Communications Server for Windows

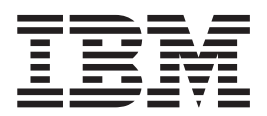

# Guide d'initiation

*Version 6.4*

Communications Server for Windows

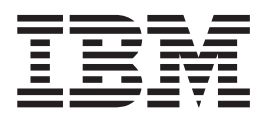

# Guide d'initiation

*Version 6.4*

#### **Important**

Avant d'utiliser le présent document et le produit associé, prenez connaissance des informations figurant à l['Annexe C,](#page-124-0) [«Remarques», à la page 105.](#page-124-0)

#### **Remarque**

Certaines illustrations de ce manuel ne sont pas disponibles en français à la date d'édition.

#### **Sixième édition - mai 2009**

Réf. US : GC31-8424-06

LE PRESENT DOCUMENT EST LIVRE EN L'ETAT SANS AUCUNE GARANTIE EXPLICITE OU IMPLICITE. IBM DECLINE NOTAMMENT TOUTE RESPONSABILITE RELATIVE A CES INFORMATIONS EN CAS DE CONTREFACON AINSI QU'EN CAS DE DEFAUT D'APTITUDE A L'EXECUTION D'UN TRAVAIL DONNE.

Ce document est mis à jour périodiquement. Chaque nouvelle édition inclut les mises à jour. Les informations qui y sont fournies sont susceptibles d'être modifiées avant que les produits décrits ne deviennent eux-mêmes disponibles. En outre, il peut contenir des informations ou des références concernant certains produits, logiciels ou services non annoncés dans ce pays. Cela ne signifie cependant pas qu'ils y seront annoncés.

Pour plus de détails, pour toute demande d'ordre technique, ou pour obtenir des exemplaires de documents IBM, référez-vous aux documents d'annonce disponibles dans votre pays, ou adressez-vous à votre partenaire commercial.

Vous pouvez également consulter les serveurs Internet suivants :

- v [http://www.fr.ibm.com \(serveur IBM en France\)](http://www.fr.ibm.com)
- v [http://www.can.ibm.com \(serveur IBM au Canada\)](http://www.can.ibm.com)
- [http://www.ibm.com \(serveur IBM aux Etats-Unis\)](http://www.ibm.com)

*Compagnie IBM France Direction Qualité Tour Descartes 92066 Paris-La Défense Cedex 50*

© Copyright IBM France 2009. Tous droits réservés.

**© Copyright International Business Machines Corporation 1997, 2009.**

# **Table des matières**

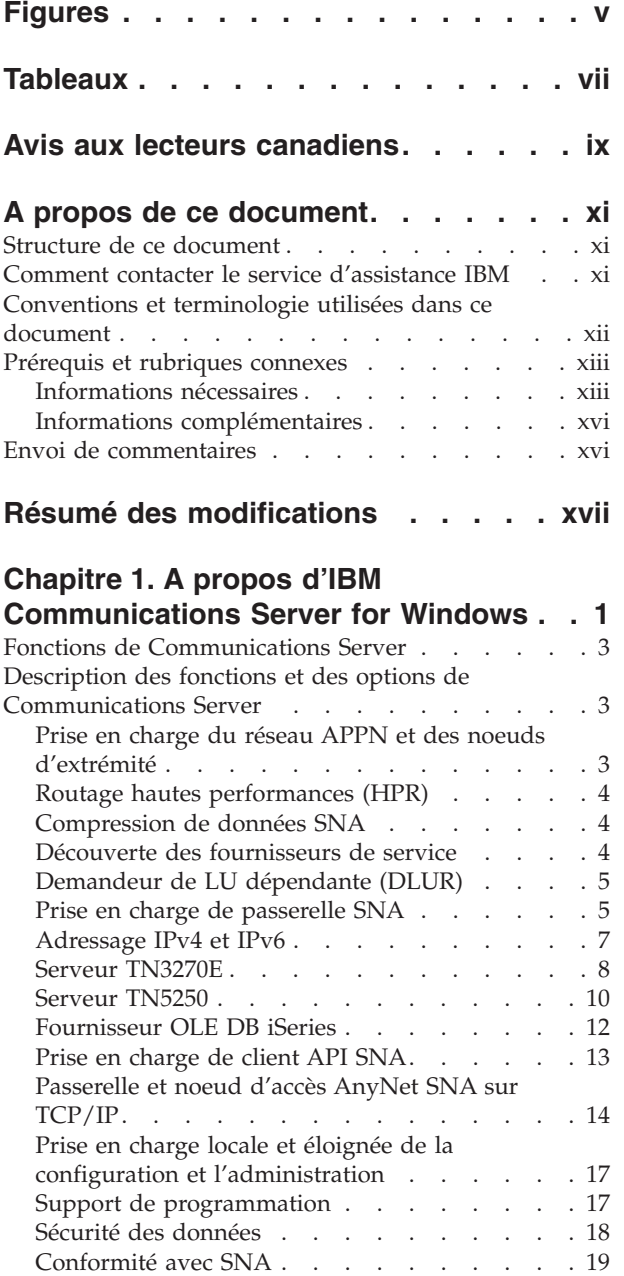

## **[Chapitre 2. Planification de](#page-40-0) [l'installation de Communications](#page-40-0)**

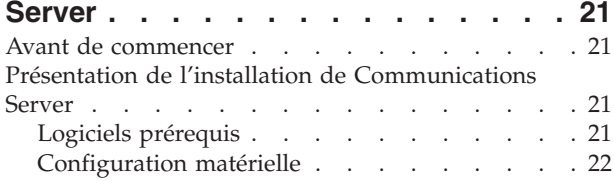

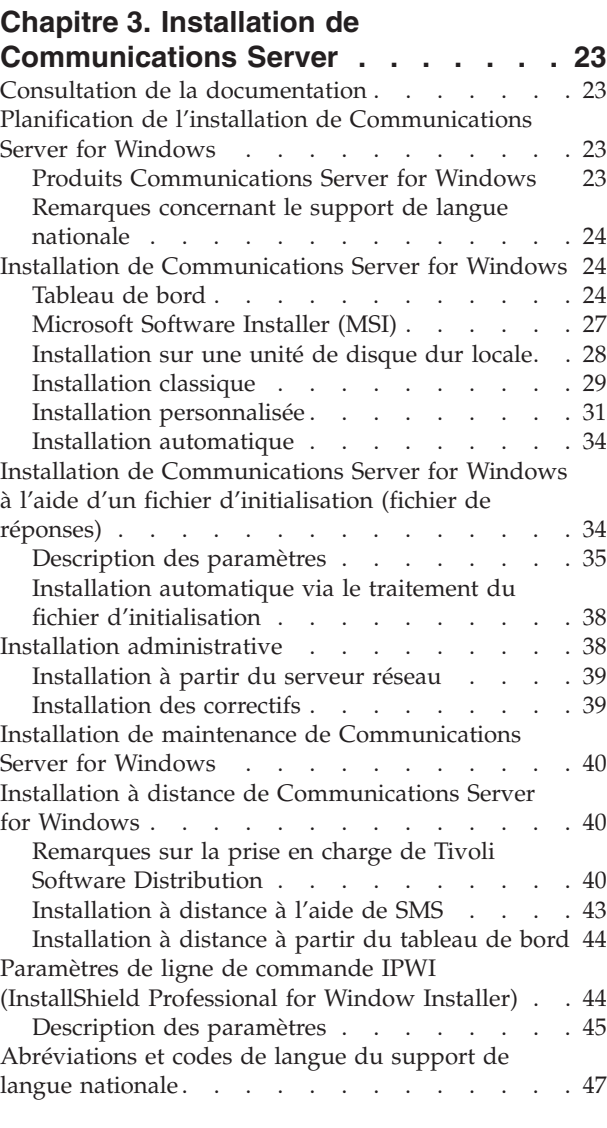

## **[Chapitre 4. Configuration de](#page-68-0)**

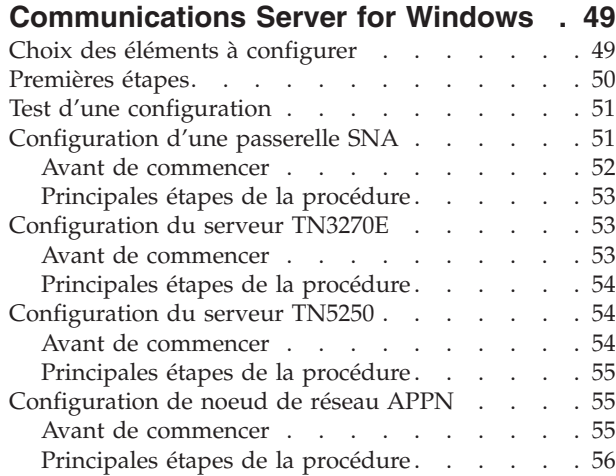

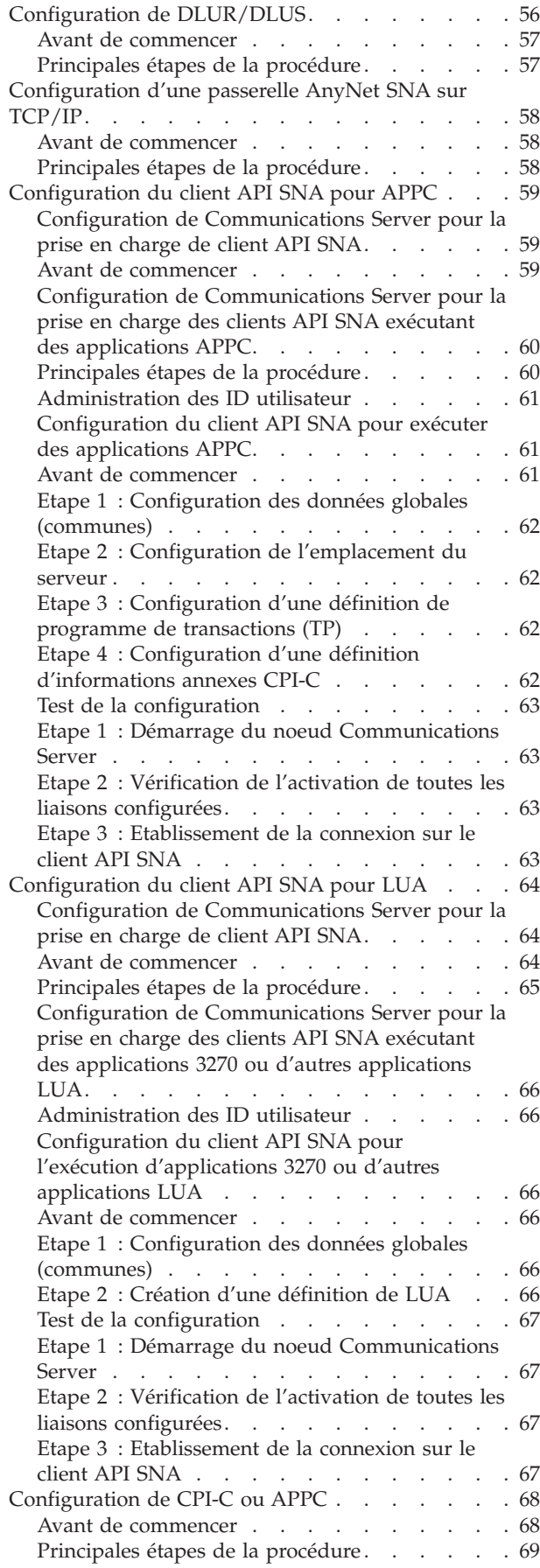

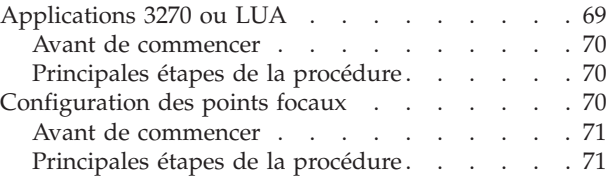

## **[Chapitre 5. Utilisation de](#page-92-0)**

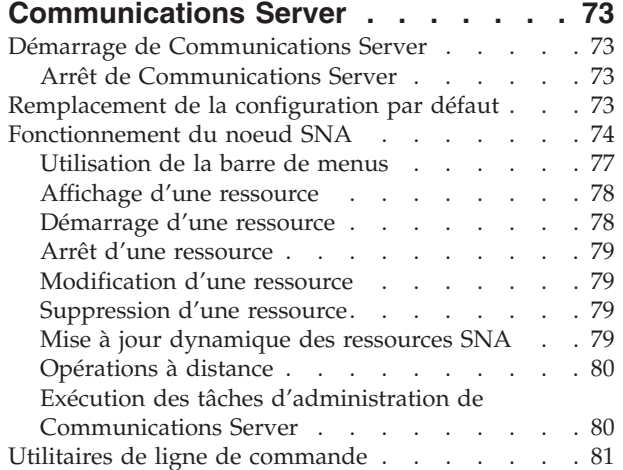

## **[Chapitre 6. Identification et résolution](#page-108-0)**

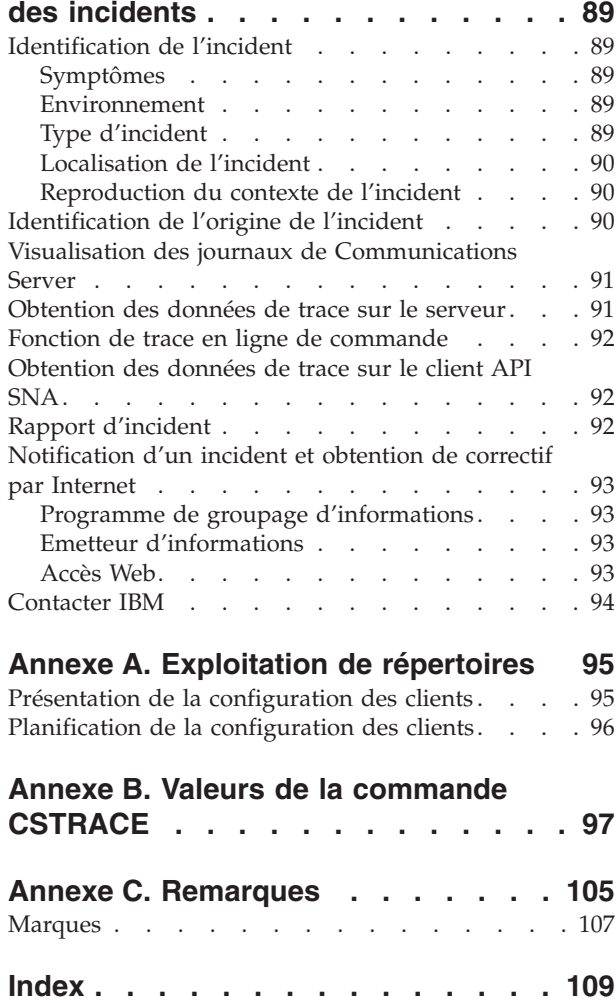

# <span id="page-6-0"></span>**Figures**

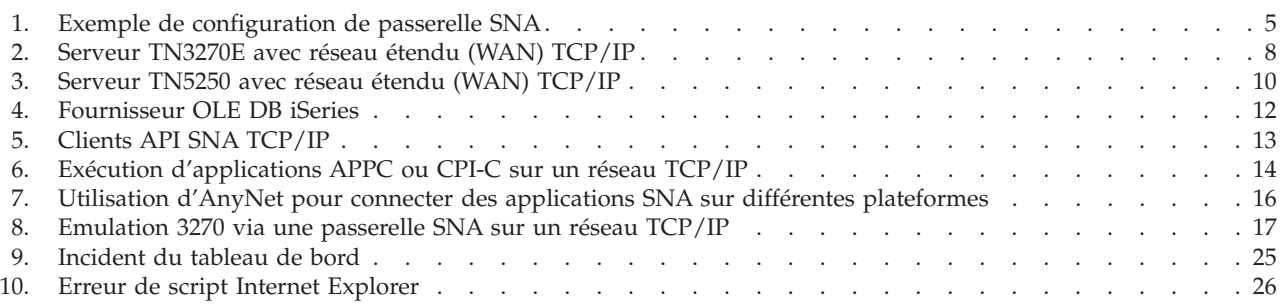

# <span id="page-8-0"></span>**Tableaux**

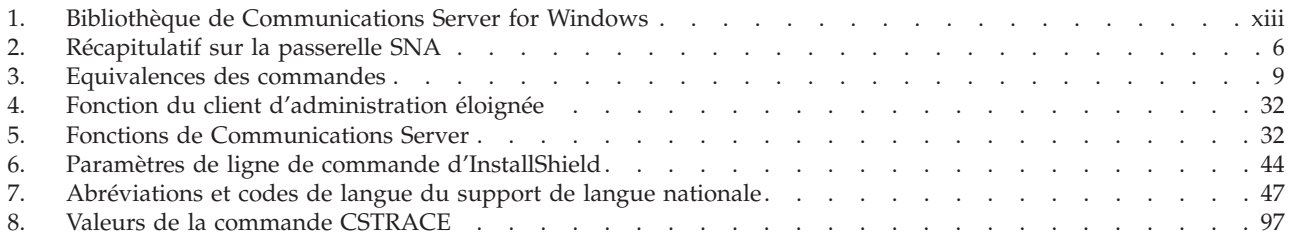

## <span id="page-10-0"></span>**Avis aux lecteurs canadiens**

Le présent document a été traduit en France. Voici les principales différences et particularités dont vous devez tenir compte.

#### **Illustrations**

Les illustrations sont fournies à titre d'exemple. Certaines peuvent contenir des données propres à la France.

#### **Terminologie**

La terminologie des titres IBM peut différer d'un pays à l'autre. Reportez-vous au tableau ci-dessous, au besoin.

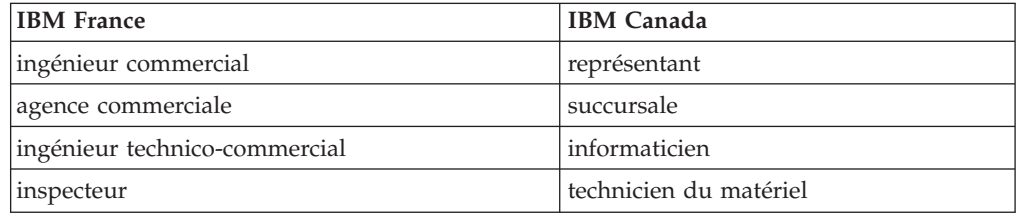

#### **Claviers**

Les lettres sont disposées différemment : le clavier français est de type AZERTY, et le clavier français-canadien de type QWERTY.

#### **OS/2 et Windows - Paramètres canadiens**

Au Canada, on utilise :

- v les pages de codes 850 (multilingue) et 863 (français-canadien),
- le code pays 002,
- le code clavier CF.

#### **Nomenclature**

Les touches présentées dans le tableau d'équivalence suivant sont libellées différemment selon qu'il s'agit du clavier de la France, du clavier du Canada ou du clavier des États-Unis. Reportez-vous à ce tableau pour faire correspondre les touches françaises figurant dans le présent document aux touches de votre clavier.

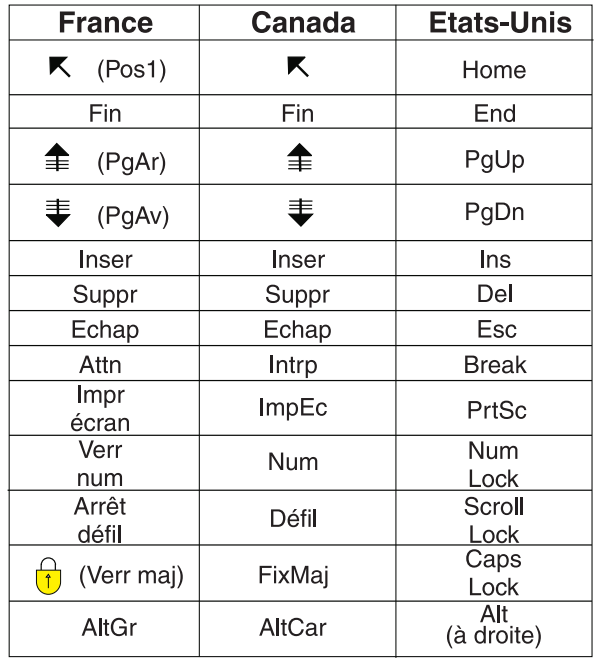

#### **Brevets**

Il est possible qu'IBM détienne des brevets ou qu'elle ait déposé des demandes de brevets portant sur certains sujets abordés dans ce document. Le fait qu'IBM vous fournisse le présent document ne signifie pas qu'elle vous accorde un permis d'utilisation de ces brevets. Vous pouvez envoyer, par écrit, vos demandes de renseignements relatives aux permis d'utilisation au directeur général des relations commerciales d'IBM, 3600 Steeles Avenue East, Markham, Ontario, L3R 9Z7.

#### **Assistance téléphonique**

Si vous avez besoin d'assistance ou si vous voulez commander du matériel, des logiciels et des publications IBM, contactez IBM direct au 1 800 465-1234.

## <span id="page-12-0"></span>**A propos de ce document**

IBM Communications Server for Windows est une plateforme de services de communication. Cette plateforme fournit de nombreux services de communication aux postes de travail Windows reliés à des ordinateurs hôte et à d'autres postes de travail. Communications Server offre aux utilisateurs un grand choix d'options de connectivité à distance.

Le présent document décrit le fonctionnement d'IBM Communications Server for Windows et explique comment planifier son installation, l'installer et l'utiliser. Le nom *Communications Server* désigne la version Windows du produit, sauf mention contraire.

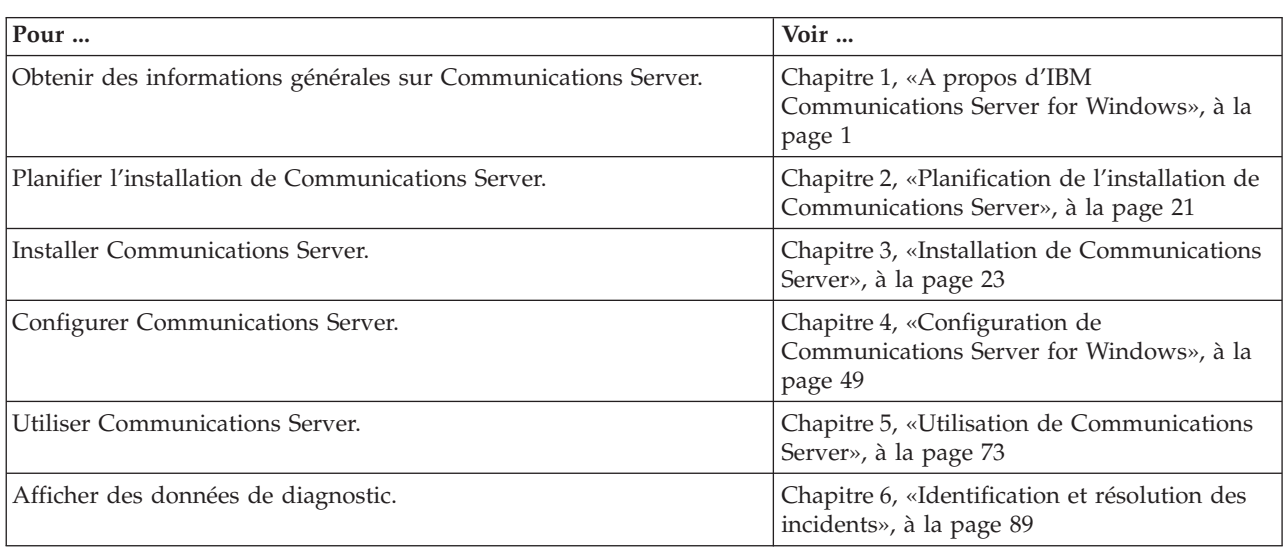

#### **Structure de ce document**

## **Comment contacter le service d'assistance IBM**

Pour obtenir une assistance immédiate, accédez au site Web suivant : <http://www.ibm.com/software/network/commserver/windows/support>

Ce site Web permet de résoudre la majorité des difficultés : vous pouvez poser des questions et signaler des incidents par Internet, ainsi que consulter de nombreuses données de diagnostic.

Pour obtenir de l'aide par téléphone pour identifier et résoudre des incidents (Etats-Unis et Puerto Rico), contactez le centre de support logiciel IBM à tout moment au 1-800-IBM-SERV. Ce service vous rappellera dans un délai de 8 heures ouvrables (lundi – vendredi, 8 h – 17 h, heure locale du client).

En-dehors des États-Unis et de Puerto Rico, contactez votre interlocuteur IBM habituel ou votre fournisseur IBM agréé.

## <span id="page-13-0"></span>**Conventions et terminologie utilisées dans ce document**

Les conventions ci-dessous sont destinées à faciliter la consultation de ce document.

- v **Caractères gras** :
	- Verbes, fonctions et paramètres que vous pouvez utiliser dans un programme ou une invite de commande. Ces valeurs sont dépendantes des majuscules/minuscules : vous devez les saisir exactement comme elles sont indiquées.
	- Intitulés de commandes dans les fenêtres de logiciel (listes, cases à cocher, zones de saisie, boutons, options de menu, etc.).
- v *Caractères en italique* :
	- Variable pour laquelle vous devez fournir une valeur
	- Titres de manuel
	- Lettre ou mot utilisé en tant que tel. Par exemple : le nom *Communications Server* désigne la version Windows du produit.
- *Caractères gras en italique* : mots importants.
- v MAJUSCULES : constantes, noms de fichier, mots clés et options que vous pouvez utiliser dans un programme ou une invite de commande. Vous pouvez saisir ces valeurs en majuscules ou en minuscules.
- v Exemple : données que vous devez saisir sur une invite de commande ou dans une fenêtre.
- v Guillemets : messages affichés à l'écran. Par exemple, il peut s'agir des messages de la zone information opérateur (ZIO) d'une session d'émulateur.
- v Les nombres binaires sont indiqués sous la forme B'xxxx xxxx' ou B'x', sauf dans certains cas où ils sont explicitement indiqués («Le nombre binaire xxxx xxxx ...»).
- v Les positions binaires commencent par 0 à droite (bit de poids faible).
- v Dans les nombres décimaux de plus de 4 chiffres, les groupes de 3 chiffres sont séparés par un espace et non pas par une virgule. Par exemple, le nombre seize mille cent quarante sept est écrit 16 147.
- v Les nombres hexadécimaux sont indiqués sous la forme hex xxxx ou X'xxxx' («L'adresse du noeud adjacent est hex 5D, indiquée sous la forme X'5D'.»)

Dans ce manuel, vous trouverez également des *icônes* (images) destinées à identifier certains types d'information.

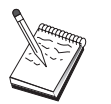

Cette icône indique une remarque ou des informations importantes concernant le fonctionnement de Communications Server ou la réalisation d'une opération.

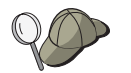

Cette icône indique un conseil ou des informations complémentaires qui peuvent vous aider à effectuer une tâche.

Pour connaître la définition des termes et abréviations utilisés dans ce document, consultez le [site Web du dictionnaire terminologique d'IBM.](http://www.ibm.com/ibm/terminology)

## <span id="page-14-0"></span>**Prérequis et rubriques connexes**

Cette section indique les sources d'information qui peuvent vous être utiles lors de l'utilisation de Communications Server et des produits associés.

## **Informations nécessaires**

#### **Bibliothèque Communications Server**

Les documents suivants sont disponibles au format PDF Adobe Acrobat fichiers sur le CD-ROM de Communications Server for Windows:

| Référence | <b>Titre</b>                                   | Description                                                                                                    |
|-----------|------------------------------------------------|----------------------------------------------------------------------------------------------------|
| GC11-1246 | Guide d'initiation                             | Présentation de Communications<br>Server, des fonctions d'accès et de<br>l'émulateur associé. Ce manuel<br>fournit également des informations<br>sur l'installation et la configuration.                                   |
| SC31-8425 | Client/Server<br>Communications<br>Programming | Description du support de<br>l'interface API APPC<br>(communications évoluées de<br>programme à programme) dans<br>Communications Server.                                                                                  |
| SC31-8655 | Configuration File Reference                   | Utilisation d'un éditeur ASCII pour<br>copier et modifier les fichiers de<br>configuration. Ce manuel répertorie<br>tous les mots clés des fichiers de<br>configuration, ainsi que les valeurs<br>valides correspondantes. |
| SC31-8656 | Network Administration<br>Guide                | Informations relatives à la<br>planification et à la gestion de<br>réseaux destinées aux<br>administrateurs de réseau qui<br>utilisent Communications Server.                                                              |
| SC31-8426 | System Management<br>Programming               | Utilisation des messages de l'API<br>NOF (Node Operator Facility) pour<br>développer des programmes avec<br>Communications Server.                                                                                         |

*Tableau 1. Bibliothèque de Communications Server for Windows*

Pour obtenir des informations sur la commande des publications citées dans ce document, contactez votre partenaire commercial ou distributeur IBM. Aux Etats-Unis, vous pouvez commander des publications par téléphone au **1-800-879-2755**. Au Canada, vous pouvez commander des publications par téléphone au **1-800-IBM-4YOU** (**426-4968**).

Vous pouvez consulter les manuels directement sur le CD-ROM. Les fichiers .PDF se trouvent dans les répertoires suivants :

*Client/Server Communications Programming*

#### **auxiliaryfiles\sdk\pubs\<***langue***>\cscsp.pdf**

où <*langue*> désigne l'une des langues suivantes :

- v chs
- v cht
- v deu
- enu
- esp
- v fra
- ita
- jpn
- kor • ptb

#### *Configuration File Reference*

#### **auxiliaryfiles\doc\<***langue***>\cscfr.pdf**

où <*langue*> désigne l'une des langues suivantes :

- v chs
- v cht
- deu
- enu
- esp
- v fra
- ita
- jpn
- kor • ptb

## *Network Administration Guide*

#### **auxiliaryfiles\doc\<***langue***>\cscfr.pdf**

où <*langue*> désigne l'une des langues suivantes :

- v chs
- v cht
- deu
- enu
- esp
- fra
- ita
- jpn
- kor
- ptb

#### *Guide d'initiation*

#### **auxiliaryfiles\doc\<***langue***\csqkb.pdf**

où <*langue*> désigne l'une des langues suivantes :

- v chs
- v cht
- v deu
- enu
- esp
- v fra • ita
- 
- $\cdot$  jpn v kor
- ptb

*SNA Management Services formats*

#### **auxiliaryfiles\sdk\pubs\snams.pdf**

*SNA Format Reference*

#### **auxiliaryfiles\sdk\pubs\snafmt.pdf**

*SNA Format Reference*

#### **auxiliaryfiles\doc\snafmt.pdf**

*System Management Programming*

#### **auxiliaryfiles\sdk\pubs\<***langue***>\cssmp.pdf**

où <*langue*> désigne l'une des langues suivantes :

- v chs
- $\cdot$  cht
- v deu
- enu
- esp
- v fra
- ita
- jpn
- v kor
- ptb

*CPIC Reference*

**auxiliaryfiles\sdk\pubs\cpicref.pdf**

## <span id="page-17-0"></span>**Informations complémentaires**

Vous trouverez des informations complémentaires dans les publications suivantes :

• Common Programming Interface Communications Reference SC26-4399

Ce document décrit les communications CPI. Il s'adresse aux programmeurs qui souhaitent écrire des applications utilisant des produits de communication prenant en charge les communications CPI. Il est disponible sur le CD-ROM de Communications Server au format HTML et PDF.

Dictionnaire d'informatique IBM

Ce dictionnaire contient les définitions des termes techniques utilisés dans la documentation des produits IBM. Il est accessible à l'adresse Web <http://www.ibm.com/networking/nsg/nsgmain.htm>

v *Systems Network Architecture Formats* GA27–3136

Ce document décrit les formats SNA utilisés entre les noeuds de secteur et les noeuds de périphérie, et entre les noeuds qui implémentent les protocoles APPN ou LEN (Low-Entry Networking. Il est disponible sur le CD-ROM de Communications Server au format PDF.

v *Systems Network Management Services Reference* GC31–8302

Ce document décrit les formats des services de gestion SNA utilisés entre les noeuds et les réseaux SNA, et entre les noeuds qui implémentent les protocoles APPN et/ou LEN (Low-Entry Networking). Il est disponible sur le CD-ROM de Communications Server au format PDF.

## **Envoi de commentaires**

Pour IBM, vos commentaires sont les bienvenus. Envoyez vos commentaires à l'adresse suivante :

```
International Business Machines Corporation
Attn: IBM Communications Server for Windows Information Development
P.O. Box 12195, 3039 Cornwallis Road
Department AKCA, Building 501
Research Triangle Park, North Carolina 27709-2195
```
Vous pouvez nous envoyer vos commentaires par voie électronique comme suit :

v Fax (USA et Canada) : 1+919-254-4028

Envoyez un fax avec la mention suivante ″Attn: Communications Server for Windows Information Development″

v E-mail : comsvrcf@us.ibm.com

Veillez à indiquer le titre et le numéro de référence du document, la version de Communications Server for Windows, et le cas échéant, l'emplacement du texte concerné dans le document (numéro de page, de tableau, etc.).

## <span id="page-18-0"></span>**Résumé des modifications**

**Récapitulatif des modifications du document GC11-1246-05 V6.4**

Ce document contient des informations fournies précédemment dans GC11-1246-04 qui concernent la version 6.1.3.

#### **Nouvelles informations**

- TN3270E prend IPV6 en charge
- Le client API SNA Windows prend IPV6 en charge
- v Prise en charge des instructions de conversation d'annulation APPC
- ARB progressif
- Délai du changement de chemin
- v Extension de la synchronisation du programme transactionnel
- **Remarque :** AnyNet SNA sur IP ne prend pas en charge l'adressage IPv6. La fonction AnyNet est obsolète dans la prochaine édition de Communications Server for Windows. Prévoyez de remplacer cette fonction par Enterprise Extender ou de recourir à l'implémentation d'un client API SNA.

## <span id="page-20-0"></span>**Chapitre 1. A propos d'IBM Communications Server for Windows**

Les ordinateurs actuels comportent de nouvelles fonctionnalités d'accès direct au réseau à partir du bureau. Par exemple, vous pouvez communiquer et partager des ressources avec une autre personne située dans une autre pièce, dans une autre ville ou même sur un autre continent. Une application exécutée sur votre poste de travail peut accéder aux données d'un ordinateur hôte et en même temps fournir des données à un autre poste de travail en réseau local (LAN). Vous pouvez même réaliser une conférence à partir de votre ordinateur avec la vidéo en direct et l'échange interactif de données via le réseau. Les applications client-serveur et le traitement réparti peuvent aussi partager l'ordinateur personnel avec des programmes d'émulation de terminal qui vous permettent de vous connecter à des applications s'exécutant sur un système hôte. Ce ne sont là que quelques exemples d'utilisation en réseau possible à partir de votre poste de travail.

IBM Communications Server for Windows offre une solution d'architecture en réseau adaptée aux besoins des entreprises pour votre poste de travail. Qu'il soit utilisé pour l'émulation de terminal hôte, des applications client-serveur ou réparties, ou pour la connectivité en réseau local (LAN) ou étendu (WAN), Communications Server constitue un outil robuste regroupant des fonctions de communication, de mise en réseau et de gestion de système.

Cet outil comporte un grand nombre de services et d'options de connectivité permettant de configurer des réseaux de façon très flexible. Communications Server permet aux postes de travail et aux passerelles de communiquer via des protocoles de communication tels que TCP/IP et SNA. La communication transitent par différents contrôles de liaison de données (DLC). Les utilisateurs nomades peuvent directement accéder à leur système hôte ou à un autre Communications Server via les réseaux publics.

Communications Server est très polyvalent grâce à ses capacités de prise en charge de nombreux types d'applications. Communications Server prend en charge un grand nombre d'API (interfaces de programme d'application) et de protocoles bien adaptés aux applications client/serveur et au traitement réparti. Les API compatibles pour clients et serveurs de fournies avec Communications Server vous permettent de protéger vos investissements au niveau des applications. Les programmes qui utilisent ces API peuvent être exécutés sur tout noeud du réseau, qu'il soit client ou serveur.

Communications Server est une plateforme de communication idéale en environnement d'applications homologues, grâce à la prise en charge de l'interface CPI-C et de la communication évoluée de programme à programme (APPC). Des API d'unités logiques (LUA) pour les applications qui nécessitent l'accès aux flux de données LU 0, 1, 2 et 3 sont disponibles pour l'accès à de nombreuses applications hôte. Pour plus d'informations sur la documentation relative à ces API et pour obtenir les fichiers d'en-tête et des exemples, consultez le kit de développement de logiciels (SDK) de Communications Server.

Le protocole d'interconnexion de réseaux d'égal à égal APPN accroît les capacités des fonctions SNA de base prises en charge par Communications Server. Le protocole APPN permet d'optimiser la gestion d'un réseau SNA. Il permet de

simplifier la configuration, d'effectuer des recherches dynamiques dans les répertoires, d'utiliser des fonctions de sélection d'acheminement et de routage de session intermédiaire.

Communications Server comporte une fonction évoluée de passerelle SNA. Une passerelle permet aux postes de travail en réseau local de se connecter aux ordinateurs hôte via des cartes et des connexions physiques. La passerelle de Communications Server prend en charge différents postes de travail. Les postes de travail éloignés peuvent également se connecter à cette passerelle pour accéder à l'hôte par une liaison haut débit. La passerelle joue le rôle de concentrateur LU : elle permet aux postes de travail client en aval d'accéder aux ressources LU des hôtes ou PU hôte, sur toute combinaison de supports de communication pris en charge par Communications Server. La liaison établie avec l'hôte en amont peut être une liaison de secteur SNA classique ou de type DLUR APPN.

Communications Server permet également de répondre aux exigences d'un environnement multiprotocole grâce à AnyNet, aux clients API SNA et aux serveurs TN5250 et TN3270E.

Le logiciel AnyNet permet aux programmes d'application de communiquer sur différents réseaux de transport et différents réseaux interconnectés. Il permet également de réduire le nombre de réseaux de transport et ainsi de simplifier la gestion des réseaux. Cela est possible sans modifier les programmes d'application ni le matériel en place.

Communications Server permet d'installer un noeud d'accès et une passerelle AnyNet SNA sur TCP/IP. Ainsi, vous pouvez associer des réseaux SNA et TCP/IP tout en assurant la prise en charge des applications.

Vous pouvez également associer des réseaux SNA et TCP/IP à l'aide des clients API SNA fournis avec Communications Server. Communications Server établit et gère une session comme si la source se trouvait sur le noeud local, puis il transfère les données d'application nécessaire par TCP/IP aux clients API SNA. Les clients API SNA sont pris en charge sous Windows.

Le serveur TN3270E permet aux clients compatibles avec TN3270 et TN3270E d'accéder aux applications hôte. La configuration d'un serveur TN3270E permet l'échange de données entre les postes de travail TCP/IP exécutant des applications TN3270E et un ordinateur hôte principal SNA. Comme la passerelle SNA, le serveur TN3270E prend en charge les DLC en amont et l'utilisation et le regroupement de PU et LU.

Le serveur TN5250 permet aux clients TN5250 d'un réseau TCP/IP d'accéder aux applications d'un système iSeries relié à un réseau SNA.

Communications Server comporte plusieurs outils qui simplifient l'administration des réseaux SNA. Notamment : alertes système et réseau, journaux d'erreurs et de messages, fichiers de trace et fonctions de programmation qui vous permettent de configurer et de gérer des réseaux et de créer des programmes de gestion avancée. Les produits de gestion de réseau et de système sont complémentaires et permettent tous d'accéder à ces fonctions.

La fonction d'administration éloignée permet aux administrateurs de réseau de gérer Communications Server par Internet ou l'Intranet de l'entreprise via le panneau Fonctionnement du noeud.

Pour obtenir les informations les plus récentes relatives aux produits IBM, consultez la page d'accueil de Communications Server : http://www.ibm.com/ software/network/commserver. Cette page indique des informations ou des liens vers des informations importantes, les feuilles de spécification, les questions courantes, la maintenance et le support technique, etc.

## <span id="page-22-0"></span>**Fonctions de Communications Server**

Le package Communications Server contient les fonctions suivantes :

- v Prise en charge des noeuds de réseau et noeuds d'extrémité APPN
- Routage hautes performances (HPR)
	- Protocole RTP (Rapid Transport Protocol)
	- Acheminement automatique des données (ANR)
	- Enterprise Extender (routage hautes performances sur IPv4 et IPv6)
- Compression de données SNA
- v Découverte des fournisseurs de services
- Demandeur de LU dépendante (DLUR)
- Passerelle SNA
- TN3270E Server (IPv4 et IPv6)
- Serveur TN5250
- Fournisseur OLE DB iSeries
- Services de client API SNA
- v AnyNet SNA sur TCP/IP (noeud d'accès et passerelle)
- v Prise en charge de la configuration et l'administration locales et éloignées
- Equilibrage de charge
- v Interfaces de programme d'application 32 bits (API)
	- CPI-C
	- APPC
	- Interface RUI LUA
	- Interface SLI LUA
	- API de services de gestion
	- API de services communs
	- API Fonctionnement du noeud
- v Sécurité des données
- v Prise en charge de réseau local
- · Prise en charge de la connectivité en réseau local et étendu
- v Prise en charge des cartes de communication OEM

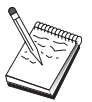

Un ordinateur sur lequel est installé Communications Server for Windows est souvent appelé **noeud**. Toutes les fonctions répertoriées ci-dessus peuvent être activées sur un noeud Communications Server.

## **Description des fonctions et des options de Communications Server**

Cette section décrit les fonctions de Communications Server.

## **Prise en charge du réseau APPN et des noeuds d'extrémité**

L'architecture APPN (interconnexion de réseaux d'égal à égal), basée sur le protocole APPC (communication évoluée de programme à programme), simplifie la configuration et optimise la gestion d'un groupe de postes de travail qui utilisent des programmes de transactions APPC ou CPI-C. Un réseau APPN est constitué de noeuds de réseau et de noeuds d'extrémité. Les noeuds de réseau APPN fournissent des services de répertoire, de sélection de route et des services de gestion aux noeuds d'extrémité. pour communiquer avec un noeud du réseau

<span id="page-23-0"></span>APPN, un noeud d'extrémité doit juste connaître l'emplacement du noeud de réseau. La prise en charge de la fonction de découverte SNA simplifie davantage la configuration, car elle permet la détection automatique des noeuds de réseau pour les noeuds d'extrémité sur un réseau local.

Avec une architecture APPN, vous pouvez :

- v Ajouter, supprimer ou déplacer des noeuds au sein du réseau avec une simple définition de système au niveau du noeud concerné, et non au niveau des autres noeuds
- v Utiliser les valeurs par défaut pour réduire les définitions de système
- v Améliorer considérablement les performances de la communication entre les applications CPI-C et APPC, en particulier en réseau local
- v Utiliser l'API NOF pour automatiser les modifications de la configuration et ajouter des fonctions de gestion de réseau

## **Routage hautes performances (HPR)**

Communications Server prend en charge le routage hautes performances (HPR), qui permet d'améliorer les performances et la fiabilité du routage des données sur les réseaux APPN. Le routage HPR assure la redirection en cas de panne du réseau, la retransmission sélective, l'intégrité des données de bout en bout et le contrôle de l'encombrement du trafic. Communications Server prend en charge les fonctions suivantes :

#### **Protocole RTP**

Cela permet à un noeud d'être le point de départ ou d'arrivée d'une conversation HPR.

**Acheminement automatique des données (ANR)**

cela permet à un noeud de jouer le rôle d'intermédiaire durant une conversation HPR.

Communications Server prend en charge le routage HPR sur les connexions IP, LAN, SDLC et X.25. Vous pouvez utiliser le routage HPR sur des réseaux utilisant ou non des hôtes.

## **Compression de données SNA**

La compression des données au niveau session permet d'améliorer la vitesse de transfert des données très volumineuses sur les liaisons, ce qui présente les avantages suivants :

- v Meilleure vitesse de transfert des données sur les lignes bas débit
- v Réduction des coûts sur les lignes coûteuses
- v Temps de réponse plus court, donc meilleure productivité

La compression des données SNA est compatible avec les implémentations zSeries et iSeries et peut être utilisée avec tout type de LU.

## **Découverte des fournisseurs de service**

La fonction de découverte fondée sur un protocole de résolution d'adresses de réseau local permet de détecter un noeud correspondant à des critères spécifiques. Le réglage des paramètres de la fonction de recherche permet à un noeud de rechercher des noeuds de réseau APPN, des noeuds assurant la fonction de frontière SNA, iSeries, des passerelles SNA ou des classes de service définies par l'utilisateur. Un serveur Communications Server for Windows peut répondre à des requêtes issues de clients en tant que serveur de noeud de réseau, passerelle

PU 2.0 ou classe de service définie par l'utilisateur. Communications Server peut également détecter les noeuds APPN et les passerelles SNA à l'aide de la fonction de découverte.

## <span id="page-24-0"></span>**Demandeur de LU dépendante (DLUR)**

Dans VTAM, Communications Server prend en charge les LU dépendantes sur les réseaux APPN, ainsi que les structures associant des sous-réseaux et des réseaux APPN. La fonction de serveur de LU dépendante (dans VTAM) permet la prise en charge des LU secondaires (SLU) par l'établissement d'une session LU 6.2 en mode SNASVRMGR entre un noeud de demandeur de LU dépendante (DLUR) et un noeud de serveur de LU dépendante (DLUS).

Un demandeur de LU dépendante (DLUR) est un noeud d'extrémité APPN ou un noeud de réseau qui utilise des LU dépendantes, pour lesquelles il demande à un serveur de LU dépendante (DLUS) de lui fournir les services SSCP (centre directeur des services du système) sur le réseau APPN. Un serveur DLUS gère la conversion d'un environnement de sous-réseaux en environnement APPN, ce qui vous permet de centraliser la gestion des LU dépendantes éloignées tout en bénéficiant des avantages du réseau APPN.

Le demandeur de LU dépendante (DLUR) permet aux LU dépendantes (LU 0, 1, 2, 3 et LU 6.2) de bénéficier d'un réseau APPN. Il prend en charge les chemins dynamiques et multiples sur le réseau et les LU dépendantes (ou leur passerelle) ne doivent plus être nécessairement adjacentes à l'hôte VTAM.

## **Prise en charge de passerelle SNA**

Communications Server comporte une fonction complète de passerelle SNA (Systems Network Architecture). Cette passerelle permet à plusieurs postes de travail reliés en réseau local d'accéder à des hôtes System/370 ou zSeries via des connexions physiques à un ou plusieurs hôtes. Cela permet de réduire les coûts de connexion hôte des postes de travail.

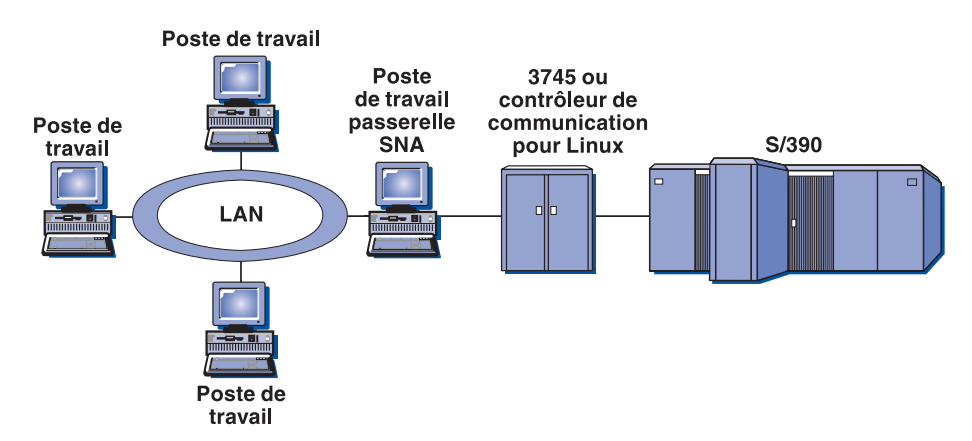

*Figure 1. Exemple de configuration de passerelle SNA*

La passerelle Communications Server prend en charge les protocoles SNA LU 0, 1, 2, 3 et LU 6.2 dépendante (APPC). La fonction AnyNet AnyNet SNA sur TCP/IP, permet aux postes de travail de communiquer avec la passerelle SNA sur un réseau IP. La passerelle prend également en charge la LU 0, 1, 2 ou 3 sur un hôte iSeries via la fonction passe-système SNA. L'hôte iSeries transfère les données via un hôte zSeries.

<span id="page-25-0"></span>Une passerelle peut également assurer la fonction de convertisseur de protocole entre les postes de travail reliés à un réseau local et des hôtes en réseau étendu (WAN).

Les LU définies sur une passerelle peuvent être chacune dédiée à un poste de travail particulier ou mises en commun pour plusieurs postes de travail. La mise en commun des LU permet aux postes de travail de partager ces LU, ce qui augmente l'efficacité des LU et simplifie la configuration et le démarrage au niveau de l'hôte. Vous pouvez également définir plusieurs groupes de LU, en associant chacun d'eux à une application particulière. Vous pouvez également définir des groupes communs associés à plusieurs hôtes. Lorsqu'un client se connecte à une passerelle, celle-ci récupère une LU dans le groupe de LU afin d'établir une session. A la fin de la session, la LU est replacée dans le groupe afin de permettre aux autres postes de travail d'y accéder.

De plus, une passerelle SNA peut prendre en charge le réacheminement des NMVT entre les postes de travail et l'hôte.

Pour l'hôte, la passerelle SNA est un noeud SNA PU 2 qui prend en charge un ou plusieurs LU par poste de travail. Au niveau de l'hôte, toutes les LU appartiennent à l'unité physique (PU) de la passerelle SNA. La passerelle SNA peut gérer plusieurs connexions simultanées et peut acheminer différentes sessions de poste de travail vers des hôtes particuliers.

Sur les postes de travail pris en charge, la passerelle SNA est similaire à un contrôleur de communication SNA PU 4 et elle achemine les demandes de ces hôtes sous forme de BIND et UNBIND. Les LU des postes de travail ne détiennent aucune information relative à la passerelle SNA. Mais la passerelle SNA a connaissance de toutes les LU des postes de travail.

Les applications en aval qui utilisent les protocoles de connectivité SNA pour les LU 0, 1, 2, 3 et la LU 6.2 dépendante et qui communiquent avec un hôte via une passerelle SNA sont pris en charge par Communications Server. Le tableau 2 récapitule les fonctions de la passerelle SNA.

| Fonction                                            | Description                                                                                                    |
|-----------------------------------------------------|----------------------------------------------------------------------------------------------------|
| Postes de travail actifs                            | 254 (réseau local) par carte<br>128 (X.25)                                                                                                    |
| <b>DLC</b>                                          | AnyNet (SNA sur TCP/IP)<br>LAN (toute carte réseau compatible avec NDIS**)<br>X.25<br><b>SDLC</b><br>Cartes OEM<br>Canal MPC<br>Enterprise Extender (amont uniquement, DLUR requis) |
| Postes de travail en aval                           | Tout produit prenant en charge les protocoles de<br>connectivité SNA standard pour LU 0, 1, 2, 3 et 6.2.                                                                            |
| Modifications et ajouts<br>dynamiques               | Oui                                                                                                    |
| Prise en charge des postes de<br>travail implicites | Oui                                                                                                    |
| Groupes de LU                                       | Oui                                                                                                    |

*Tableau 2. Récapitulatif sur la passerelle SNA*

| Fonction                              | Description                                                                                       |  |
|---------------------------------------|---------------------------------------------------------------------------------------------------|--|
| Nombre maximal de LU                  | 254 par unité physique (PU) ; aucune limite du nombre de<br>PU                                    |  |
| Mode de fonctionnement                | Plusieurs PU en aval (non visibles pour l'hôte)<br>PU non visibles pour l'hôte (sauf via le DLUR) |  |
| Prise en charge de plusieurs<br>PU    | Oui                                                                                               |  |
| Prise en charge de la<br>segmentation | Oui                                                                                               |  |
| Types de LU pris en charge            | LU 0, 1, 2, 3 et LU 6.2 dépendante                                                                |  |

<span id="page-26-0"></span>*Tableau 2. Récapitulatif sur la passerelle SNA (suite)*

## **Adressage IPv4 et IPv6**

Les ordinateurs exécutant Communications Server for Windows Version 6.4 peuvent utiliser les adresses IPv4 ou IPv6, avec les contraintes suivantes :

- v Lors de communications client/serveur, le serveur peut utiliser n'importe quel format d'adresse (IPv4 ou IPv6).
- v Si le serveur utilise IPv4, les clients doivent utiliser le même format.
- v Si le serveur utilise IPv6, les clients peuvent utiliser le format IPv6 ou IPv4.
- v Concernant le serveur TN, lorsque Communications Server for Windows utilise IPv4, les clients TN désirant se connecter au serveur doivent utiliser IPv4.
- v Si Communications Server for Windows utilise IPv6, les clients TN peuvent utiliser IPv6 ou IPv4.
- Concernant Enterprise Extender (HPR/IP), les ports figurant aux deux extrémités d'un lien doivent utiliser le même format d'adresse (IPv4 ou IPv6).
- Si Communications Server for Windows utilise IPv4, il peut uniquement se connecter à des systèmes distants configurés pour prendre en charge IPv4.
- Si Communications Server for Windows utilise IPv6, vous pouvez le configurer afin qu'il utilise le format IPv4 ou IPv6 sur un lien Enterprise Extender. L'option que vous sélectionnez doit correspondre à la configuration du système distant.
- v Tous les liens figurant sur le même port Enterprise Extender doivent utiliser le même format d'adresse (IPv4 ou IPv6).
- v Pour prendre en charge des liens avec différents formats d'adresse, utilisez des ports séparés. De même, tous les ports Enterprise Extender figurant sur le même réseau de connexion doivent utiliser le même format d'adresse.

Pour vérifier si un serveur Communications Server for Windows ou si un client API SNA fonctionne avec IPv4 ou IPv6, exécutez la commande **ipconfig**, puis consultez la ou les adresses IP figurant dans les résultats. Ces derniers comportent des adresses IPv4 à notation décimale à point, des adresses IPv6 hexadécimales ou les deux. Pour modifier le format d'adresse IP de l'ordinateur, voir la documentation de votre système d'exploitation.

## <span id="page-27-0"></span>**Serveur TN3270E**

Le serveur TN3270E permet de configurer votre réseau comme indiqué dans la figure 2.

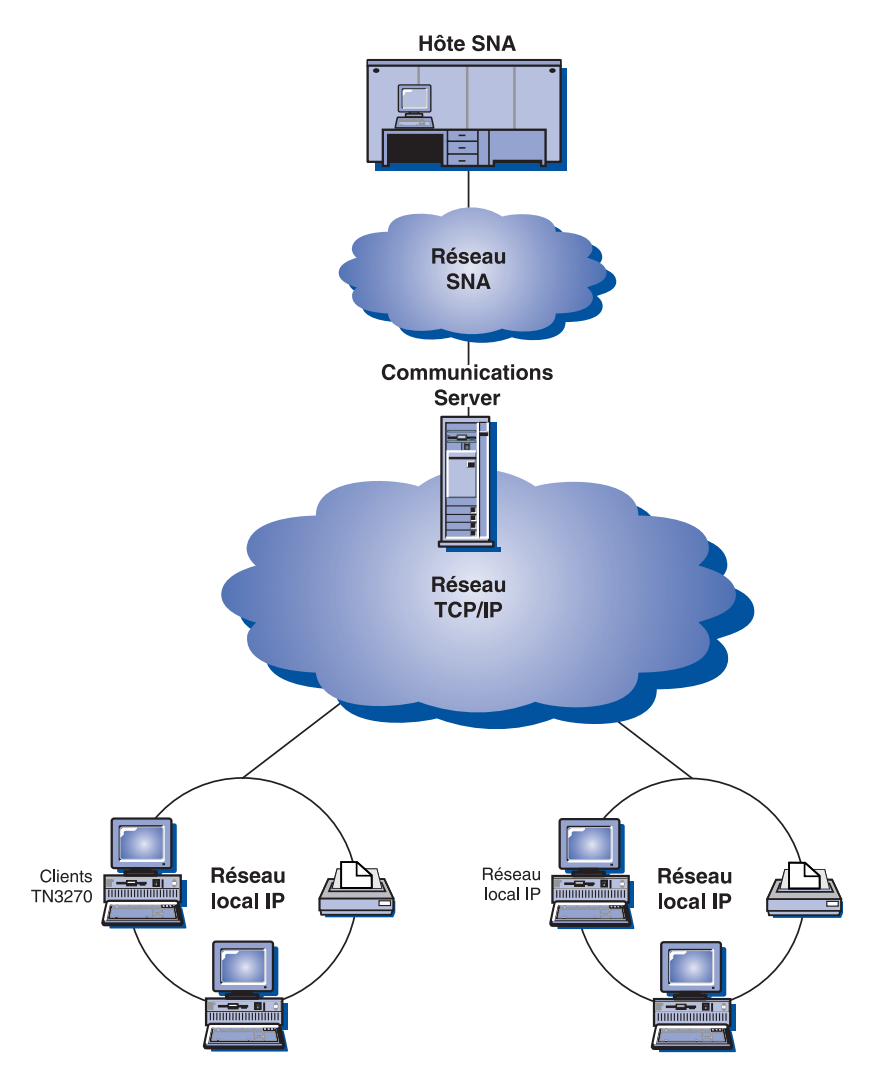

*Figure 2. Serveur TN3270E avec réseau étendu (WAN) TCP/IP*

Le serveur TN3270E prend en charge les fonctions suivantes :

v Emulation de terminal

Le serveur TN3270E prend en charge la LU 2, qui permet aux utilisateurs d'exécuter des programmes d'application d'affichage interactifs 3270.

• Impression hôte

Les extensions standard Telnet 3270 (TN3270E) permettent aux utilisateurs d'imprimer des documents à partir des applications de l'hôte sur des imprimantes reliées à leur poste de travail. Il peut s'agir d'imprimantes locales ou accessibles via le réseau. Les sessions d'impression peuvent être des LU 1 ou LU 3.

Le serveur TN3270E implémente les protocoles mentionnés dans RFC 1576, RFC 1646 et RFC 1647, ce qui lui permet de transmettre des données de session LU 1 et LU 3 aux clients TN3270E et de répondre à l'hôte après confirmation de la demande d'impression de la part du client. La négociation de résolution de conflit RFC 1522 est également prise en charge pour les clients TN3270E.

<span id="page-28-0"></span>• Equilibrage de charge

Vous pouvez équilibrer la charge sur les connexions TN3270E. Pour plus d'informations sur la fonction d'équilibrage de charge, consultez le manuel *Network Administration Guide*.

• Filtrage des clients

Le serveur TN3270E permet aux utilisateurs de définir au niveau du serveur quels clients peuvent accéder aux noms de LU et aux groupes de LU configurés pour le serveur TN3270E (filtrage par adresse IP ou nom d'hôte). Cela permet de contrôler l'accès aux LU sans modifier la configuration des clients.

v Prise charge de la sécurité

Vous pouvez indiquer qu'un port de serveur TN3270E est sécurisé en indiquant que SSL Version 3 est utilisé pour les connexions sur ce port afin d'assurer le chiffrement des données et l'authentification du serveur au moyen de certificats numériques. Vous pouvez indiquer le niveau de sécurité des connexions sur le port, indiquer si l'authentification du client est nécessaire et si avant la connexion du client, celui-ci doit être vérifié dans une liste de révocation de certificat.

• Prise en charge de plusieurs ports

Le serveur TN3270E permet de configurer un ou plusieurs ports à mettre en mode écoute pour les connexions entrantes. Chaque port est configuré avec des paramètres spécifiques, par exemple : connexions sécurisées ou non sur le port, groupe à utiliser par défaut pour les sessions entrantes, etc.

• LU\_TAKEOVER

Permet à l'utilisateur d'appliquer la reprise de LU pour les ressources LU non utilisées au niveau du serveur au lieu d'appliquer le traitement du repos.

• Traitement des réponses

Les clients TN3270E peuvent envoyer des réponses positives et négatives, que le serveur TN3270E envoie à l'hôte. Le serveur TN3270E génère des réponses pour les clients TN3270 standard.

• Traitement des clés ATTN et SYSREQ

Le serveur TN3270E peut convertir et réacheminer des informations à l'hôte lorsque le client envoie une clé ATTN ou SYSREQ. Même si les clients non TN3270E ne disposent pas d'une définition explicite pour ATTN et SYSREQ, le serveur TN3270E utilise les commandes Telnet suivantes pour implémenter ces fonctions :

| Telnet       | <b>TN3270E</b> | TN3270 standard |
|--------------|----------------|-----------------|
| <b>IP</b>    | <b>ATTN</b>    | <b>SYSREO</b>   |
| AΟ           | <b>SYSREO</b>  | <b>SYSREO</b>   |
| <b>BREAK</b> | Néant          | <b>ATTN</b>     |

*Tableau 3. Equivalences des commandes*

v Classes de LU

Communications Server catégorise les connexions utilisateur en fonction des classes de LU. Les classes sont constituées de LU configurées présentant des caractéristiques communes, par exemple : celles qui nécessitent une connexion hôte spécifique. Cela simplifie l'accès des utilisateurs, permet de regrouper les utilisateurs selon les besoins de leurs applications et d'optimiser les ressources de l'hôte.

Le serveur TN3270E prend en charge les modes Telnet 3270 standard et étendu. En général, les programmes client émulent un écran 3270. Les clients qui prennent en charge le protocole TN3270E peuvent émuler des imprimantes LU 1 et LU 3.

## <span id="page-29-0"></span>**Serveur TN5250**

La fonction du serveur TN5250 permet aux clients TN5250 de réseaux TCP/IP de communiquer avec des hôtes iSeries sur des réseaux SNA. Il vous permet de configurer un réseau comme le montre la figure 3.

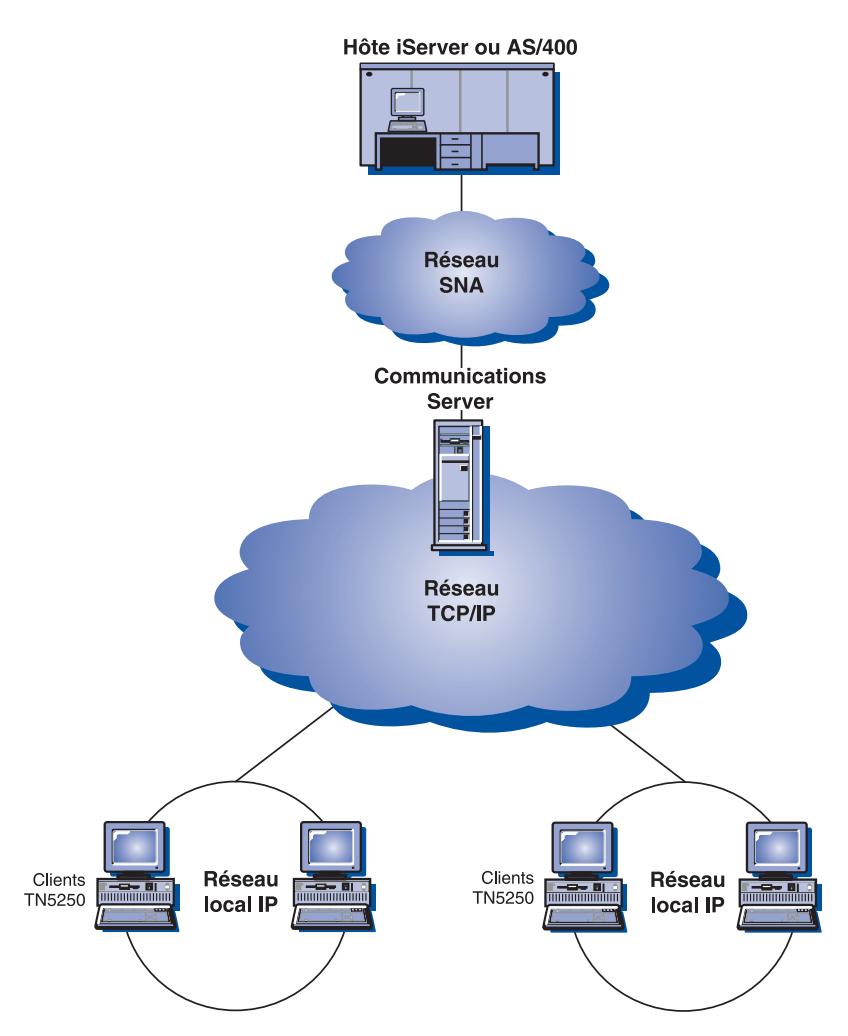

*Figure 3. Serveur TN5250 avec réseau étendu (WAN) TCP/IP*

Le serveur TN5250 implémente les protocoles mentionnés dans RFC 1205. Il prend en charge les fonctions suivantes :

• Emulation de terminal

Le serveur établit une passerelle entre les clients TN5250 (en aval, connectés via IP et conformes au document RFC 1205) et un ou plusieurs systèmes iSeries connectés via SNA en amont. La connectivité SNA entre le serveur et les systèmes iSeries est possible grâce au flux de données de passe-système clavier-écran 5250 sur des sessions LU 6.2.

• Filtrage des clients

Le serveur TN5250 permet aux utilisateurs de définir (au niveau du serveur) les clients pouvant accéder aux serveurs iSeries configurés pour le serveur TN5250 (filtrage par adresse IP ou nom d'hôte). Cela permet de contrôler l'accès au système iSeries sans modifier les configurations client.

• Prise en charge de LU locales dynamiques

Cette prise en charge vous permet de dépasser le nombre maximal de sessions normalement autorisées (512) entre une LU et le système iSeries, grâce à des LU locales supplémentaires dynamiques.

• Prise en charge de plusieurs iSeries

Le serveur peut se connecter à plusieurs systèmes iSeries. Pour cela, vous devez le configurer afin qu'il écoute plusieurs ports IP et définir le système iSeries correspondant à chaque port. Le client sélectionne le port à utiliser pour la connexion via un paramètre de configuration commun. Le serveur utilise ensuite la valeur du port pour identifier le système iSeries correspondant. Ces clients peuvent se connecter à plusieurs hôtes en indiquant des ports différents pour chaque session d'émulation.

v Prise charge de la sécurité

Vous pouvez signaler qu'un port de serveur TN5250 est sécurisé en indiquant que SSL Version 3 est utilisé pour les connexions sur ce port afin d'assurer le chiffrement des données et l'authentification du serveur au moyen de certificats numériques. Vous pouvez indiquer le niveau de sécurité des connexions sur le port, indiquer si l'authentification du client est nécessaire et si avant la connexion du client, celui-ci doit être vérifié dans une liste de révocation de certificat.

## <span id="page-31-0"></span>**Fournisseur OLE DB iSeries**

Les applications qui utilisent OLE DB ou ActiveX peuvent communiquer via Communications Server pour accéder aux fichiers figurant sur des hôtes iSeries, au niveau des enregistrements.

Le fournisseur OLE DB iSeries permet la connexion de clients Windows sur un ou plusieurs hôtes iSeries via Communications Server (voir figure 4). Cette configuration permet aux clients munis du fournisseur OLE DB iSeries, d'accéder à des enregistrements spécifiques de fichiers figurant sur des hôtes iSeries.

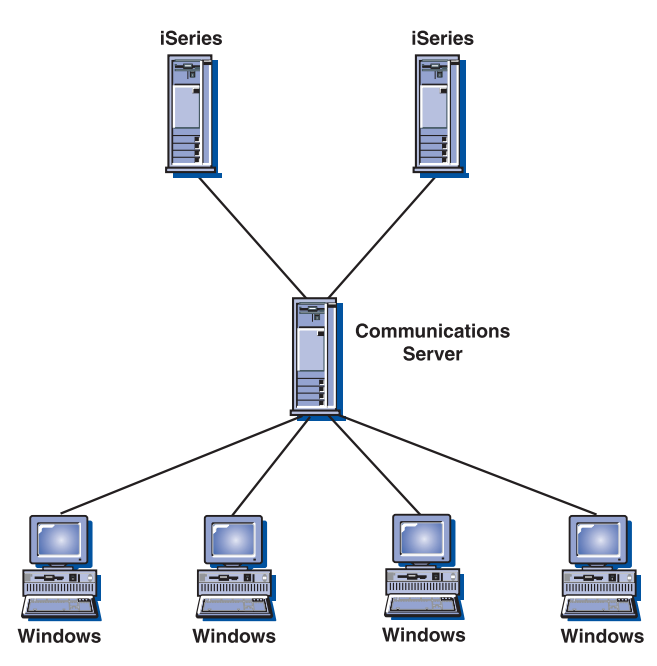

*Figure 4. Fournisseur OLE DB iSeries*

Cette figure présente l'installation du fournisseur OLE DB iSeries sur les deux clients.

## <span id="page-32-0"></span>**Prise en charge de client API SNA**

La prise en charge de client API SNA de Communications Server permet aux clients TCP/IP d'accéder aux API SNA sans nécessité de protocole SNA entre les clients et le serveur. Cela permet d'intégrer la plupart des configurations SNA au serveur central.

Communications Server prend en charge les clients API SNA sous Windows comme le montre la figure 5.

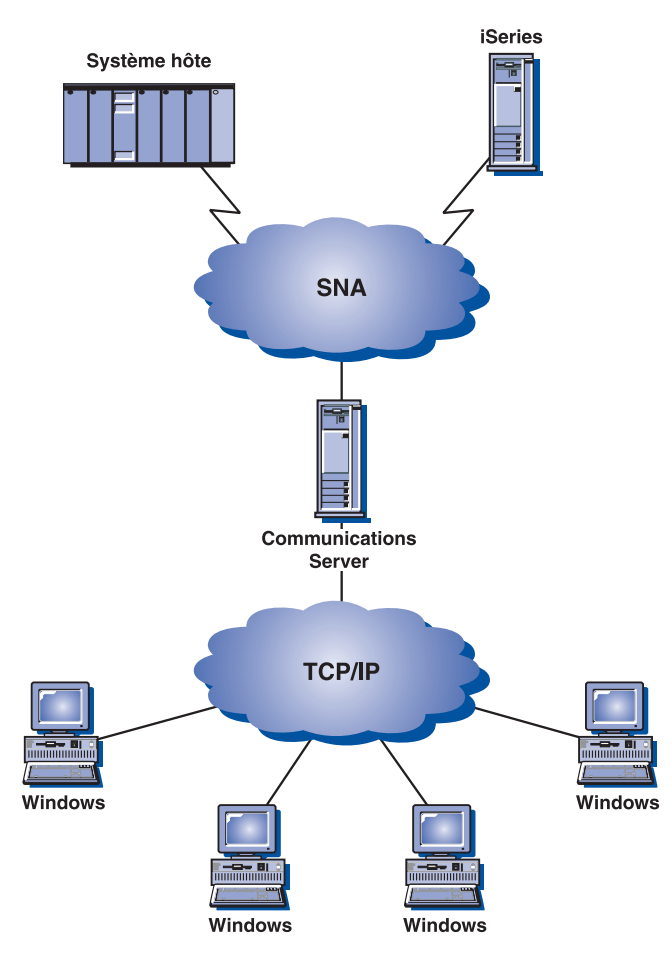

*Figure 5. Clients API SNA TCP/IP*

Les clients SNA assurent la prise en charge des interfaces API CPI-C APPC, EHNAPPC, RUI LUA, JCPI-C et HACL, ainsi que le traitement SNA au niveau du serveur. Ces clients sont fournis avec le serveur mais ils doivent être installés et configurés sur le client.

Consultez [«Support de programmation», à la page 17](#page-36-0) pour plus d'informations sur le support de programmation et le kit SDK.

## <span id="page-33-0"></span>**Passerelle et noeud d'accès AnyNet SNA sur TCP/IP**

La fonction AnyNet SNA sur TCP/IP de Communications Server permet aux applications SNA de communiquer sur des réseaux IP et SNA interconnectés. Cela peut remplacer une configuration EEDLC qui utilise des datagrammes et non des protocoles HPR.

La fonction de noeud d'accès SNA sur TCP/IP permet la communication entre des applications SNA d'un réseau IP. Cette fonction prend en charge les LU 6.2 indépendantes et les LU 0, 1, 2, 3 ou 6.2 dépendantes avec ou sans demandeur de LU dépendante (DLUR). De plus, le noeud d'accès SNA sur TCP/IP peut être utilisé avec la passerelle SNA pour permettre l'établissement de sessions de passerelle SNA sur TCP/IP.

La fonction de passerelle SNA sur TCP/IP permet à des applications SNA d'un réseau SNA de communiquer avec des applications SNA d'un réseau IP. La passerelle SNA sur TCP/IP prend en charge les sessions LU 6.2 indépendantes.

Pour plus d'informations sur la configuration de AnyNet SNA sur TCP/IP, voir le manuel *Network Administration Guide* en ligne.

Les configurations de réseau suivantes montrent comment utiliser les passerelles et les noeuds d'accès SNA sur TCP/IP.

#### **Exécution d'applications APPC ou CPI-C sur un réseau TCP/IP**

La figure 6 décrit l'utilisation de la fonction de noeud d'accès AnyNet SNA sur TCP/IP de Communications Server permettant la communication entre applications SNA sur un réseau IP.

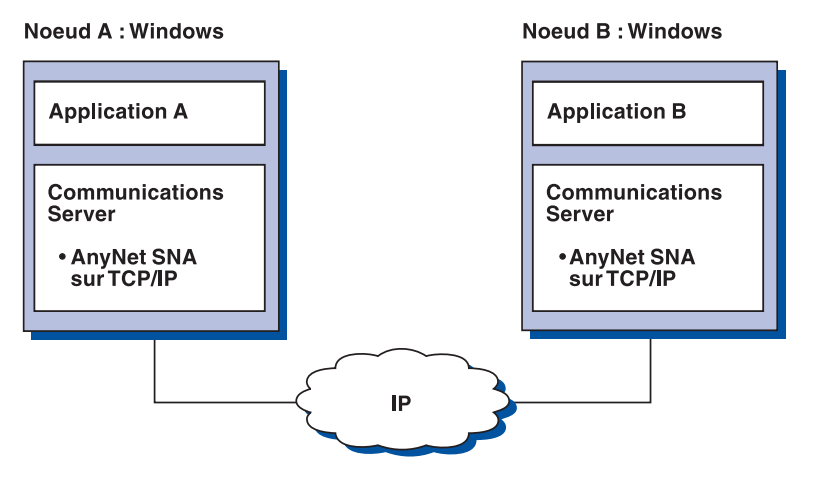

*Figure 6. Exécution d'applications APPC ou CPI-C sur un réseau TCP/IP*

#### **Utilisation d'AnyNet SNA sur TCP/IP pour connecter des applications SNA sur différentes plateformes**

La [figure 7, à la page 16](#page-35-0) décrit les différents produits utilisant la fonction AnyNet SNA sur TCP/IP. Les passerelles AnyNet (Noeud D) permettent la communication entre applications SNA figurant sur différents réseaux TCP/IP et SNA. Notez qu'il est préférable d'utiliser Enterprise Extender au lieu de AnyNet SNA sur TCP/IP. Les systèmes hôte ne prennent plus en charge le démarrage d'AnyNet avec V1R8. Cela n'a jamais été pris en charge par Communications Server for Linux. Communications Server for Windows prend en charge les LU dépendantes et indépendantes, tandis que Communications Server for AIX ne prend en charge que les LU indépendantes. SNA sur TCP/IP fonctionne uniquement sur les réseaux IPV4. Le mappage entre les LU SNA et les adresses IPV6 n'est pas pris en charge.

La fonction AnyNet de Communications Server for Windows permet de connecter des LU dépendantes sur un réseau IP, sans exiger de demandeur de LU dépendante (DLUR) au niveau des postes de travail.

<span id="page-35-0"></span>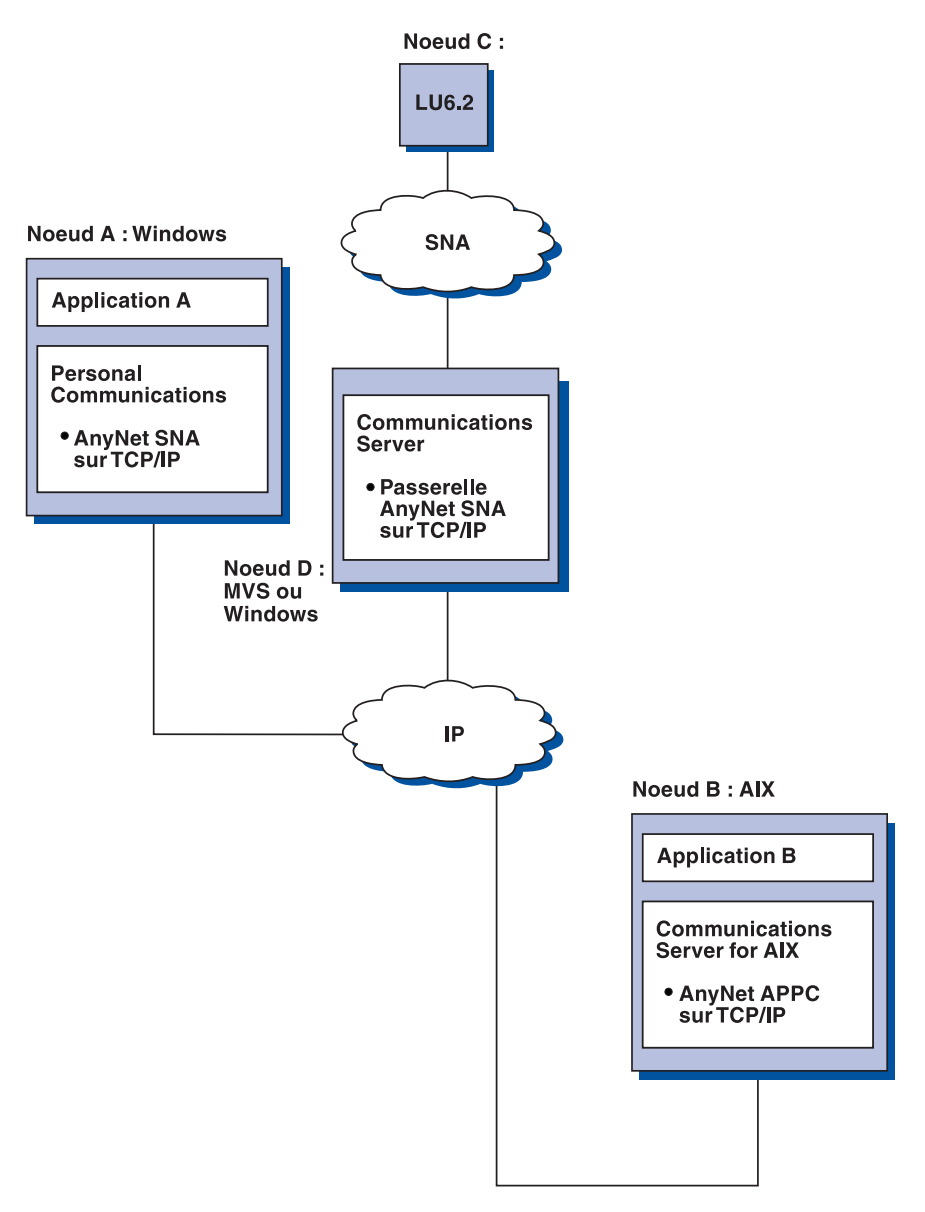

*Figure 7. Utilisation d'AnyNet pour connecter des applications SNA sur différentes plateformes*
### **Utilisation d'une passerelle SNA pour l'émulation 3270 sur un réseau TCP/IP**

La figure 8 montre une configuration qui prend en charge la communication entre les LU dépendantes des postes de travail en aval sur un réseau IP. Les trois ordinateurs exécutent AnyNet SNA sur TCP/IP. Le noeud A est un serveur de LU dépendante (DLUS) et le noeud B est un demandeur de LU dépendante (DLUR).

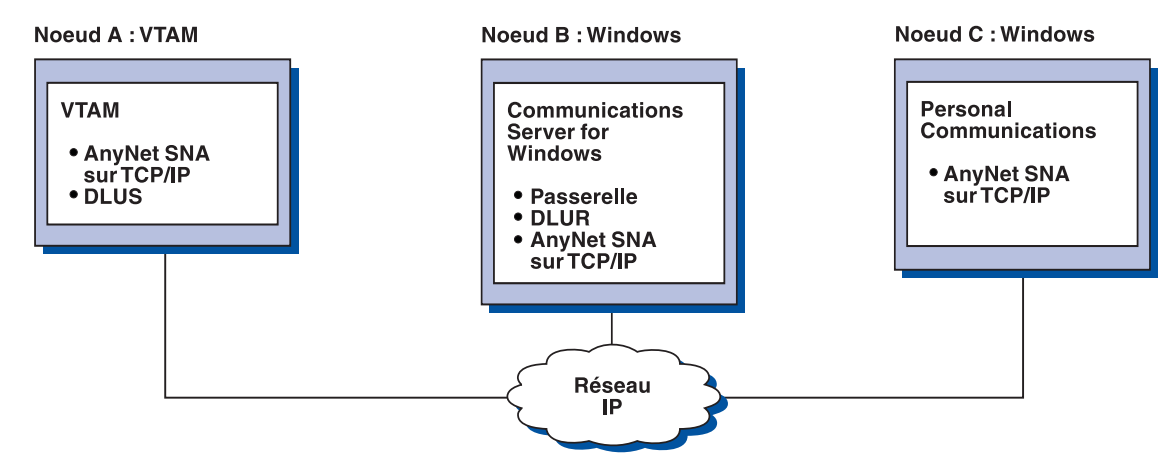

*Figure 8. Emulation 3270 via une passerelle SNA sur un réseau TCP/IP*

## **Prise en charge locale et éloignée de la configuration et l'administration**

Communications Server comporte une interface utilisateur qui simplifie la saisie des données de configuration et la réalisation des tâches de configuration courantes. La configuration locale est prise en charge à la fois au niveau du client et au niveau du serveur. La configuration distante du serveur est prise en charge sur les clients Windows.

L'application **Fonctionnement du noeud SNA** permet d'arrêter, de démarrer et de surveiller les ressources de votre réseau. L'application **Fonctionnement du noeud SNA** est également prise en charge par les clients Windows. Ainsi l'application Fonctionnement du noeud permet de se connecter aux serveurs éloignés Communications Servers et de les gérer.

Communications Server comporte un utilitaire de ligne de commande qui vous permet d'effectuer de nombreuses opérations de Fonctionnement du noeud SNA. Pour plus d'informations, voir [«Utilitaires de ligne de commande», à la page 81.](#page-100-0)

## **Support de programmation**

Communications Server prend en charge de nombreuses API 32 bits sur le serveur pour le développement programmes d'application. Ces API permettent aux programmes d'application d'accéder aux fonctions Communications Server, et aux applications de répondre aux besoins en communication des connexions d'ordinateurs IBM ou d'autres fournisseurs. De plus, les interfaces fournies prennent en charge les protocoles SNA ce qui permet de garantir la compatibilité.

#### **Informations complémentaires sur Communications Server**

Exemples d'API prises en charge :

- v APPC (communications évoluées de programme à programme)
- v CPI-C
- LUA, RUI et SLI
- HACL (Host Access Class Libraries)
- Java CPI-C (JCPI-C)
- Fonction NOF
- Services de gestion (MS)
- Services communs

Sur les clients, l'API EHNAPPC (Enhanced APPC) est également fournie.

Le kit SDK de Communications Server destiné aux développeurs d'application est également disponible (il peut être installé séparément à partir du CD-ROM de Communications Server). Ce kit d'outils de développement contient des exemples, de fichiers d'en-tête, des fichiers de bibliothèque et des manuels en ligne pour chaque API.

### **Prise en charge de CPI-C et APPC**

APPC prend en charge les communications entre les programmes de traitement réparti, appelés programmes de transaction (TP). APPC utilise le protocole LU 6.2 pour l'échange de données entre les programmes situés sur différentes unités logiques (LU). De plus, APPC prend en charge un grand nombre de liaisons et de sessions simultanées. La sécurité des sessions et des conversations entre les programmes de communication est également prises en charge via APPC.

Communications Server prend en charge les conversations APPC en duplex intégral, ce qui permet d'améliorer considérablement les capacités de transmission de données, ainsi que la productivité des programmeurs d'applications de conversation.

Un programme de transaction CPI-C est similaire à un programme de transaction APPC, les deux prenant en charge APPC. Au lieu de générer un bloc de contrôle distinct pour chaque fonction, un programme de transaction CPI-C appelle chaque fonction CPI-C en transmettant les paramètres appropriés dans l'appel.

APPC est une API de point d'entrée unique où des blocs de contrôle complexes sont nécessaires pour effectuer différentes fonctions. CPI-C comporte de nombreuses fonctions, chacune associée à des paramètres spécifiques, qui permettent d'améliorer la lisibilité et la portabilité.

Les instructions de CPI-C et APPC fournissent des services similaires. Cependant, l'API CPI-C est transférable sur les différentes plateformes.

### **Sécurité des données**

Communications Server fournit la prise en charge de la sécurité de base et avancée au niveau session et conversation. Il est possible de définir le nombre d'utilisateurs Windows ayant accès aux ressources SNA via les clients API SNA. La sécurité des conversations inclut la prise en charge de la substitution du mot de passe. Une fonction avancée de sécurité de la session LU-LU est également disponible.

Communications Server comporte également la fonction de chiffrement au niveau de la session (SLE), ce qui permet de chiffrer une partie ou l'ensemble des données transférées entre le poste de travail et l'hôte. Si vous souhaitez protéger les données d'un poste de travail en utilisant le chiffrement, le chiffrement doit également être configuré sur l'hôte.

## **Conformité avec SNA**

Communications Server prend en charge la conformité de l'architecture SNA, constituée d'un ensemble de conventions et de protocoles utilisés sur les réseaux IBM. SNA permet de normaliser les configurations de réseau et d'assurer la fiabilité des transmissions de données sur les réseaux.

Un réseau SNA est organisé sous forme de système de noeuds *noeuds* et de *liaisons*. Chaque noeud est classé en fonction de ses fonctionnalités et du contrôle qu'il exerce sur les autres noeuds du réseau. Le type de noeud n'est pas nécessairement associé à un type de matériel spécifique et les fonctionnalités du noeud peuvent être effectuées par différentes unités. Par exemple, un poste de travail qui joue le rôle de passerelle peut assurer les mêmes fonctions qu'un contrôleur de communication. Les postes de travail Communications Server peuvent communiquer par réseau local, SDLC, X.25 et SNA sur TCP/IP.

Une liaison est constituée de la connexion (support de transmission) et de deux postes de liaison (noeuds), un à chaque extrémité de la liaison. Une connexion peut être utilisée par plusieurs liaisons dans une configuration multipoint ou de réseau local.

### **Prise en charge des unités logiques (LU)**

Communications Server fournit la prise en charge des LU SNA de type 0, 1, 2, et 3, ce qui permet la communication avec les applications hôte qui prennent en charge des unités telles que :

- v LU de type 0, pour les terminaux bancaires 3650 et 4700
- LU de type 1, pour les imprimantes 3270
- v LU de type 2, pour les écrans interactifs 3270
- v LU de type 3, pour les imprimantes 3270

Communications Server prend également en charge les LU de type 6.2 ou APPC. La LU de type 6.2 prend en charge les communications entre deux programmes situés sur des noeuds de secteur de type 5 ou des noeuds de périphérie de type 2.1, ou les deux, et entre des programmes et des unités. Communications Server prend en charge la LU 6.2 via les API APPC et CPI-C.

#### **Services de gestion**

Les services de gestion sont des fonctions réparties sur différents composants du réseau destinées à exploiter, gérer et contrôler un réseau. Ces fonctions reposent sur l'architecture de services de gestion SNA décrite dans *Architecture SNA Management Services Reference*.

Communications Server fournit un support de programmation qui permet l'installation d'applications de point focal, de point de service et de point d'entrée.

### **Gestion de système**

Vous pouvez surveiller et gérer vos réseaux SNA à l'aide de différents outils de gestion de réseau, notamment :

v *Journaux de messages et journaux d'erreurs*

Communications Server enregistre les entrées de journal de messages et d'erreurs dans des fichiers journaux gérés sur chaque poste de travail.

v *Fichiers de trace*

Communications Server comporte des outils de trace permettant l'identification des incidents.

v *Configuration et gestion*

L'application Fonctionnement du noeud SNA vous permet de gérer les ressources de votre réseau. De plus, les fonctionnalités de programmation en gestion de systèmes de Communications Server permet de configurer et de gérer les noeuds de votre réseau SNA. Pour cela, Communications Server fournit un groupe d'instructions de gestion de système qui permettent de configurer un noeud et de générer des programmes de gestion avancée pour le noeud actif.

v *Aide contextuelle*

### **Outils de gestion de système**

Communications Server comporte de nombreux outils d'aide à la gestion du réseau. Les principaux outils sont :

- v **Fonctionnement du noeud SNA**, une fonction de surveillance et de contrôle des ressources de communication gérées par Communications Server. Elle permet d'effectuer des opérations d'installation, de test, d'optimisations et du développement spécifique de services de communication. De plus, elle facilite la procédure d'identification d'incident. Par exemple, vous pouvez utiliser la fonction **Fonctionnement du noeud SNA** pour afficher l'état d'un programme de transaction lié à un incident.
- v Les **services de trace** sont décrits dans le [Chapitre 6, «Identification et résolution](#page-108-0) [des incidents», à la page 89.](#page-108-0)
- v **Client d'administration éloignée**

# **Chapitre 2. Planification de l'installation de Communications Server**

Ce chapitre indique les conditions requises à l'installation des éléments fournis avec Communications Server et présente les principales étapes de l'installation.

### **Avant de commencer**

Avant d'installer Communications Server :

- v Consultez le fichier README.HTM qui se trouve sur le CD-ROM ou dans le répertoire source d'installation.
- v Consultez la liste des fonctions disponibles dans la section [«Fonctions de](#page-22-0) [Communications Server», à la page 3.](#page-22-0)
- v Vous devez avoir accès au support d'installation (CD-ROM ou réseau local).
- v Vous devez utiliser un ID d'administrateur avec des droits d'accès local pour installer Communications Server.
- v Vérifiez qu'aucun autre produit SNA n'est installé sur la machine. Si d'autres produits SNA sont installés, désinstallez-les avant de procéder à l'installation d'IBM Communications Server for Windows.

## **Présentation de l'installation de Communications Server**

L'installation de Communications Server est effectuée au moyen d'une interface interactive MSI (Microsoft Software Installer).

### **Logiciels prérequis**

Communication Server nécessite un système d'exploitation Microsoft Windows 32 bits comprenant Windows 2000, Windows XP, Windows Server 2003, Windows Vista ou Windows Server 2008. Consultez la documentation relative à Windows pour déterminer la mémoire et l'espace de stockage requis pour votre système.

TCP/IP est requis pour les serveurs TN3270E et TN5250, les clients API SNA et l'utilisation des contrôles de liaison de données (DLC) EEDLC et AnyNet.

TCP/IP est requis pour permettre aux clients API SNA, Novell NetWare for SAA et aux clients d'administration à distance de communiquer avec Communications Server. Si vous utilisez IPX, les logiciels suivants sont requis sur le serveur :

- Gateway Service for NetWare
- Agent SAP

Pour le client API SNA et le client d'administration à distance, il est nécessaire d'utiliser Windows 2000 ou une version ultérieure. Notez que le client API SNA peut fonctionner sur un système 64 bits en mode 32 bits.

Pour installer Communications Server, vous devez utiliser l'un des navigateurs suivants :

- Internet Explorer 6.0 ou version supérieure
- Mozilla 1.7 ou version supérieure
- Firefox 1.5 ou version supérieure
- SeaMonkey 1.0 ou version supérieure

# **Configuration matérielle**

Communications Server Version 6.1.3 fonctionne sur tous les systèmes pris en charge par Windows 2000 ou version ultérieure. Consultez la documentation relative à Windows pour déterminer les processeurs, la mémoire et l'espace de stockage requis pour votre système. La configuration requise pour Communications Server indiquée ici ne tient pas compte des besoins de votre système d'exploitation.

Dans une configuration utilisant plusieurs protocoles, tels que TN3270E, TN5250, AnyNet ou les clients API SNA, au moins 64 Mo supplémentaires de mémoire RAM sont nécessaires sur le serveur. Davantage de mémoire peut être nécessaire en fonction de la taille de votre environnement. Comme ces composants requièrent SNA et TCP/IP, la mémoire nécessaire est plus importante.

Pour plus d'informations, consultez le fichier README.HTM de Communications Server, qui se trouve sur le CD du produit, dans le menu de l'écran d'accueil de Communications Server, ou bien dans le répertoire d'installation de Communications Server, qui par défaut est C:\ProgramFiles\IBM\ Communications Server.

# <span id="page-42-0"></span>**Chapitre 3. Installation de Communications Server**

Toutes les procédures d'installation de Communications Server for Windows sont effectuées à l'aide de MSI (Microsoft Software Installer). Ce manuel décrit en détail les procédures permettant d'installer et de personnaliser Communications Server for Windows à l'aide de Microsoft Software Installer. Pour plus d'informations sur MSI, voir [«Microsoft Software Installer \(MSI\)», à la page 27.](#page-46-0)

Vous pouvez accéder directement au site Web de Communications Server for Windows à l'adresse suivante : http://www.ibm.com/software/network/ commserver/windows

Des modifications ont été apportées à la procédure d'installation de Communications Server for Windows Version 6.1.3 par rapport à la version précédente.

• Microsoft Software Installer:

Si vous avez installé des versions antérieures de Communications Server for Windows, vous noterez certaines différences durant l'installation. L'installation de Communications Server for Windows version 6.1.3 est maintenant effectuée à l'aide de Microsoft Software Installer. Pour plus d'informations sur le programme d'installation Windows Installer, voir [«Microsoft Software Installer](#page-46-0) [\(MSI\)», à la page 27.](#page-46-0)

### **Consultation de la documentation**

La documentation de Communications Server for Windows est incluse au CD-ROM. Vous pouvez la consulter directement sur le CD-ROM de Communications Server for Windows ou via le tableau de bord.

Pour consulter la documentation de Communications Server for Windows, sélectionnez **Afficher la documentation** sur l'écran principal du tableau de bord du CD-ROM.

**Remarque :** Vous pouvez copier les manuels du CD-ROM sur une unité locale ou une unité du réseau pour les consulter plus tard.

Les sections suivantes expliquent comment installer, configurer et utiliser les produits Communications Server for Windows.

### **Planification de l'installation de Communications Server for Windows**

Cette section décrit les produits fournis avec Communications Server for Windows et indique les points importants à prendre en compte avant d'installer Communications Server for Windows version 6.1.3.

## **Produits Communications Server for Windows**

Communications Server for Windows comporte 3 produits :

- Serveur
- v Client d'administration éloignée
- Client API SNA

Le serveur ne doit pas être installé sur le même ordinateur que les clients. Mais les deux clients peuvent se trouver sur le même ordinateur.

### **Remarques concernant le support de langue nationale**

Le CD-ROM de Communications Server for Windows contient toutes les versions traduites du produit.

Ce document décrit le contenu du CD-ROM pour les différentes versions. Pour obtenir des informations sur les répertoires et les codes correspondants à chaque langue, voir [«Abréviations et codes de langue du support de langue nationale», à](#page-66-0) [la page 47.](#page-66-0)

### **Installation de Communications Server for Windows**

L'installation de Communications Server for Windows comporte différentes options :

- v Installation sur une unité de disque dur locale, y compris l'installation permettant l'exécution à partir de la source (CD-ROM). Pour plus d'informations, voir [«Installation sur une unité de disque dur locale», à la page](#page-47-0) [28.](#page-47-0)
- v Installation administrative, y compris l'installation ou l'exécution à partir de la source (serveur de réseau). Pour plus d'informations, voir [«Installation](#page-57-0) [administrative», à la page 38.](#page-57-0)
- v Installation à distance à l'aide de Microsoft Systems Management Server (SMS).
- v Installation à distance à l'aide de Tivoli Software Distribution. Pour plus d'informations, voir [«Remarques sur la prise en charge de Tivoli Software](#page-59-0) [Distribution», à la page 40.](#page-59-0)

Il est également possible de personnaliser la procédure d'installation de Communications Server for Windows. Pour plus d'informations sur la personnalisation avec le fichier d'initialisation et sur l'installation automatique, voir [«Installation de Communications Server for Windows à l'aide d'un fichier](#page-53-0) [d'initialisation \(fichier de réponses\)», à la page 34.](#page-53-0)

Cette section décrit la procédure générale d'installation incluant toutes les options, ainsi que la procédure d'installation sur une unité de disque dur locale. Cette section décrit les options d'installation de type standard, personnalisé et automatique. De plus, cette section présente l'outil Microsoft Software Installer.

## **Tableau de bord**

Le tableau de bord (launchpad.exe) est une interface graphique qui permet d'installer Communications Server for Windows. Nous vous recommandons d'exécuter launchpad.exe pour installer le produit. Toutefois, il est également possible d'exécuter directement les fichiers setup.exe des produits, lesquels se trouvent dans les répertoires suivants :

- RemoteAdminClient (client d'administration éloignée)
- Server (Communications Server)
- SNAAPIClient (client API SNA)

Le tableau de bord n'est pas utilisé lors d'une installation à l'aide d'un fichier d'initialisation (voir [«Installation de Communications Server for Windows à l'aide](#page-53-0) [d'un fichier d'initialisation \(fichier de réponses\)», à la page 34\)](#page-53-0).

### **Conseils d'utilisation du tableau de bord**

En fonction de la configuration de votre ordinateur, il se peut que l'exécution du tableau de bord ne fonctionne pas correctement. Voici les incidents courants ainsi que leur solution :

v Echec de l'exécution du tableau de bord et indication d'une erreur **non définie**

Sur certains ordinateurs, Microsoft Windows ne résout pas correctement les noms de chemin courts des répertoires comportant des caractères spéciaux (tels que le trait de soulignement).

Lorsque vous copiez l'image Communications Server du CD sur un ordinateur, si vous obtenez le message indiqué dans la figure 9, puis un écran vide, il s'agit probablement de ce problème. Pour le résoudre, copiez l'image dans un répertoire en attribuant un nom plus simple.

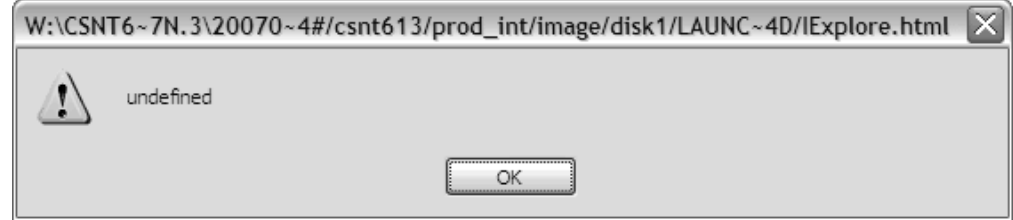

*Figure 9. Incident du tableau de bord*

Notez ″~4#″ dans la figure 9. Dans ce cas, il s'agit bien de ce problème. Lancez la commande **dir /x** sur une invite de commande DOS pour obtenir le nom court du répertoire. Evitez les chemins contenant ~ *x*# (où *x* est un caractère).

- v Erreur de script Internet Explorer lors de l'initialisation de IExplore.html Si le fichier urlmon.dll n'est pas correctement enregistré sur votre système, vous pouvez obtenir l'erreur de la figure 10. Pour résoudre ce problème, procédez comme suit :
	- Sélectionnez Démarrer -> Exécuter -> Regsvr32 urlmon.dll.
	- Le message suivant apparaît : **DllRegisterServer dans urlmon.dll réussi**.
	- Pour plus d'informations, voir : http://support.microsoft.com/kb/306831

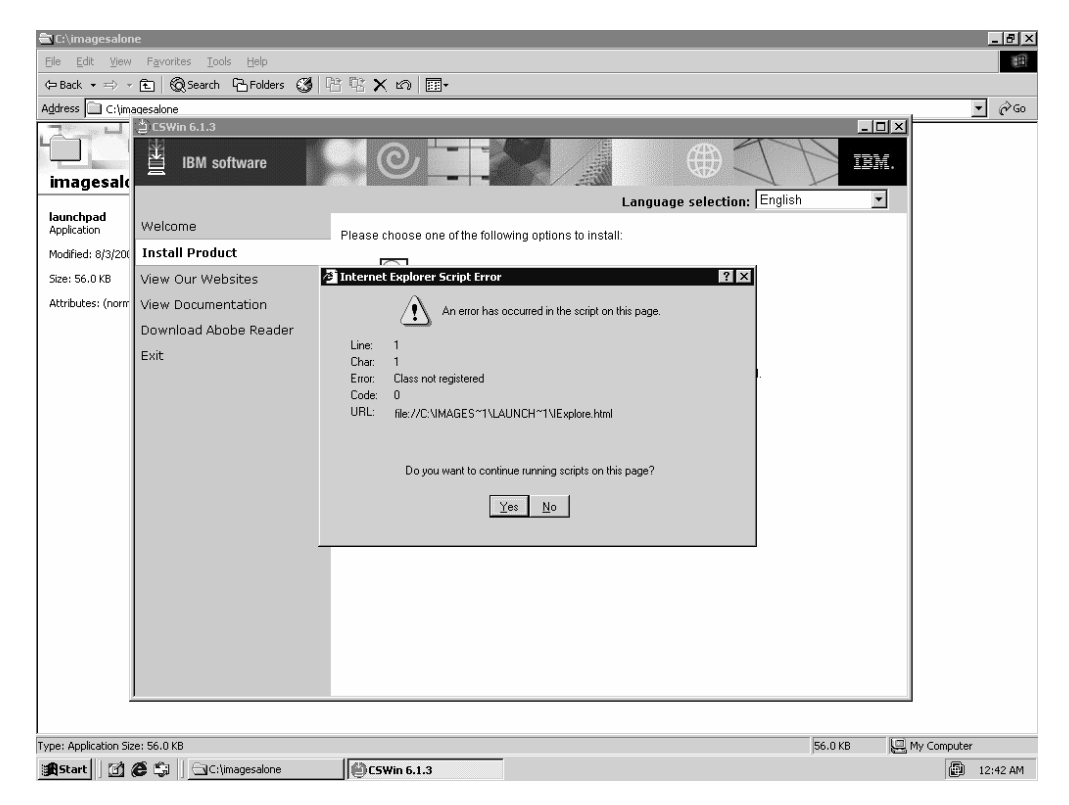

*Figure 10. Erreur de script Internet Explorer*

Affichage d'une fenêtre en incrustation lors du redémarrage sous Vista

Le gestionnaire de démarrage de Vista peut essayer de lancer le tableau de bord après le redémarrage. Cela n'entraîne pas d'incidents. La fermeture de la fenêtre du tableau de bord dans le navigateur peut éliminer l'affichage de la fenêtre en incrustation. La fenêtre en incrustation est du type suivant :

```
Ce tableau de bord n'est pas destiné à s'exécuter sur la plateforme en cours
Vérifiez la documentation du produit ou contactez votre fournisseur pour plus
d'informations sur les plateformes prises en charge.
Informations relatives à votre machine
Système d'exploitation (top.OS) =
Type de système d'exploitation (top.OSTYPE) = windows
Architecture du processeur (top.ARCHITECTURE) =
Navigateur/version (top.BROWSER/top.BROWSERVERSION) = IExplore/7
Environnement local (top.LOCALE) = en
Version de compatibilité du tableau de bord =
Vérifications de compatibilité définies pour ce tableau de bord
```

```
version = 6\backslash.1\backslash.3top.OS = Windows.*top.ARCHITECTURE = x86|AMD64|IA64top.OSTYPE = windows
```
Pour plus d'informations sur le gestionnaire de démarrage de Windows Vista, consultez la page Web suivante : http://msdn2.microsoft.com/en\_us/library/ aa373654.aspx

## <span id="page-46-0"></span>**Microsoft Software Installer (MSI)**

|  $\overline{1}$ |

L'installation de Communications Server for Windows est effectuée à l'aide de Microsoft Software Installer. Lors du premier démarrage du CD-ROM de Communications Server for Windows, le système cible est analysé et au besoin la version appropriée de Microsoft Software Installer est installée.

Pour chacun des trois produits, un fichier setup.exe charge le programme Microsoft Software Installer (msiexec.exe) et lance les boîtes de dialogue d'installation. Pour plus d'informations sur le programme d'installation Microsoft Software Installer, consultez le kit SDK de Microsoft Software Installer disponible en ligne à l'adresse http://www.msdn.microsoft.com. Pour plus d'informations sur setup.exe, voir [«Paramètres de ligne de commande IPWI \(InstallShield Professional for Window](#page-63-0) [Installer\)», à la page 44.](#page-63-0)

- **Remarque :** Points importants à prendre en compte lors de l'installation de Communications Server for Windows :
	- v Dans certains cas, l'installation de Microsoft Software Installer entraîne le redémarrage du système. Après le redémarrage, Microsoft Software Installer s'ouvre pour permettre l'installation de Communications Server for Windows.
	- v Après le lancement de Microsoft Software Installer, si l'installation de Communications Server for Windows échoue ou est annulée par l'utilisateur, Microsoft Software Installer désinstalle tous les fichiers Communications Server for Windows déjà installés et remet le système à l'état initial.Nous vous recommandons de ne pas annuler une installation en cours. L'annulation peut entraîner des incidents lors des installations ou désinstallations ultérieures.
		- **Remarque :** Les icônes du menu Démarrer des précédentes versions de Communications Server for Windows ne sont pas supprimées si l'installation échoue. Dans ce cas, les icônes Communications Server for Windows du menu Démarrer ne seront plus fonctionnelles.
	- Pour effectuer cette installation, vous devez appartenir au groupe d'administrateurs.
	- v Avant de lancer l'installation, veillez à fermer toutes les autres applications. Si vous réinstallez ou mettez à jour Communications Server for Windows, vérifiez que Communications Server for Windows n'est pas en cours de fonctionnement avant de lancer l'installation.
	- v Pour mettre à jour une version antérieure à la version v 6.1.3, vous devez d'abord désinstaller cette version de Communications Server for Windows.
- <span id="page-47-0"></span>**Remarque :** Points importants à prendre en compte lors de la
	- désinstallation de Communications Server for Windows : v Les fichiers de clés installés avec IBM Communications Server sont marqués comme partagés. Par conséquent, le nombre de références de chaque fichier partagé dans HKEY\_LOCAL\_MACHINE\Software\Microsoft\ Windows\CurrentVersion\SharedDLLs est comptabilisé et incrémenté dans le registre. Si certains fichiers ne sont pas supprimés durant une désinstallation, cela peut être dû à une incrémentation d'un nombre lors de l'échec d'une installation ou une désinstallation précédente. Dans ce cas, supprimez les fichiers et mettez à jour le registre. Ne mettez pas à jour le registre si vous ne connaissez pas bien la procédure à suivre.
	- v Il est préférable de ne pas annuler une désinstallation en cours. L'annulation peut entraîner des incidents lors des installations ou désinstallations ultérieures. Par exemple, il peut s'avérer impossible de restaurer l'état initial d'un fichier avant sa suppression.
	- Si vous rencontrez des difficultés pendant la désinstallation, exécutez l'outil de désinstallation de Microsoft pour procéder au nettoyage et effectuer la désinstallation complète.

## **Installation sur une unité de disque dur locale**

Pour installer Communications Server for Windows, insérez le CD-ROM dans l'unité de CD-ROM. Si l'exécution automatique est activée, le tableau de bord est automatiquement lancé lors de l'insertion du CD-ROM.

**Remarque :** Si l'exécution automatique est désactivée, procédez comme suit :

- 1. Cliquez sur **Exécuter...** dans le menu **Démarrer** de Windows.
- 2. Entrez
	- E:\launchpad.exe

sur la ligne de commande (où E: est l'unité du CD-ROM).

Sur l'écran d'accueil du tableau de bord de Communications Server for Windows, vous pouvez choisir les options suivantes :

- v **Installer le produit** : démarrage de Microsoft Software Installer et exécution du processus d'installation.
- Afficher la documentation : consultation de la documentation disponible dans la bibliothèque de Communications Server for Windows, ainsi que du fichier README de Communications Server for Windows, du *Guide d'initiation*, et des manuels *Network Administration Guide* et *Configuration Reference Guide*. Pour plus d'informations, voir [«Consultation de la documentation», à la page 23.](#page-42-0)
- Afficher nos sites Web : affichage des liens d'accès aux sites Web relatifs à Communications Server for Windows.
- v **Télécharger Adobe Reader** : obtention d'une copie d'Adobe Reader afin de consulter les fichiers PDF.

Pour commencer l'installation de Communications Server for Windows, sélectionnez **Installer le produit** sur l'écran d'accueil du tableau de bord. <span id="page-48-0"></span>Le tableau de bord détermine la configuration de votre système, puis lance le processus d'installation.

- 1. L'écran d'accueil de **Microsoft Software Installer** du produit Communications Server for Windows apparaît.
- 2. La boîte de dialogue du **Contrat de licence** apparaît. Acceptez les conditions du contrat de licence en cliquant sur le bouton correspondant. Vous pouvez imprimer ce contrat de licence en cliquant sur **Imprimer**. Si vous n'acceptez pas le contrat de licence, l'installation est interrompue. Cliquez sur **Suivant** pour continuer.
- 3. La boîte de dialogue **Type de configuration** apparaît. Vous pouvez choisir **Installation classique** (option par défaut) ou **Installation personnalisée**.

Les sections suivantes décrivent les options d'installation classique et personnalisée.

### **Installation classique**

L'installation classique applique toutes les fonctions par défaut. Ces fonctions sont spécifiques à chaque programme. Pour obtenir la liste des fonctions de chaque produit Communications Server for Windows, voir [«Sélection des fonctions», à la](#page-50-0) [page 31.](#page-50-0) L'option d'installation personnalisée permet de personnaliser les fonctions de Communications Server for Windows (voir [«Installation personnalisée», à la](#page-50-0) [page 31\)](#page-50-0).

Pour lancer l'installation classique, cliquez sur **Suivant** sur l'écran des types d'installation. L'écran suivant indique que Communications Server for Windows détermine l'espace disque requis.

Pour continuer l'installation classique, procédez comme suit.

- 1. La boîte de dialogue **Répertoire des données d'application** apparaît. Sélectionnez l'une des options suivantes :
	- v Dossier des données d'application de l'ensemble des utilisateurs (All Users\Application Data)
	- Répertoire privé habituel (Private)

Communications Server for Windows utilise plusieurs fichiers de configuration : les fichiers de niveau utilisateur peuvent être stockés séparément pour chaque profil utilisateur, tandis que les fichiers de niveau système sont stockés dans un emplacement commun.

Si vous choisissez l'emplacement All Users\Application Data, les chemins d'accès aux profils sont les suivants :

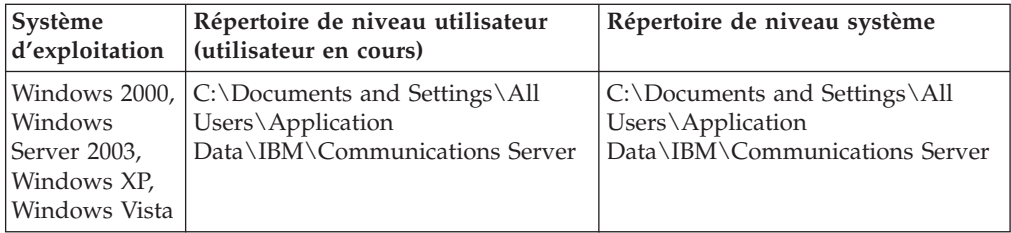

#### **Installation de Communications Server**

Si vous sélectionnez le répertoire Private, les chemins d'accès aux profils sont les suivants :

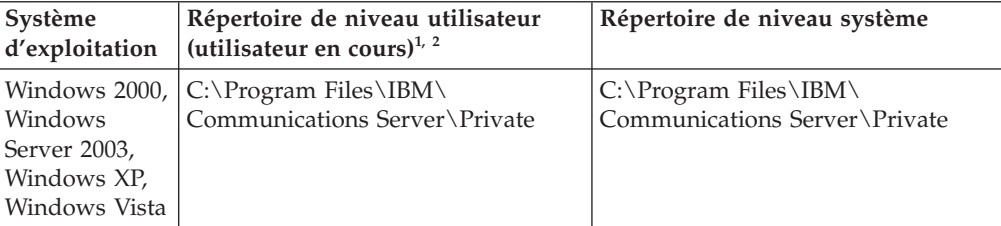

**1** Si le gestionnaire des préférences utilisateur est défini dans un autre répertoire que le répertoire par défaut, Communications Server for Windows stocke les fichiers de niveau utilisateur dans ce répertoire. Les fichiers de niveau système sont toujours stockés dans le répertoire Private.

**2** Lorsque le répertoire Private est sélectionné, C:\Program Files\IBM\Communications Server est le répertoire dans lequel est installé Communications Server. **Remarque :** Lorsque le client API SNA est installé sur des plateformes Windows x64, le chemin de répertoire Program Files est remplacé par Program Files (x86).

**Remarque :** Pour l'API SNA, le répertoire est CS SNA API Client et non Communications Server.

Après avoir sélectionné l'emplacement des données d'application, cliquez sur **Suivant** pour continuer l'installation.

- 2. D'autres boîtes de dialogue peuvent apparaître en fonction des produits Communications Server for Windows que vous souhaitez installer.
- 3. Une boîte de dialogue indique que vous pouvez installer le programme. Cliquez sur **Précédent** pour modifier les paramètres ou sur **Annuler** pour interrompre le processus d'installation. Cliquez sur **Installer** pour continuer l'installation.

Lors de l'installation classique, le serveur et le client d'administration éloignée sont installés dans C:\Program Files\IBM\Communications Server. le client API SNA est installé dans C:\Program Files\IBM\CS SNA API Client.

**Remarque :** Si l'espace est insuffisant sur C:, un message vous indique de sélectionner l'installation personnalisée afin de choisir une autre destination d'installation.

A la fin de l'installation, la boîte de dialogue **Installation terminée** apparaît. Cliquez sur **Terminer** pour quitter le processus d'installation.

Après l'installation, vous êtes invité à redémarrer l'ordinateur. Le redémarrage de l'ordinateur est nécessaire pour appliquer les modifications et vous permettre d'utiliser le produit Communications Server for Windows.

**Remarque :** L'installation **classique** installe la plupart des fonctions des émulateurs.

| |

## <span id="page-50-0"></span>**Installation personnalisée**

Les options sélectionnées par défaut dans l'installation personnalisée sont les mêmes que dans l'installation classique, mais vous pouvez modifier cette sélection pour obtenir une configuration personnalisée. Pour continuer l'installation personnalisée :

- 1. Cliquez sur le bouton **Installation personnalisée**. Cliquez sur **Suivant** pour continuer.
- 2. La boîte de dialogue **Langue à installer** apparaît. Vous pouvez installer une seule langue.
- 3. Dans la boîte de dialogue **Installation personnalisée**, sélectionnez les fonctions que vous souhaitez installer. Certaines fonctions sont associées à des sous-fonctions. Pour afficher les sous-fonctions d'une fonction, cliquez sur le signe plus (+) situé à gauche du nom de la fonction.

Les fonctions sont également décrites dans cette fenêtre. Pour afficher la description d'une fonction, cliquez sur la fonction : sa description s'affiche dans la partie droite de l'arborescence de sélection. La description présente brièvement la fonction et indique l'espace requis pour l'installer sur le disque. Pour plus d'informations sur l'espace requis pour chaque fonction, cliquez sur le bouton **Espace disque**. Pour plus d'informations sur les fonctions disponibles, voir «Sélection des fonctions». Pour plus d'informations sur les options d'installation des fonctions, voir [«Options d'installation des fonctions»,](#page-52-0) [à la page 33.](#page-52-0)

- 4. dans la boîte de dialogue **Installation personnalisée**, vous pouvez changer le répertoire d'installation de Communications Server for Windows. Cliquez sur le bouton **Modifier** pour choisir un autre répertoire d'installation.
	- **Remarque :** Sur le système d'exploitation 64 bits, il est impossible de changer l'emplacement d'installation du client API SNA de Communications Server for Windows car il s'agit d'un produit 32 bits.
- 5. Après la sélection des fonctions et et du répertoire d'installation, cliquez sur **Suivant** pour continuer l'installation.

**Remarque :** Si l'espace est insuffisant sur l'unité de destination, un message vous indique de choisir un autre emplacement.

- 6. La boîte de dialogue **Répertoire des données d'application** apparaît. Sélectionnez l'une des options suivantes :
	- v Dossier des données d'application de l'ensemble des utilisateurs (All Users\Application Data)
	- Répertoire privé habituel (Private)

Pour plus d'informations sur les chemins utilisés pour les profils dans chaque emplacement, voir [«Installation classique», à la page 29.](#page-48-0) Cliquez sur **Suivant** pour continuer.

- 7. D'autres boîtes de dialogue peuvent apparaître en fonction des produits Communications Server for Windows que vous souhaitez installer.
- 8. Une boîte de dialogue indique que vous pouvez effectuer l'installation. Cliquez sur **Installer** pour exécuter l'installation.

### **Sélection des fonctions**

Les fonctions et les sous-fonctions disponibles pour chaque produit Communications Server for Windows sont décrites ci-dessous.

**Remarque :** Dans la fenêtre d'installation personnalisée, si l'icône située à gauche d'une fonction est de couleur blanche, cela indique que la fonction et toutes les sous-fonctions vont être installées. Si l'icône est grise, la fonction et les sous-fonctions ne seront pas installées.

Le client API SNA ne comporte aucune fonction à sélectionner.

*Tableau 4. Fonction du client d'administration éloignée*

| Fonction                                                            | Description                                                                                       | Sous-fonctions                                                                                                    | Sélection par défaut |
|---------------------------------------------------------------------|---------------------------------------------------------------------------------------------------|----------------------------------------------------------------------------------------------------|----------------------|
| Outils de gestion<br><b>SNA</b>                                     | <b>Utilitaires</b><br>d'administration et<br>d'identification<br>d'incidents<br>spécifiques à SNA | Affichage des<br>données d'analyse<br><b>SNA</b><br>Configuration du<br>noeud SNA<br>• Vérification de la<br>configuration du<br>noeud SNA<br>Fonctionnement<br>du noeud SNA | Oui                  |
| Outils de résolution<br>des incidents<br>administratifs<br>courants | Outils<br>d'administration<br>facultatifs                                                         | Afficheur de<br>٠<br>journaux<br>Programme de<br>groupage<br>d'informations                                                                                                  | Oui                  |

*Tableau 5. Fonctions de Communications Server*

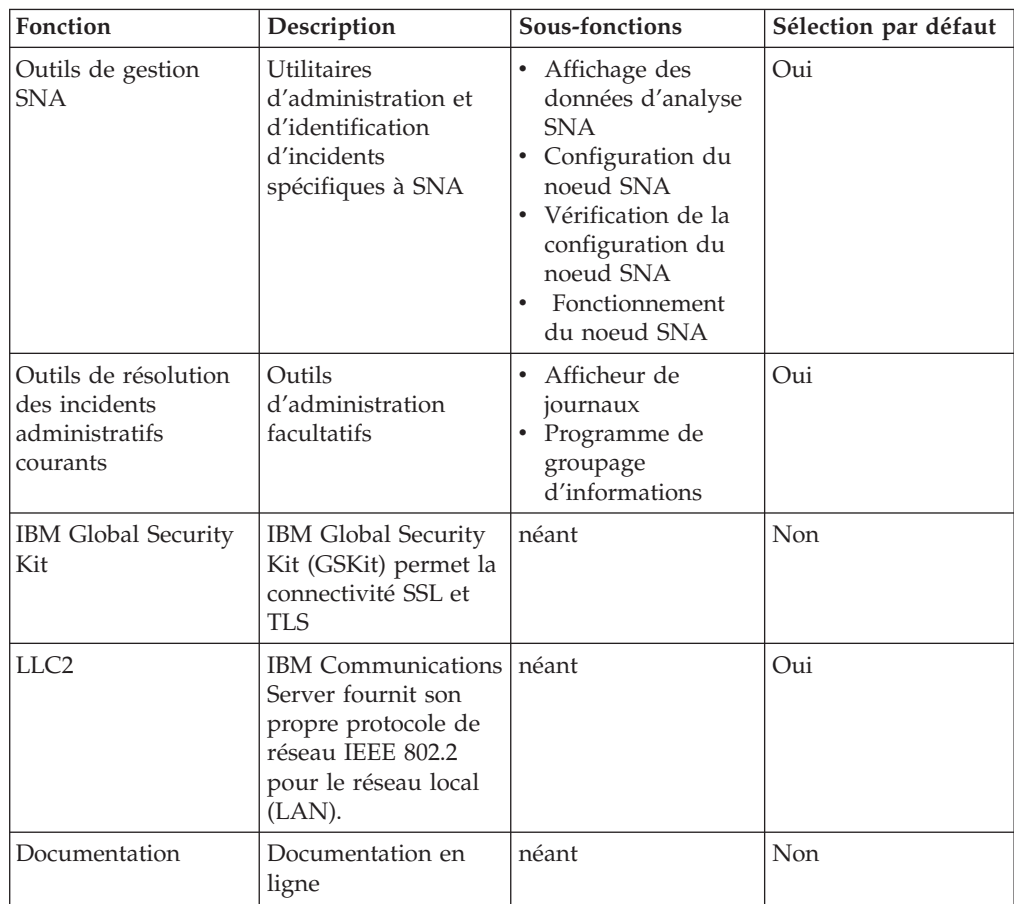

<span id="page-52-0"></span>

| Fonction            | Description                                                                                                    | Sous-fonctions | Sélection par défaut |
|---------------------|----------------------------------------------------------------------------------------------------|----------------|----------------------|
| Images client       | Images du client API<br>SNA et du client<br>d'administration<br>éloignée permettant<br>d'installer ces clients<br>depuis le serveur. | néant          | Non                  |
| <b>SDK</b>          | Kit SDK de<br>Communications<br>Server.                                                                                              | néant          | <b>Non</b>           |
| Utilitaire de trace | Permet de consigner<br>des informations de<br>trace pour certaines<br>fonctions du serveur                                           | néant          | Oui (obligatoire)    |

*Tableau 5. Fonctions de Communications Server (suite)*

### **Options d'installation des fonctions**

Différentes options d'installation sont disponibles pour chaque fonction et sous-fonction. Pour afficher les options disponibles pour une fonction, cliquez sur l'icône située à gauche du nom de la fonction. Sélectionnez le type d'installation souhaité en cliquant sur une option du menu déroulant. Description des options d'installation proposées :

- v **Installation de la fonction sur le disque dur** : la fonction sera installée sur l'unité de disque dur locale.
- Installation de la fonction et des sous-fonctions sur le disque dur : la fonction et toutes les sous-fonctions associées seront installées sur l'unité de disque dur locale.
- v **Exécution de la fonction à partir du CD** : la fonction sera exécutée à partir de la source (CD-ROM) sur le poste de travail local. Cette option n'est possible que pour les fonctions de niveau supérieur et seuls les fichiers de base nécessaires à l'exécution de la fonction sont installés.

**Remarque :** Si vous effectuez l'installation à partir du réseau l'option proposée sera **Exécution de la fonction à partir du réseau**.

**Exécution des fonctions et des sous-fonctions à partir du CD** : la fonction et toutes les sous-fonctions associées seront exécutées à partir de la source (CD-ROM) sur le poste de travail local. Si vous choisissez cette option, seuls les fichiers de base nécessaires à l'exécution des fonctions sont installés.

**Remarque :** Si vous effectuez l'installation à partir du réseau, l'option proposée sera **Exécution de la fonction et des sous-fonctions à partir du réseau**.

- v **Installation de la fonction si nécessaire** : un raccourci est placé dans le menu de Communications Server for Windows afin de permettre l'installation de la fonction ultérieurement. Ce type d'installation est également appelé *annonce*.
- v **La fonction ne sera pas disponible** : la fonction ne sera pas installée et aucun raccourci de type annonce ne permettra de l'installer.
- **Remarque :** En l'absence de choix, les fonctions sont installées sur l'unité de disque dur locale.

# <span id="page-53-0"></span>**Installation automatique**

Vous pouvez installer automatiquement Communications Server for Windows en transmettant les paramètres de ligne de commande au programme MSI (base de données Microsoft Software Installer) via setup.exe. Durant une installation automatique, l'utilisateur n'a aucune information à saisir dans des boîtes de dialogue et la barre de progression ne s'affiche pas. L'installation est automatiquement effectuée en appliquant une configuration standard ou une configuration personnalisée créée durant le traitement du fichier d'initialisation.

**Remarque :** Lors d'une installation automatique, toutes les opérations en cours et les sessions actives de Communications Server for Windows sont fermées sans message d'avertissement.

Pour plus d'informations sur le traitement du fichier d'initialisation, voir «Installation de Communications Server for Windows à l'aide d'un fichier d'initialisation (fichier de réponses)». Pour plus d'informations sur l'exécution d'une installation automatique à l'aide des paramètres de ligne de commande de setup.exe, voir [«Paramètres de ligne de commande IPWI \(InstallShield Professional](#page-63-0) [for Window Installer\)», à la page 44.](#page-63-0)

# **Installation de Communications Server for Windows à l'aide d'un fichier d'initialisation (fichier de réponses)**

Vous pouvez personnaliser l'installation de Communications Server for Windows en utilisant les valeurs des propriétés et les fonctions sélectionnées lors d'une installation pour les appliquer automatiquement lors des installations suivantes. Le fichier d'initialisation (.ini) contient les propriétés et les options de Microsoft Software Installer à appliquer, ce qui permet d'éviter la saisie d'informations dans les boîtes de dialogue durant les installations ultérieures. Les installations ultérieures peuvent ainsi être effectuées automatiquement à l'aide du fichier d'initialisation.

**Remarque :** Le tableau de bord du CD-ROM n'est pas utilisé dans ce type d'installation. Le fichier setup.exe de chaque produit est directement exécuté.

Les administrateurs créent, enregistrent et implémentent les fichiers d'initialisation à l'aide de paramètres de ligne de commande. Les paramètres de ligne de commande disponibles avec Communications Server for Windows sont les suivants :

- SAVEINI
- ONLYINI
- USEINI
- REMOVEINI

Les sections suivantes décrivent ces paramètres, ainsi que la syntaxe à utiliser.

Le CD-ROM de Communications Server for Windows contient deux modèles de fichier d'initialisation. Vous pouvez utiliser ces modèles de fichier d'initialisation pour l'installation si la configuration de votre poste de travail correspond aux définitions de ces modèles. Les modèles de fichier d'initialisation .ini fournis avec Communications Server for Windows sont les suivants :

- v **typical.ini** : installation classique
- v **custom.ini** installation personnalisée dans un emplacement défini par l'utilisateur, incluant la version française

Ces modèles permettent d'effectuer une installation initiale de Communications Server for Windows. Si vous avez déjà installé le produit Communications Server for Windows précédemment, vous ne pouvez pas utiliser ces modèles. Vous devez créer un fichier d'initialisation approprié à la configuration de votre poste de travail.

**Remarque :** Pour que le traitement du fichier d'initialisation soit correctement effectué, utilisez la syntaxe exacte indiquée dans les exemple. Les modèles contiennent toutes les fonctions, y compris les fonctions internes. Si vous souhaitez modifier la sélection de fonctions, nous vous recommandons de créer un fichier d'initialisation .ini afin de conserver une trace et savoir quelles sous-fonctions sont associées aux fonctions.

Le reste de cette section fournit des informations sur le serveur de Communications Server for Windows.

## **Description des paramètres**

Les paramètres sont transmis à MSI (base de données Microsoft Software Installer) via setup.exe à l'aide du paramètre de ligne de commande /v. Dans l'argument /v″...″ vous pouvez indiquer des paramètres tels que SAVEINI, ONLYINI et USEINI, lesquels doivent définir un chemin d'accès. Pour indiquer un chemin contenant des espaces, il doit être entre guillemets et précédé d'une barre oblique inversée dans l'argument /v″...″ comme indiqué dans les exemples suivants. Pour plus d'informations sur le paramètre de ligne de commande /v, voir [«Paramètres](#page-63-0) [de ligne de commande IPWI \(InstallShield Professional for Window Installer\)», à la](#page-63-0) [page 44.](#page-63-0)

#### **SAVEINI**

Ce paramètre désigne le fichier d'initialisation à créer et installe Communications Server for Windows. Pour créer un fichier d'initialisation sans installer Communications Server for Windows, voir la description du paramètre de ligne de commande [«ONLYINI», à la page 36.](#page-55-0) Le fichier .ini enregistré contient les valeurs des propriétés et les fonctions sélectionnées qui peuvent être appliquées aux installations ultérieures de Communications Server for Windows. Par défaut, le fichier .ini n'est pas supprimé lors de la désinstallation de Communications Server for Windows. La commande suivante permet de créer le fichier .ini et d'installer Communications Server for Windows :

#### **Syntaxe :**

|

|

| | | |

| |

```
E:\Server\setup.exe /v"/L*v \"%temp%\cswin serverinst.log\"
 SAVEINI=%temp%\cswin_server.ini\""
```
où E: est l'unité de CD-ROM et temp est le répertoire dans lequel le fichier .ini est enregistré. Si le répertoire n'existe pas, le fichier .ini n'est pas créé.

<span id="page-55-0"></span>**Description de la syntaxe :** Pour créer le fichier d'initialisation, l'administrateur utilise le paramètre de ligne de commande SAVEINI et exécute une installation classique ou une installation personnalisée de Communications Server for Windows avec Microsoft Software Installer (voir [«Installation sur une unité de](#page-47-0) [disque dur locale», à la page 28\)](#page-47-0). A la fin de l'installation, le fichier .ini contenant toutes les valeurs des propriétés et les fonctions sélectionnées durant l'installation personnalisée est enregistré dans le répertoire défini dans le paramètre SAVEINI.

### **ONLYINI**

Ce paramètre désigne le fichier .ini à créer sans installer Communications Server for Windows. A la fin de la procédure d'installation personnalisée, Microsoft Software Installer vous invite à quitter le programme d'installation sans installer Communications Server for Windows.

#### **Syntaxe :**

|

| | | | |

| |

| |

|

 $\overline{1}$ 

|

| | | |

| |

```
E:\Server\setup.exe /v"/L*v \"%temp%\cswin serverinst.log\"
  SAVEINI=\"%temp%\cswin_server.ini\" ONLYINI=1"
```
où E: est l'unité de CD-ROM et temp est le répertoire dans lequel le fichier .ini est enregistré. Si le répertoire n'existe pas, le fichier .ini n'est pas créé.

Si la valeur de ONLYINI est 1, le fichier .ini est créé sans installation du produit. Si la valeur de ONLYINI est 0, le paramètre est désactivé et le produit est installé.

**Description de la syntaxe :** Un administrateur peut utiliser ce paramètre pour créer plusieurs fichiers .ini afin de répondre aux besoins de différents types d'utilisateur et ce sans effectuer l'installation à chaque création d'un fichier d'initialisation.

**Remarque :** Les paramètres SAVEINI et ONLYINI permettent de créer un fichier .ini pour une installation classique ou personnalisée. Avec le paramètre ONLYINI, l'installation de Communications Server for Windows est toujours supprimée après la création du fichier .ini quel que soit le type d'installation choisi.

### **USEINI**

Ce paramètre désigne le fichier .ini précédemment créé à utiliser pour déterminer les valeurs des propriétés à appliquer et les fonctions à sélectionner lors de l'installation en cours.

#### **Syntaxe :**

```
E:\Server\setup.exe /v"/L*v \"%temp%\cswin serverinst.log\"
 USEINI=\"%temp%\cswin_server.ini\""
```
où E: est l'unité de CD-ROM et le fichier .ini est le fichier d'initialisation que vous souhaitez utiliser.

**Description de la syntaxe :** Pour utiliser le fichier d'initialisation que vous avez créé avec SAVEINI, ou l'un des modèles de fichier d'initialisation fournis avec Communications Server for Windows, vous devez utiliser le paramètre de ligne de commande USEINI. Le paramètre USEINI permet d'exécuter une installation classique ou une installation personnalisée de Communications Server for Windows (voir [«Installation personnalisée», à la page 31\)](#page-50-0). Si vous choisissez

l'installation personnalisée, toutes les valeurs des propriétés et les fonctions sélectionnées enregistrées dans le fichier d'initialisation sont appliquées.

**Remarque :** Si l'installation n'est pas exécuté en mode automatique, l'utilisateur peut substituer les valeurs du fichier .ini en exécutant une installation classique ou personnalisée. Toutes les modifications effectuées durant l'installation sont enregistrées dans le fichier .ini et seront appliquées lors des installations ultérieures. Voir [«Installation automatique via le](#page-57-0) [traitement du fichier d'initialisation», à la page 38](#page-57-0) pour plus d'informations sur l'installation automatique.

Même si vous pouvez appliquer un fichier d'initialisation particulier avec le paramètre USEINI, l'utilisation d'un fichier d'initialisation n'est pas obligatoire pour une installation à distance. Si aucun fichier d'initialisation n'est indiqué lors d'une installation à distance, une installation classique est effectuée.

### **REMOVEINI**

Ce paramètre permet de supprimer le fichier .ini après la désinstallation de Communications Server for Windows. Si vous ne définissez pas ce paramètre, ou si une autre valeur est indiquée dans cette syntaxe, le fichier d'initialisation est conservé sur le système après la suppression de Communications Server for Windows.

#### **Syntaxe :**

E:\Server\setup.exe /v"/L\*v \"%temp%\cswin serverinst.log\" REMOVEINI=1"

où E: est l'unité de CD-ROM.

**Description de la syntaxe :** Vous pouvez utiliser ce paramètre après toute création d'un fichier .ini. Il supprime le fichier .ini après la désinstallation de Communications Server for Windows. Le fichier .ini est supprimé après la désinstallation de Communications Server for Windows uniquement si celui-ci avait été installé avec ce même fichier .ini.

### **Utilisation de variables système et de chemins UNC dans les paramètres**

Vous pouvez définir les paramètres pour utiliser une variable système à la place d'un chemin de répertoire — par exemple, la variable %cswin\_ini% peut remplacer le chemin C:\temp\cswin\_server\_ini .

**SAVEINI :** Dans les exemples de syntaxe ci-dessous, le paramètre ONLYINI est activé. Le paramètre TRANSFORMS lance l'interface d'installation dans la langue choisie.

Utilisation d'une variable d'environnement :

```
E:\Server\setup.exe /v"/L*v \"%temp%\cswin serverinst.log\" SAVEINI=%cswin ini%\
MonFichier.ini ONLYINI=1 TRANSFORMS=\"1033.MST\""
```
Utilisation de noms de chemin UNC (convention de dénomination universelle) :

```
E:\Server\setup.exe /v"/L*v \"%temp%\cswin serverinst.log\"
  SAVEINI=\\NomOrdinateur\cswin_ini\MonFichier.ini ONLYINI=1
 TRANSFORMS=\"1033.MST\""
```
Le chemin UNC partagé doit être accessible en écriture.

<span id="page-57-0"></span>**USEINI :** Utilisation d'une variable d'environnement :

```
E:\Server\setup.exe /v"/L*v \"%temp%\cswin serverinst.log\"
  USEINI=%cswin_ini%\MonFichier.ini ONLYINI=1 TRANSFORMS=\"1033.MST\""
```
Utilisation de noms de chemin UNC (convention de dénomination universelle) :

```
E:\Server\setup.exe /v"/L*v \"%temp%\cswin serverinst.log\"
  USEINI=\\NomOrdinateur\cswin_ini\MonFichier.ini ONLYINI=1
 TRANSFORMS=\"1033.MST\""
```
Le chemin UNC partagé doit être accessible en écriture.

# **Installation automatique via le traitement du fichier d'initialisation**

Si vous souhaitez que les utilisateurs ne puissent pas modifier les valeurs des propriétés et les fonctions sélectionnées dans le fichier d'initialisation, ou si vous souhaitez simplifier la procédure d'installation, vous pouvez effectuer une installation automatique en appliquant un fichier d'initialisation.

Pour effectuer une installation automatique avec traitement d'un fichier d'initialisation, entrez la commande suivante :

```
E:\Server\setup.exe /s /v"/L*v \"%temp%\cswin_serverinst.log\"
  USEINI=\"C:\Program Files\IBM\Communications Server\cswin.ini\" /qn"
```
Cette procédure permet de transmettre le paramètre de ligne de commande d'installation automatique ( /qn) à MSI, via setup.exe. Pour plus d'informations sur les paramètres de ligne de commande de setup.exe, voir [«Paramètres de ligne](#page-63-0) [de commande IPWI \(InstallShield Professional for Window Installer\)», à la page 44.](#page-63-0) Ce paramètre peut également être ajouté aux commandes utilisant des variables système à la place des chemins.

# **Installation administrative**

Lors d'une installation administrative, une image source des fichiers d'installation de Communications Server for Windows est copiée sur l'unité réseau. L'emplacement dans lequel est copiée cette image source est appelé point d'installation. Après une installation administrative, tout utilisateur connecté au réseau peut installer Communications Server for Windows sur son poste de travail en sélectionnant ce point d'nstallation lors de l'exécution de l'installation. L'installation administrative permet aux utilisateurs d'effectuer l'installation directement sur leur système à partir du serveur réseau.

Pour lancer une installation administrative, désactivez la fonction d'exécution automatique du CD-ROM sur votre système, ou fermez l'écran d'accueil de Communications Server for Windows. Le CD-ROM étant inséré dans l'unité de CD-ROM :

1. Ouvrez une invite de ligne de commande et accédez au répertoire d'installation de Communications Server for Windows en entrant :

E:

puis cd Server

à l'invite de commande (où E: est l'unité de CD-ROM).

2. A partir de ce répertoire, entrez :

setup.exe /a

- 3. La boîte de dialogue du programme d'installation **Microsoft Software Installer** de Communications Server for Windows s'ouvre. Cliquez sur **Suivant** pour continuer l'installation.
- 4. La boîte de dialogue du **Contrat de licence** apparaît. Acceptez les conditions du contrat de licence en cliquant sur le bouton correspondant. Vous pouvez imprimer ce contrat de licence en cliquant sur **Imprimer**. Si vous n'acceptez pas le contrat de licence, l'installation est interrompue. Cliquez sur **Suivant** pour continuer.

**Remarque :** L'administrateur Windows ne peut pas accepter le contrat de licence pour l'ensemble des utilisateurs.

- 5. La boîte de dialogue **Emplacement réseau** s'ouvre. Indiquez le point d'installation de votre choix sur le réseau en ligne de commande ou cliquez sur **Modifier** pour sélectionner un emplacement dans l'arborescence.
- 6. Cliquez sur **Installer** pour exécuter le processus d'installation.
- **Remarque :** Pour supprimer l'image source de Communications Server for Windows du serveur réseau, vous devez manuellement supprimer le répertoire de l'image source de l'emplacement réseau.

### **Installation à partir du serveur réseau**

Après l'exécution de l'installation administrative, tout utilisateur connecté au réseau peut installer Communications Server for Windows à partir du serveur réseau. Pour effectuer l'installation à partir du serveur réseau :

- 1. Cliquez sur **Exécuter...** dans le menu **Démarrer** de Windows.
- 2. Entrez

X:\Emplacement\setup.exe

sur la ligne de commande (où X: est le serveur réseau et Emplacement est le point d'installation sélectionné lors de l'installation administrative) ou bien cliquez sur **Parcourir** pour sélectionner l'emplacement sur le réseau.

3. La page d'accueil de **Microsoft Software Installer** apparaît. Continuez la procédure d'installation indiquée dans [«Installation sur une unité de disque](#page-47-0) [dur locale», à la page 28.](#page-47-0)

### **Installation des correctifs**

Les correctifs de Communications Server for Windows ne sont pas fournis sous forme de correctif MSI, mais sous forme de correctif CSD.

## <span id="page-59-0"></span>**Installation de maintenance de Communications Server for Windows**

Après l'installation de Communications Server for Windows sur votre système, les utilisateurs peuvent effectuer une installation de maintenance sur leur programme Communications Server for Windows. L'utilitaire d'installation de maintenance comporte trois fonctions :

- v **Modifier** : permet aux utilisateurs de modifier les fonctions sélectionnées. Pour plus d'informations sur la modification des fonctions sélectionnées, voir [«Sélection des fonctions», à la page 31.](#page-50-0)
- v **Réparer** : analyse de la configuration en cours de Communications Server for Windows, puis correction ou réinstallation des fonctions défectueuses.
- **Supprimer** : permet à l'utilisateur de supprimer Communications Server for Windows de leur système.
	- **Remarque :** Pour supprimer une image source de Communications Server for Windows créée durant une installation administrative, vous devez manuellement supprimer le répertoire de l'image source de l'unité réseau.

Lorsque la boîte de dialogue **Maintenance du programme** apparaît, sélectionnez **Modifier**, **Réparer** ou **Supprimer**, puis cliquez sur **Suivant**.

- **Remarque :** Pour exécuter une installation de maintenance, l'image d'installation de Communications Server for Windows doit se trouver sur le CD-ROM ou sur le serveur réseau. Si vous avez effectué l'installation à partir d'un serveur réseau, l'image d'installation doit encore se trouver dans l'emplacement réseau initial. En cas d'absence de l'image d'installation, si vous sélectionnez **Modifier** ou **Supprimer** pour ajouter des fonctions ou supprimer Communications Server for Windows de votre système, vous obtenez l'un des messages d'erreur suivants :
	- v La fonction que vous essayez d'utiliser se trouve sur un CD-ROM ou un autre disque amovible non disponible.
	- La fonction que vous essayez d'utiliser se trouve sur une ressource réseau non disponible.

Pour continuer l'installation de maintenance, insérez le CD-ROM ou sélectionnez sur le réseau le nouvel emplacement de l'image d'installation.

## **Installation à distance de Communications Server for Windows**

Communications Server for Windows prend en charge l'installation à distance à l'aide de Tivoli Software Distribution ou de Microsoft Systems Management Server (SMS). L'installation et la désinstallation à distance peuvent être effectuées en mode normal (interactif) ou en mode silencieux (automatique).

# **Remarques sur la prise en charge de Tivoli Software Distribution**

Cette section explique comment créer et personnaliser un progiciel Communications Server for Windows à l'aide de l'éditeur de progiciels. Ces informations sont destinées aux administrateurs et aux développeurs de progiciels uniquement.

Tivoli Software Distribution permet de créer des progiciels à partir du programme d'installation Microsoft Software Installer (MSI). Cette fonction fait partie de l'éditeur de progiciels Tivoli. Vous pouvez importer des packages MSI ou des correctifs MSI dans l'éditeur de progiciels, puis les modifier, les reconfigurer et générer un progiciel Tivoli. Grâce à la prise en charge de MSI dans l'éditeur de progiciels, la procédure de configuration est plus simple que dans les précédentes versions de Tivoli.

L'installation de Communications Server for Windows est distribuée au référentiel d'image temporaire de la cible (par exemple, C:\Temp) à partir d'un référentiel central. Le produit est installé à partir du référentiel temporaire. En général, les images ne sont pas conservées sur la cible après la distribution afin de libérer l'espace disque. Mais vous pouvez configurer l'enregistrement des images sur la cible.

### **Création d'un objet d'installation**

Pour créer un objet d'installation MSI Communications Server for Windows avec Tivoli Editeur de progiciels, procédez comme suit.

- 1. Dans le menu Editeur de progiciels, cliquez sur **Outils → Importateur → Programme d'installation d'un produit MSI**.
- 2. La première fenêtre contient des informations générales sur la procédure d'importation du programme MSI. Cliquez sur **Suivant**.
- 3. Entrez l'emplacement et le nom du programme d'installation MSI. Servez-vous de l'emplacement du CD-ROM d'installation d'IBM Communications Server for Windows ou copiez le contenu du CD-ROM dans un dossier local.

L'outil d'importation lit les informations du programme MSI. Vous pouvez modifier les paramètres du progiciel après cette opération.

- 4. La fenêtre suivante contient les zones relatives au nom du produit, à la version et au fournisseur. Cliquez sur **Suivant** pour continuer.
	- **Remarque :** Vous ne pouvez pas sélectionner le chemin cible de l'installation sur le poste de travail cible (où Communications Server for Windows doit être installé) dans cette fenêtre. Ces informations doivent être configurées dans les propriétés du progiciel (voir [«Propriétés du progiciel d'installation MSI», à la page 42\)](#page-61-0).
- 5. Dans la fenêtre suivante, vous pouvez définir le chemin de l'image cible (emplacement des images d'installation copiées sur le poste de travail cible). Par exemple, vous pouvez indiquer le chemin cible C:\Temp\CSWIN. Vous devez également indiquer le chemin de l'image source (emplacement de l'image d'installation).

#### **Remarques :**

- a. Si vous sélectionnez l'option **Installation réacheminée**, vérifiez que l'image cible est accessible pour le poste de travail cible au moment de l'installation.
- b. Si vous sélectionnez l'option **Conservation des images**, l'image d'installation n'est pas supprimée du poste de travail cible après l'installation.
- c. Si vous sélectionnez l'option **Tous les utilisateurs**, tous les utilisateurs du poste de travail pourront utiliser le produit installé. Si cette option n'est pas sélectionnée, seul l'utilisateur qui s'est connecté lors de l'installation peut utiliser le produit.

Cliquez sur **Suivant** pour continuer.

<span id="page-61-0"></span>6. La fenêtre suivante indique les fonctions relatives à l'image MSI dans une arborescence. Vous pouvez modifier l'image maintenant ou plus tard. Cliquez sur **Fin** pour créer l'objet d'installation MSI Communications Server for Windows.

### **Propriétés du progiciel d'installation MSI**

Après avoir ajouté le progiciel d'installation MSI aux objets d'installation, vous pouvez définir les propriétés du progiciel. Dans la liste des objets d'installation, cliquez avec le bouton droit sur le progiciel MSI que vous avez ajouté afin d'afficher la fenêtre des propriétés.

Vous pouvez personnaliser les éléments suivants d'un progiciel Communications Server for Windows :

- Fonctions à installer.
- v Répertoire d'installation du produit.
- v Répertoire des données d'application de l'utilisateur, pour les fichiers de niveau utilisateur : répertoire **Private**, répertoire **Application Data** de l'utilisateur ou **All Users**. Voir [«Installation classique», à la page 29](#page-48-0) pour plus d'informations sur les répertoires de données système et utilisateur par défaut des systèmes d'exploitation Windows pris en charge.
- Langue à installer.
- ID d'administration et de configuration
- Nombre de licences d'accès client
- Options de configuration.

**Fonctions :** Pour sélectionner les fonctions à installer, cliquez sur l'onglet **Fonctions**. Cliquez avec le bouton droit sur l'arborescence de fonctions. Vous pouvez alors sélectionner ou désélectionner les fonctions affichées.

**Emplacement d'installation du produit :** Pour sélectionner l'emplacement d'installation de Communications Server for Windows, cliquez sur l'onglet **Propriétés**. L'emplacement d'installation est défini par la propriété INSTALLDIR, laquelle doit être définie pour assurer le bon déroulement de l'installation. Par exemple, vous pouvez définir cette propriété de la manière suivante :

INSTALLDIR=″C:\Program Files\IBM\Communications Server″

De plus, les variables du progiciel, telles que \$ (unité système), permettent de définir la propriété **INSTALLDIR**.

Aucune valeur par défaut n'est attribuée à cette propriété.

**Répertoire des données d'application des utilisateurs :** Sur l'onglet Propriétés, vous pouvez choisir le répertoire par défaut dans lequel enregistrer les données d'application des utilisateurs, telles que les profils du poste de travail, les fichiers de table de clavier et les macros. Cet emplacement est défini par la propriété **APPDATALOCATION**. Dans l'exemple suivant, le répertoire choisi est le répertoire ...\private de Communications Server for Windows :

APPDATALOCATION=″2″

La propriété APPDATALOCATION peut avoir les valeurs suivantes :

v **1**

Les fichiers sont stockés dans les données d'application du répertoire All Users.

 $\cdot$  2

Les fichiers sont stockés dans le répertoire ...\private.

**Installation des langues :** Par défaut, Communications Server for Windows est installé en anglais. Vous pouvez installer les langues répertoriées dans le [tableau 7,](#page-66-0) [à la page 47](#page-66-0) à partir de l'onglet Propriétés. Par exemple, **SELECTED\_LANG="1031"** permet d'installer l'allemand.

**ID d'administration et de configuration :** Dans l'onglet **Propriétés**, vous pouvez indiquer l'ID utilisateur que vous souhaitez intégrer au groupe d'administration et de configuration IBMCSADMIN (uniquement pour le serveur, pas pour le client d'administration éloignée ni le client API SNA).

ADMINID="<*domaineutilisateur*>"\"<*NomUtilisateur*>"

**Nombre de licences d'accès client :** Dans l'onglet **Propriétés**, vous pouvez choisir le nombre de licences (uniquement pour le serveur, pas pour le client d'administration éloignée ni le client API SNA).

LICENSES\_PURCHASED="<*nombre*>"

**Options de configuration :** Dans l'onglet **Propriétés**, vous pouvez sélectionner les options de configuration à appliquer (uniquement pour le client API SNA, pas pour le client d'administration éloignée ni le serveur). Dans l'exemple suivant, le fichier .INI local est sélectionné :

#### CONFIG\_OPTION=″3″

où

- **1** Services de répertoire
- **2** Protocole LDAP
- **3** Fichier .INI local [INSTALLDIR]CSNTAPI.INI

Après avoir modifié les fonctions et les propriétés, cliquez sur **OK** et enregistrez le progiciel (au format .SP ou .SPD). Vous pouvez ensuite importer le progiciel dans un profil Tivoli et le distribuer.

### **Installation à distance à l'aide de SMS**

Procédure de l'installation à distance à l'aide de SMS :

- 1. Effectuez une installation administrative pour copier les fichiers d'installation de Communications Server for Windows sur le réseau (voir [«Installation](#page-57-0) [administrative», à la page 38\)](#page-57-0).
- 2. Créez un progiciel SMS contenant les logiciels Communications Server for Windows à installer.
- 3. Créez un travail SMS pour distribuer et installer le progiciel.

Pour plus d'informations sur l'installation et le déploiement de Communications Server for Windows à l'aide de SMS, consultez la documentation du produit SMS à l'adresse [http://www.microsoft.com/smsmgmt](http://www.msdn.microsoft.com/) .

# <span id="page-63-0"></span>**Installation à distance à partir du tableau de bord**

Si vous souhaitez exécuter le tableau de bord (launchpad.exe) depuis un emplacement distant, l'emplacement doit être mappé à l'identificateur de l'unité réseau.

# **Paramètres de ligne de commande IPWI (InstallShield Professional for Window Installer)**

InstallShield Professional utilise setup.exe comme programme de chargement pour appeler Microsoft Software Installer. Vous pouvez définir des paramètres de ligne de commande pour Setup.exe afin d'effectuer une installation administrative, une installation automatique et effectuer d'autres tâches d'administration. Le paramètre /v permet de transmettre d'autres paramètres à la base de données Microsoft Software Installer (progiciel MSI) via setup.exe. Pour plus d'informations sur l'utilisation du paramètre /v pour effectuer le traitement du fichier d'initialisation, voir [«Installation de Communications Server for Windows à l'aide d'un fichier](#page-53-0) [d'initialisation \(fichier de réponses\)», à la page 34.](#page-53-0)

Par défaut, setup.exe crée un journal d'installation en mode prolixe appelé cswininst.log et le place dans le dossier défini par la variable d'environnement %temp%. Ce comportement est substitué lorsque les arguments de ligne de commande sont transmis au programme d'installation Windows Installer à l'aide du paramètre /v (voir [«Description des paramètres», à la page 45\)](#page-64-0).

**Remarque :** Si le dossier désigné par %temp% n'existe pas et si l'option /v n'est pas utilisée pour substituer les paramètres par défaut transmis à Windows Installer, l'exécution de setup.exe échoue.

Setup.exe accepte les paramètres de ligne de commande répertoriés dans le tableau 6. Les paramètres sont décrits dans [«Description des paramètres», à la page](#page-64-0) [45.](#page-64-0)

| Paramètre  | Description                                                                                                    |
|------------|----------------------------------------------------------------------------------------------------|
| $\sqrt{v}$ | Transmission des paramètres au package MSI.                                                                                                    |
| /s         | Exécution automatique de setup.exe.                                                                                                    |
| $\sqrt{1}$ | Choix de la langue d'installation.                                                                                                    |
| /a         | Exécution d'une installation administrative.                                                                                                    |
| /j         | Installation en mode annonce.                                                                                                    |
| $\sqrt{x}$ | Exécution d'une désinstallation.                                                                                                    |
| /f         | Exécution de l'installation en mode réparation.                                                                                                    |
| /w         | La fermeture de setup.exe est effectuée à la fin de l'installation.                                                                                                 |
| /qn        | Paramètre MSI de Windows Installer qui exécute toutes les<br>opérations sauf setup.exe en mode automatique. L'interface<br>utilisateur est complètement désactivée. |

*Tableau 6. Paramètres de ligne de commande d'InstallShield*

## <span id="page-64-0"></span>**Description des paramètres**

#### **Transmission des paramètres au package MSI**

/v

Le paramètre de ligne de commande /v permet de transmettre des paramètres au package Microsoft Software Installer via setup.exe (paramètres pris en charge par MSI). Par exemple, vous pouvez créer et enregistrer un fichier journal prolixe dans l'emplacement de votre choix en transmettant le paramètre /L au package MSI via setup.exe. Pour créer le fichier journal, entrez :

E:\Server\setup.exe /v"/L\*v\"%temp%\cswininst.log\"

où E: est votre unité de CD-ROM. Pour plus d'informations sur les paramètres de ligne de commande pris en charge et obtenir des exemples de syntaxe, consultez le site Web http://www.msdn.microsoft.com.

**Remarque :** L'argument /v doit être le dernier paramètre de InstallShield sur la ligne de commande. Les paramètres pris en charge par Microsoft Software Installer peuvent être transmis au package MSI, mais aucun paramètre de ligne de commande de InstallShield ne peut être placé après l'argument /v.

#### **Exécution automatique de setup.exe**

 $/s$ 

Le paramètre /s permet de ne pas afficher la barre de progression de setup.exe. Pour exécuter l'installation en mode automatique sans affichage des boîtes de dialogue, transmettez le paramètre /qn de Microsoft Software Installer via setup.exe en utilisant le paramètre /v. Pour connaître les paramètres permettant de définir d'autres options d'interface utilisateur avec /q, consultez la documentation Microsoft. Pour exécuter une installation automatique, entrez :

E:\Server\setup.exe /s /v"/L\*v \"%temp%\cswininst.log\" /qn"

où E: est votre unité de CD-ROM. Dans cet exemple, une installation classique du serveur de Communications Server for Windows est exécutée sur le disque dur local sans affichage de la barre de progression ni des boîtes de dialogue. Pour plus d'informations sur les valeurs des propriétés et les fonctions sélectionnées dans une installation classique, voir [«Installation classique», à la page 29](#page-48-0) et [«Sélection des fonctions», à la page](#page-50-0) [31.](#page-50-0)

**Remarque :** Vous pouvez transmettre un fichier d'initialisation au package MSI et exécuter l'installation en mode automatique en utilisant les paramètres /s /v /qn dans la commande suivante :

E:\Server\setup.exe /s /v" /L\*v \"%temp%\cswininst.log\" USEINI=\"C:\Communications Server\cswin.ini\" /qn"

Pour plus d'informations sur le traitement du fichier d'initialisation, voir [«Installation de Communications Server for Windows à l'aide d'un fichier](#page-53-0) [d'initialisation \(fichier de réponses\)», à la page 34.](#page-53-0)

Pour effectuer une installation automatique à partir de la source (serveur de réseau), utilisez les paramètres /s /v /qn après avoir désigné le point d'installation sur la ligne de commande. Voir [«Installation administrative»,](#page-57-0) [à la page 38](#page-57-0) pour plus d'informations sur l'installation administrative et l'installation à partir d'un serveur de réseau.

Pour désinstaller le serveur de Communications Server for Windows en mode automatique, utilisez les paramètres /s et /x comme dans l'exemple suivant :

E:\Server\setup.exe /s /x

où E: est l'emplacement du répertoire d'installation de Communications Server for Windows. Par exemple, le code d'identification de l'unité de CD-ROM.

#### **Sélection de la langue d'installation**

/l

Le paramètre de ligne de commande /l permet de choisir la langue à utiliser durant l'installation, en indiquant l'identificateur décimal correspondant à la langue. Pour obtenir la liste des identificateurs de langue, voir [«Abréviations et codes de langue du support de langue](#page-66-0) [nationale», à la page 47.](#page-66-0) Par exemple, pour sélectionner l'espagnol, entrez : E:\Server\setup.exe /l"1034"

#### **Installation administrative**

/a

L'installation administrative permet d'installer une image source sur le serveur de réseau. Cela permet aux utilisateurs ayant accès au réseau d'installer Communications Server for Windows directement à partir du serveur réseau.

#### **Mode annonce**

/j

Le mode annonce permet aux utilisateurs d'installer des fonctions de Communications Server for Windows au moment où ils en ont besoin et non durant l'installation. Pour chaque fonction en mode annonce, un raccourci est placé sur le système de l'utilisateur, ce qui permet à celui-ci d'installer la fonction ultérieurement.

**Remarque :** Communications Server for Windows ne prend pas en charge le mode annonce.

#### **Mode désinstallation**

 $/\mathbf{x}$ 

Le mode désinstallation supprime Communications Server for Windows du système.

#### **Mode réparation**

/f

Lorsque setup.exe est exécuté en mode réparation, il vérifie le fichier de clés de chaque fonction installée et réinstalle les fonctions manquantes, endommagées ou obsolètes.

# <span id="page-66-0"></span>**Abréviations et codes de langue du support de langue nationale**

Le tableau 7 répertorie les abréviations et les codes de langue fournis avec Communications Server for Windows. Ces codes sont utilisés avec le paramètre de ligne de commande /l et dans les tables de chaînes de langues et les boîtes de dialogue. Pour plus d'informations sur le paramètre de ligne de commande /l, voir [«Paramètres de ligne de commande IPWI \(InstallShield Professional for Window](#page-63-0) [Installer\)», à la page 44.](#page-63-0)

Pour plus d'informations sur les fichiers de conversion, voir http:// www.msdn.microsoft.com.

| Langue               | Abréviations de la langue du<br>serveur | Codes de langue<br>(fournis sous forme)<br>de fichier de<br>conversion *.mst) |
|----------------------|-----------------------------------------|-------------------------------------------------------------------------------|
| Anglais (États-Unis) | enu                                     | 1033                                                                          |
| Français (France)    | fra                                     | 1036                                                                          |
| Allemand (Allemagne) | deu                                     | 1031                                                                          |
| Italien (Italie)     | ita                                     | 1040                                                                          |
| Japonais (Japon)     | jpn                                     | 1041                                                                          |
| Portugais (Brésil)   | ptb                                     | 1046                                                                          |
| Espagnol (Espagne)   | esp                                     | 1034                                                                          |
| Coréen (Corée)       | kor                                     | 1042                                                                          |
| Chinois simplifié    | chs                                     | 2052                                                                          |
| Chinois traditionnel | cht                                     | 1028                                                                          |

*Tableau 7. Abréviations et codes de langue du support de langue nationale*

**Installation de Communications Server**

# **Chapitre 4. Configuration de Communications Server for Windows**

Ce chapitre explique comment utiliser le programme de configuration fourni avec Communications Server for Windows. Vous pouvez utiliser l'interface graphique ou bien modifier le fichier de configuration fn.acg dans un éditeur ASCII.

L'outil de configuration du noeud SNA propose différentes options de configuration permettant de définir des noeuds SNA et les ressources correspondantes. Vous pouvez définir les caractéristique SNA suivantes :

- v Fonctions réseau, telles que APPN, connectivité hôte ou LU 0
- v Caractéristiques des liaisons
- v Partenaires et paramètres de session
- v Programmes de transactions sur le noeud local accessibles via le réseau SNA (appelés programmes de transactions cibles)

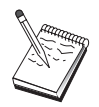

Les objets à configurer dépendent de l'environnement de fonctionnement de Communications Server et des fonctions spécifiques que celui-ci doit prendre en charge.

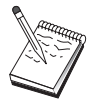

Sauvegardez régulièrement les fichiers de configuration au cas où un incident se produise au niveau de la configuration. Par défaut, les fichiers de configuration (fichiers .ACG) se trouvent dans le sous-répertoire **\private** du répertoire d'installation de Communications Server. Vous pouvez également les sauvegarder dans Documents and settings.

Vous pouvez obtenir ces informations à partir d'un scénario de configuration en sélectionnant une étape ou en appuyant sur F1. Pour plus d'informations, voir les exemples de configuration dans SampleConfigurations, dans le répertoire d'installation de Communications Server.

## **Choix des éléments à configurer**

La manière de configurer et d'utiliser Communications Server dépendent des tâches que vous souhaitez effectuer. Consultez la liste ci-dessous qui répertorie les types de configuration courants, puis la section qui traite des besoins de configuration dans ce chapitre. Chaque scénario de configuration est indépendant et comporte plusieurs étapes.

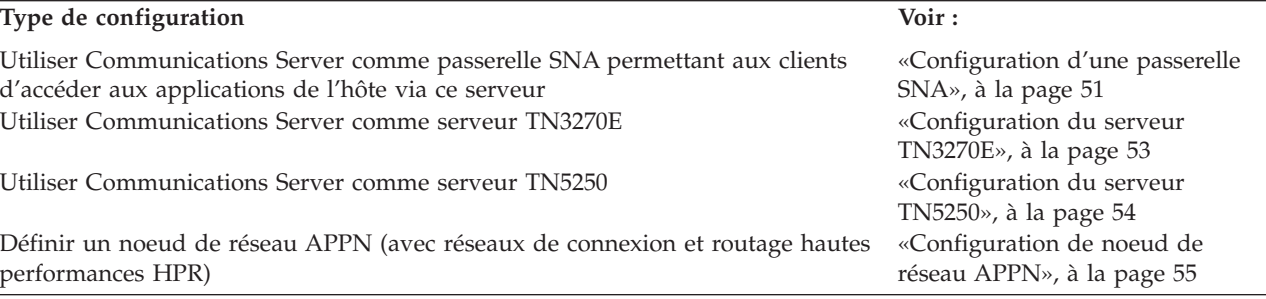

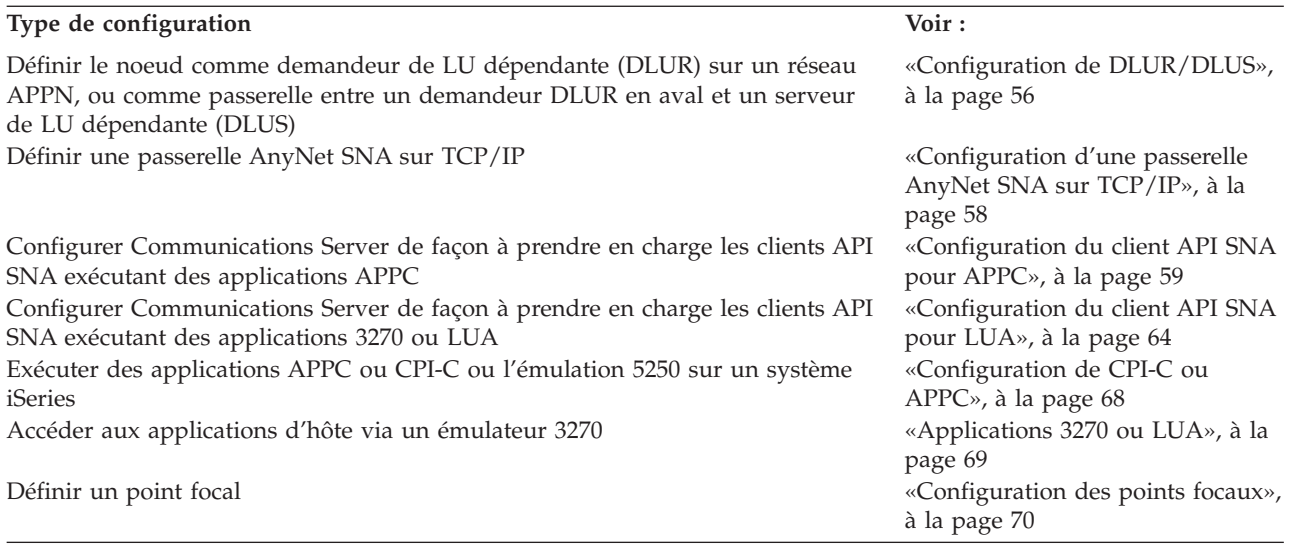

Pour commencer, choisissez le scénario qui correspond le mieux à la configuration souhaitée. Le manuel *Network Administration Guide* disponible en ligne fournit des informations d'aide qui permettent de choisir la configuration. Vous pouvez consulter les informations de l'aide en ligne pour modifier la configuration.

Vous pouvez également créer une configuration de base pour plusieurs ordinateurs à partir de ces scénarios. Pour plus d'informations sur la personnalisation de la configuration, consultez le document *Configuration File Reference* disponible en ligne.

## **Premières étapes**

Pour définir la configuration, procédez comme suit :

- 1. Cliquez sur **Fonctionnement du noeud SNA** dans le dossier Communications Server. Dans la barre d'outils, cliquez sur **Utilitaire de configuration**.
- 2. Sélectionnez **Nouveau** sur la page d'accueil du programme de configuration de Communications Server pour créer une nouvelle configuration. Cliquez sur **Suivant**.
- 3. Sélectionnez un scénario dans la fenêtre Choisissez un scénario de configuration, ou bien cliquez sur **Avancé** pour afficher toutes les options de configuration. Cliquez sur **Terminer**.
- 4. Une fenêtre affiche la liste des étapes à suivre ainsi qu'un diagramme des ressources à configurer. Pour obtenir des instructions détaillées sur une étape, cliquez sur le bouton d'aide correspondant. Pour ajouter une définition à une étape, ouvrez la fenêtre de configuration en cliquant sur le bouton d'action de l'étape.
- 5. Pour modifier une définition, cliquez deux fois sur le diagramme de l'arborescence.

## <span id="page-70-0"></span>**Test d'une configuration**

Les étapes à suivre pour tester une configuration sont indiquées dans chaque scénario et décrites en détail en ligne. En général, un test comprend les étapes suivantes :

1. Démarrage du noeud

Cliquez sur **Démarrer/Arrêter noeud** sur la barre d'outils de Fonctionnement du noeud SNA pour lancer le noeud local. Choisissez la configuration à appliquer au noeud à démarrer. Sélectionnez le fichier que vous venez de configurer et cliquez sur **Ouvrir**. Le démarrage du noeud peut prendre quelques instants, car toutes les liaisons définies doivent être établies.

2. Vérification de l'activation de la liaison

Après le démarrage du noeud, le noeud actif s'affiche avec le nom du point de contrôle que vous avez défini à l'étape 1 (l'établissement de la liaison peut prendre quelques secondes). Pour vérifier que la liaison que vous avez configurée est active :

- a. Recherchez l'icône **Ressources hôte** dans la partie droite de la fenêtre Fonctionnement du noeud SNA. Développez la liste des ressources en cliquant sur le signe + situé en regard de l'icône.
- b. Cliquez sur **Connexions** (pour les configurations CPI-C et APPC, cliquez sur **Connexions d'égal à égal**. Les liaisons définies s'affichent dans la partie droite de la fenêtre Fonctionnement du noeud SNA.
- c. Pour afficher les détails des liaisons, cliquez sur l'icône **Détails** de la barre d'outils.
- 3. Ouverture d'une session

Dans la plupart des configurations de passerelle, la session entre les clients et l'hôte est établie via la passerelle. La configuration des clients doit contenir les informations d'adressage réseau de la passerelle, telles que l'adresse de la carte de réseau en anneau à jeton (token ring) de la passerelle.

Concernant le noeud de réseau APPN, AnyNet SNA sur TCP/IP et les configurations CPI-C et APPC, vous pouvez utiliser l'application Contrôle de connexion (APING) du groupe de programmes Communications Server sur le bureau pour vérifier qu'il est possible d'accéder à une unité logique à distance sur le réseau. Lorsque vous utilisez cette application, indiquez le nom complet de la LU partenaire. Cliquez sur **OK** pour continuer. L'application envoie des paquets de données de test à l'application APINGD du noeud éloigné. Ces paquets sont ensuite renvoyés à l'application locale.

### **Configuration d'une passerelle SNA**

Cette section décrit la procédure à suivre pour configurer Communications Server en tant que passerelle SNA pour l'ouverture de sessions entre les clients SNA et les hôtes.

La configuration d'une passerelle SNA permet l'échange de données entre des postes de travail client en aval et un ordinateur hôte principal SNA. La passerelle joue le rôle de concentrateur LU : elle permet aux postes client SNA en aval d'accéder aux ressources LU d'un ou de plusieurs hôtes ou PU hôte, sur toute combinaison de supports de communication pris en charge par Communications Server.

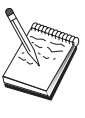

Avant d'effectuer la configuration, recherchez **toutes** les informations indiquées dans «Avant de commencer». Si certaines zones des fenêtres de configuration ne sont pas indiquées dans la procédure ci-dessous, vous pouvez accepter les valeurs par défaut de ces zones. Si vous utilisez DLUR/DLUS, voir [«Configuration de DLUR/DLUS», à la page](#page-75-0) [56.](#page-75-0)

## **Avant de commencer**

Avant de suivre la procédure, recherchez et notez les informations suivantes :

v ID du noeud local (XID) correspondant à l'unité physique (PU) de l'hôte (dans le cas de supports physiques en réseau commuté) *ou* l'adresse du poste secondaire correspondant à l'unité physique (PU) de l'hôte (supports physiques en réseau local)

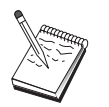

L'ID d'un noeud local est constitué d'un ID de bloc suivi de l'ID de l'unité physique (PU).

- v Au moins une adresse de LU locale disponible sur la même unité physique de l'hôte
- v Informations d'adressage permettant de contacter le contrôleur de communication de l'hôte (par exemple : adresse de réseau en anneau à jeton (token ring), Ethernet ou TCP/IP)
- v Type de réseau physique utilisé par vos clients en aval (par exemple : Ethernet)
- v Si vous utilisez AnyNet SNA sur TCP/IP :
	- Adresse IP de votre ordinateur
	- Adresse IP de votre passerelle ou partenaire
	- Suffixe du nom du domaine géré par l'administrateur de votre site.

Pour plus d'informations, consultez le manuel *Network Administration Guide*.
# <span id="page-72-0"></span>**Principales étapes de la procédure**

Pour commencer la configuration, suivez la procédure indiquée dans [«Premières](#page-69-0) [étapes», à la page 50.](#page-69-0)

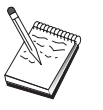

Si les assistants sont activés, à la place de la fenêtre indiquée dans [«Premières étapes», à la page 50,](#page-69-0) c'est un assistant qui s'affiche.

Procédure à suivre pour ce type de configuration :

- 1. Configuration du noeud
- 2. Configuration des unités
- 3. Définition des connexions et des LU de l'hôte
- 4. Définition des clients de la passerelle
- 5. Démarrage du noeud
- 6. Vérification de l'activation de la liaison
- 7. Ouverture d'une session

### **Configuration du serveur TN3270E**

La configuration d'un serveur TN3270E permet l'échange de données entre les postes de travail TCP/IP en aval exécutant des applications TN3270E (ou TN3270) et un ordinateur hôte principal SNA. Le serveur joue le rôle de concentrateur en permettant aux sessions TN3270E (ou TN3270) en aval d'accéder aux ressources LU d'un ou de plusieurs hôtes ou PU hôte sur toute combinaison de supports de communication pris en charge par Communications Server.

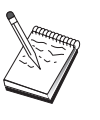

Avant d'effectuer la configuration, recherchez **toutes** les informations indiquées dans «Avant de commencer». Si certaines zones des fenêtres de configuration ne sont pas indiquées dans la procédure ci-dessous, vous pouvez accepter les valeurs par défaut de ces zones. Si vous utilisez DLUR/DLUS, voir [«Configuration de DLUR/DLUS», à la page](#page-75-0) [56.](#page-75-0)

### **Avant de commencer**

Avant de suivre la procédure, recherchez et notez les informations suivantes :

v ID du noeud local (XID) correspondant à l'unité physique (PU) de l'hôte (dans le cas de supports physiques en réseau commuté) *ou* l'adresse du poste secondaire correspondant à l'unité physique (PU) de l'hôte (supports physiques en réseau local)

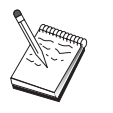

L'ID d'un noeud local est constitué d'un ID de bloc suivi de l'ID de l'unité physique (PU).

- v Au moins une adresse de LU locale disponible sur la même unité physique de l'hôte
- v Informations d'adressage permettant de contacter le contrôleur de communication de l'hôte (par exemple : adresse Ethernet ou TCP/IP)

# **Principales étapes de la procédure**

Pour commencer la configuration, suivez la procédure indiquée dans [«Premières](#page-69-0) [étapes», à la page 50.](#page-69-0)

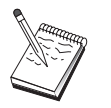

Si les assistants sont activés, à la place de la fenêtre indiquée dans [«Premières étapes», à la page 50,](#page-69-0) c'est un assistant qui s'affiche.

Procédure à suivre pour ce type de configuration :

- 1. Configuration du noeud
- 2. Configuration des unités
- 3. Définition des connexions et des LU de l'hôte
- 4. Définition des propriétés du serveur TN3270E
- 5. Démarrage du noeud
- 6. Vérification de l'activation de la liaison
- 7. Ouverture d'une session

### **Configuration du serveur TN5250**

La configuration d'un serveur TN5250 permet l'échange de données entre des postes de travail en aval en réseau TCP/IP exécutant des applications TN5250 et un système iSeries sur un réseau SNA. Le serveur joue le rôle de passerelle en permettant aux clients TN5250 en aval d'accéder aux sessions iSeries sur toute combinaison de supports de communication pris en charge par Communications Server.

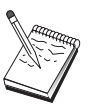

Avant d'effectuer la configuration, recherchez **toutes** les informations indiquées dans [«Avant de commencer», à la page 53.](#page-72-0) Si certaines zones des fenêtres de configuration ne sont pas indiquées dans la procédure ci-dessous, vous pouvez accepter les valeurs par défaut de ces zones.

### **Avant de commencer**

Avant de suivre la procédure, recherchez et notez les informations suivantes :

- v Au moins un nom complet de point de contrôle iSeries
- v Si cela est nécessaire sur le système iSeries, l'ID utilisateur et le mot de passe d'accès à ce système
- v Une LU partenaire pour les connexions LEN (facultatif)
- v Informations d'adressage permettant de contacter le système iSeries (par exemple : adresse Ethernet ou TCP/IP)

# <span id="page-74-0"></span>**Principales étapes de la procédure**

Pour commencer la configuration, suivez la procédure indiquée dans [«Premières](#page-69-0) [étapes», à la page 50.](#page-69-0)

Procédure à suivre pour ce type de configuration :

- 1. Configuration du noeud
- 2. Configuration des unités
- 3. Configuration de la connexion d'égal à égal
- 4. Définition du serveur iSeries
- 5. Configuration des valeurs par défaut TN5250
- 6. Démarrage du noeud
- 7. Vérification de l'activation de la liaison
- 8. Ouverture d'une session

### **Configuration de noeud de réseau APPN**

Cette section explique comment configurer le noeud local en tant que noeud de réseau APPN. Les noeuds de réseau gèrent et acheminent les informations sur un réseau APPN. Ils tiennent à jour un répertoire contenant l'ensemble des ressources (LU) disponibles sur les noeud d'extrémité directement connectés, ainsi qu'une topologie de tous les noeuds de réseau du réseau APPN. Lorsqu'une session LU 6.2 est demandée par un noeud du réseau, ce noeud est chargé de repérer la ressource éloignée requise par la session, puis, une fois cette ressource repérée, d'établir la session et de l'acheminer entre les deux noeuds.

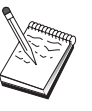

Avant d'effectuer la configuration, recherchez **toutes** les informations indiquées dans «Avant de commencer». Si certaines zones des fenêtres de configuration ne sont pas indiquées dans la procédure ci-dessous, vous pouvez accepter les valeurs par défaut de ces zones.

### **Avant de commencer**

Avant de suivre la procédure, recherchez et notez les informations suivantes :

- v Les supports de communication physiques (par exemple : Ethernet, TCP/IP ou X.25) qui permettent d'établir les liaisons vers le réseau APPN.
- v Si ce noeud de réseau doit prendre en charge des noeuds LEN (low-entry networking), vous devez récupérer le nom du point de contrôle (CP) de chaque noeud LEN, ainsi que les noms de LU du noeud qui doivent être disponibles pour les autres noeuds du réseau. Comme les noeuds LEN ne prennent pas en charge APPN, le noeud de réseau doit assurer l'accès aux ressources du noeud LEN.
- v Déterminez si ce noeud de réseau va établir une liaison avec un autre noeud ou si d'autres noeuds vont contacter ce noeud de réseau. Si ce noeud de réseau va établir des liaisons avec d'autres noeuds, les informations d'adressage de ces noeuds sont nécessaires (par exemple : adresse TCP/IP ou carte Ethernet).

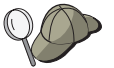

Pour cela, vous pouvez utiliser la fonction de découverte (disponible pour les unités de réseau local uniquement).

- <span id="page-75-0"></span>v Déterminez si ce noeud de réseau va faire partie d'un réseau de connexion (disponible uniquement pour les unités en réseau local, EEDLC IPv4 ou EEDLC IPv6). Toutefois, il n'est pas possible d'utiliser différents protocoles sur le même réseau de connexion (EE et LAN ne peuvent pas être utilisés sur le même réseau de connexion). Si c'est le cas, le nom du réseau de connexion est requis. Un réseau de connexion permet aux noeuds non adjacents d'établir une liaison directe afin d'acheminer les sessions. Cette méthode est plus rapide que l'acheminement de sessions par d'autres noeuds du réseau APPN.
- Si vous utilisez AnyNet SNA sur TCP/IP :
	- Adresse IP de votre ordinateur
	- Adresse IP de votre passerelle ou partenaire
	- Suffixe du nom du domaine géré par l'administrateur de votre site.

Pour plus d'informations, voir le manuel *Network Administration Guide*.

# **Principales étapes de la procédure**

Pour commencer la configuration, suivez la procédure indiquée dans [«Premières](#page-69-0) [étapes», à la page 50.](#page-69-0)

Procédure à suivre pour ce type de configuration :

- 1. Configuration du noeud
- 2. Configuration des unités
- 3. Configuration de la connexion
- 4. Démarrage du noeud
- 5. Vérification de l'activation de la liaison
- 6. Ouverture d'une session

# **Configuration de DLUR/DLUS**

Cette section explique comment configurer Communications Server pour prendre en charge les sessions LU dépendantes sur les réseaux APPN. Pour cela, Communications Server doit jouer le rôle de demandeur de LU dépendante (DLUR), c'est-à-dire qu'il va demander des services d'acheminement à un serveur de LU dépendante (DLUS) qui se trouve sur un hôte.

Communications Server prend en charge la fonction de demandeur de LU dépendante (DLUR) pour les sessions et les unités locales, ainsi que pour les sessions et les unités en aval. Cette tâche comporte deux sous-tâches (une pour chacun de ces deux types) :

- Prise en charge DLUR (demandeur de LU dépendante)
- Prise en charge DLUR pour les LU en aval

Dans les deux cas, le noeud local doit être configuré pour qu'il se connecte à un réseau APPN. Pour cela, effectuez la tâche de Configuration de noeud de réseau APPN (voir [«Configuration de noeud de réseau APPN», à la page 55\)](#page-74-0). Cette tâche permet également de configurer le noeud local comme noeud d'extrémité APPN. Pour cela, à l'étape de Configuration du noeud, sélectionnez le type **Noeud d'extrémité** et sautez l'étape de configuration de LU 6.2 partenaire.

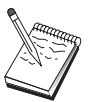

Avant d'effectuer la configuration, recherchez **toutes** les informations indiquées dans [«Avant de commencer», à la page 57.](#page-76-0) Si certaines zones des fenêtres de configuration ne sont pas indiquées dans la procédure ci-dessous, vous pouvez accepter les valeurs par défaut de ces zones.

# <span id="page-76-0"></span>**Avant de commencer**

Avant de suivre la procédure, recherchez et notez les informations suivantes :

- v Le nom complet du serveur DLUS (nom du réseau et nom de LU), c'est-à-dire le serveur de LU dépendante principal défini dans VTAM
- v Nom complet du serveur DLUS de secours (serveur de LU dépendante de secours), le cas échéant
- v Pour la prise en charge du DLUR local (demandeur de LU dépendante) :
	- ID du noeud local (XID) correspondant à l'unité physique (PU) prise en charge par le serveur de LU dépendante (DLUS).

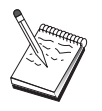

L'ID d'un noeud local est constitué d'un ID de bloc suivi de l'ID de l'unité physique (PU).

– Au moins une adresse de LU disponible sur l'unité physique de l'hôte pour chaque session

Si vous utilisez AnyNet SNA sur TCP/IP :

- Adresse IP de votre ordinateur
- v Adresse IP de votre passerelle ou partenaire
- v Suffixe du nom du domaine géré par l'administrateur de votre site.

Pour plus d'information, consultez le manuel *Network Administration Guide*.

### **Principales étapes de la procédure**

Pour commencer la configuration, suivez la procédure indiquée dans [«Premières](#page-69-0) [étapes», à la page 50.](#page-69-0)

Procédure à suivre pour ce type de configuration :

Sous-tâche : Prise en charge DLUR pour les LU locales

- 1. Configuration du réseau APPN
	- a. Configuration du noeud
	- b. Configuration des unités
	- c. Configuration de la connexion
- 2. Configuration des unités physiques DLUR
- 3. Démarrage du noeud
- 4. Vérification de l'activation de la liaison
- 5. Vérification de l'activation de l'unité physique DLUR
- 6. Ouverture d'une session

Sous-tâche : Prise en charge DLUR pour les LU en aval

- 1. Configuration du réseau APPN
	- a. Configuration du noeud
	- b. Configuration des unités
	- c. Configuration de la connexion
- 2. Affectation de DLUS à des clients
- 3. Démarrage du noeud
- 4. Vérification de l'activation de la liaison
- 5. Vérification de l'activation de l'unité physique DLUR

6. Ouverture d'une session

# **Configuration d'une passerelle AnyNet SNA sur TCP/IP**

Cette section explique comment configurer Communications Server en tant que passerelle AnyNet SNA sur TCP/IP. La fonction de passerelle SNA sur TCP/IP permet d'acheminer le trafic SNA (LU 6.2 indépendante) entre des réseaux TCP/IP et SNA. La passerelle SNA sur TCP/IP permet par exemple aux applications APPC ou CPI-C exécutées sur un autre noeud d'accès AnyNet SNA sur TCP/IP de communiquer avec les noeuds pairs SNA sur un réseau SNA.

La passerelle AnyNet SNA sur TCP/IP doit être configurée en tant que noeud de réseau APPN. Cela permet aux sessions APPC d'être acheminées aux noeud pairs SNA appropriés.

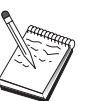

Si vous souhaitez acheminer des sessions LU dépendantes entre des postes de travail AnyNet SNA sur TCP/IP en aval et des hôtes en amont, utilisez la fonction de passerelle SNA et AnyNet SNA sur TCP/IP. Voir [«Configuration d'une passerelle SNA», à la page 51](#page-70-0) pour configurer le noeud local à utiliser pour cette fonction.

N'effectuez l'étape 1 qu'après avoir répondu à toutes les questions et récupéré **toutes** les informations de la section «Avant de commencer».

### **Avant de commencer**

Avant de suivre la procédure, recherchez et notez les informations suivantes :

- v Nom complet de chaque LU (IDréseau.NomLU) des réseaux SNA et IP qui vont établir des communications via la ou les passerelles AnyNet SNA sur TCP/IP.
- v Adresse IP de chaque passerelle et de chaque noeud d'accès utilisant AnyNet SNA sur TCP/IP pour communiquer.

### **Principales étapes de la procédure**

Pour commencer la configuration, suivez la procédure indiquée dans [«Premières](#page-69-0) [étapes», à la page 50.](#page-69-0)

Procédure à suivre pour ce type de configuration :

- 1. Configuration du noeud
- 2. Configuration de l'unité passerelle AnyNet SNA/IP
- 3. Configuration d'autres unités
- 4. Configuration de la connexion
- 5. Configuration de la LU 6.2 partenaire
- 6. Mappez les noms de LU aux adresses TCP/IP et configurez-les dans le fichier **hosts**. Le fichier **hosts** se trouve dans le répertoire Windows/system32/ drivers/etc.
- 7. Démarrage du noeud
- 8. Vérification de l'activation de la liaison
- 9. Ouverture d'une session

### **Configuration du client API SNA pour APPC**

Cette section explique comment configurer Communications Server pour la prise en charge des clients API SNA. Les clients API SNA sont des ordinateurs distincts de Communications Server qui peuvent exécuter des applications SNA en utilisant le code SNA sur le noeud Communications Server pour gérer la session. Communications Server établit et gère une session comme si la source se trouvait sur le noeud local, mais il transfère les données d'application au client API SNA au lieu de les envoyer à ses propres API d'application.

Les clients API SNA vous permettent d'exécuter des applications SNA sans installer une pile de communication SNA telle que Communications Server for Windows sur le même ordinateur. Cela permet d'utiliser les ordinateurs plus petits et moins puissants pour exécuter les applications SNA et attribuer à un ordinateur central plus puissant la fonction de serveur SNA de ces clients API SNA.

Les clients API SNA prennent en charge deux types d'applications : applications APPC (LU 6.2 indépendante) et API LUA, telles que les émulateurs 3270 qui utilisent des interfaces SLI ou RUI. Pour plus d'informations sur la prise en charge des applications LUA, voir [«Configuration du client API SNA pour LUA», à la](#page-83-0) [page 64.](#page-83-0) La configuration de la prise en charge de client API SNA comporte deux sous-tâches : configuration de Communications Server pour la prise en charge des clients API SNA et de leurs applications, et configuration du client API SNA pour communiquer avec Communications Server.

# **Configuration de Communications Server pour la prise en charge de client API SNA**

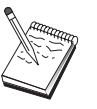

Avant d'effectuer la configuration, recherchez **toutes** les informations indiquées dans «Avant de commencer». Si certaines zones des fenêtres de configuration ne sont pas indiquées dans la procédure ci-dessous, vous pouvez accepter les valeurs par défaut de ces zones.

Cette section explique comment configurer des clients API SNA à l'aide de l'interface de configuration. Si vous souhaitez utiliser le protocole LDAP (Lightweight Directory Access Protocol) pour permettre l'accès à la configuration sur les différents clients, voir [Annexe A, «Exploitation de répertoires», à la page 95](#page-114-0) pour obtenir des informations sur LDAP dans le cadre des clients API SNA de Communications Server.

### **Avant de commencer**

Avant de configurer Communications Server, recherchez et notez les informations suivantes :

- v ID des utilisateurs avec lequel les clients API vont se connecter sur le système Windows local pour accéder à Communications Server.
- Déterminez le type d'application que les clients API SNA vont exécuter : applications APPC ou 3270 (LUA). Cela va vous permettre de choisir les options de configuration de Communications Server.

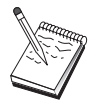

Vous pouvez configurer Communications Server de façon à prendre en charge les clients API SNA API exécutés sur les applications APPC et 3270. Certaines étapes de la configuration sont similaires au niveau des deux sous-tâches : vous pourrez donc les réutiliser.

#### **Configuration du client API SNA pour APPC**

Pour configurer Communications Server afin de permettre aux clients API SNA d'exécuter des applications APPC, vous devez connaître les informations suivantes :

v Nom du point de contrôle du noeud. Ce nom doit être unique sur le réseau.

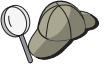

Si vous ne connaissez pas le nom du point de contrôle, vous pouvez par exemple utiliser les 8 premiers caractères du nom d'hôte TCP/IP du noeud local. Pour trouver celui-ci, entrez la commande **hostname** en ligne de commande.

v Nom du réseau dans lequel ce noeud va fonctionner.

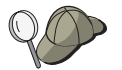

Si vous n'utilisez pas APPN et ne savez pas quelle valeur utiliser, vous pouvez créer un nom fictif.

- v Ce noeud va-t-il fonctionner dans un réseau APPN ? Si oui, sera-t-il un noeud d'extrémité APPN ou un noeud de réseau APPN ? Ces informations permettent de définir le type de point de contrôle à l'étape 1.
- v Si vous ne connectez pas Communications Server à un réseau APPN et si vous établissez une session entre le noeud local et un autre noeud du réseau (au lieu de recevoir une demande de session d'un autre noeud), vous avez besoin du nom du point de contrôle du noeud éloigné et du nom de la LU sur ce noeud pour établir la session. Ces informations sont nécessaires à l'étape 5.
- v Allez-vous établir une liaison entre ce noeud et un autre noeud, ou bien un autre noeud va contacter ce noeud ? Pour établir une liaison avec un autre noeud, vous devez connaître les informations d'adressage permettant d'établir cette liaison. L'étape 3 permet de configurer cette liaison.
- Lu 6.2 locales auxquelles doivent accéder les clients
- v Les programmes de transactions (TP), ainsi que les attributs correspondants, à configurer sur les clients

# **Configuration de Communications Server pour la prise en charge des clients API SNA exécutant des applications APPC**

### **Principales étapes de la procédure**

Pour commencer la configuration, suivez la procédure indiquée dans [«Premières](#page-69-0) [étapes», à la page 50.](#page-69-0)

Procédure à suivre pour ce type de configuration :

Configuration de Communications Server pour la prise en charge des clients API SNA exécutant des applications APPC :

- 1. Configuration du noeud
- 2. Configuration des unités
- 3. Configuration de la connexion
- 4. Configuration des LU 6.2 locales
- 5. Configuration de la LU 6.2 partenaire
- 6. Configuration des programmes de transaction

<span id="page-80-0"></span>Configuration d'un client API SNA pour l'exécution d'applications APPC :

- 1. Configuration des données globales
- 2. Configuration de l'emplacement du serveur
- 3. Configuration de la définition du programme de transactions
- 4. Configuration de la définition d'informations annexes CPI-C

Test de la configuration :

- 1. Démarrage du noeud Communications Server
- 2. Vérification de l'activation de toutes les liaisons configurées
- 3. Etablissement de la connexion sur le client API SNA

### **Administration des ID utilisateur**

Vous pouvez choisir les clients API SNA autorisés à se connecter à Communications Server en ajoutant les ID utilisateur et les ID de groupe au groupe local IBMCSAPI. Seuls les clients utilisant un ID utilisateur figurant dans ce groupe pourront accéder à Communications Server.

Pour définir le groupe d'utilisateurs IBMCSAPI ainsi que les ID utilisateur et les mots de passe :

- 1. Appelez l'application Gestionnaire des utilisateurs de Windows pour visualiser la base de données de sécurité du système local. Dans le menu Démarrer, sélectionnez **Programmes > Outils d'administration**.
- 2. Dans la liste des groupes, cliquez deux fois sur le groupe IBMCSAPI (qui a été créé automatiquement lors de l'installation de Communications Server) afin d'ouvrir la boîte de dialogue de modification du groupe. Ajoutez les ID utilisateur et le groupe global auquel vous souhaitez autoriser l'accès (s'ils ne figurent pas dans la liste).
- 3. Quittez l'application Gestionnaire des utilisateurs.

# **Configuration du client API SNA pour exécuter des applications APPC**

Comme la configuration du client API SNA est légèrement différente sur les différents systèmes d'exploitation, cette section indique la procédure générale à suivre pour configurer le client API SNA sur tous les systèmes d'exploitation.

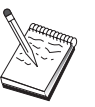

Avant d'effectuer la configuration, recherchez **toutes** les informations indiquées dans «Avant de commencer». Si certaines zones des fenêtres de configuration ne sont pas indiquées dans la procédure ci-dessous, vous pouvez accepter les valeurs par défaut de ces zones.

### **Avant de commencer**

Avant de configurer le client API SNA, recherchez et notez les informations suivantes :

- v ID utilisateur configurés dans le groupe IBMCSAPI sur le système Windows où se trouve Communications Server.
- v Adresse TCP/IP ou nom d'hôte du système Windows où se trouve Communications Server.
- Si des programmes de transactions doivent être exécutés par des noeuds SNA éloignés sur le client API SNA, créez une définition de programme de transactions à l'étape 3 de la sous-tâche de configuration APPC ci-dessous.

v Si vous envisagez d'exécuter une application APPC localement, quelles sont les informations nécessaires pour les sessions ? Est-il nécessaire de définir un nom de LU partenaire et un nom de mode dans les paramètres ? (Vous pouvez attribuer des LU locales par défaut et des LU partenaires par défaut. Pour plus d'informations, voir le manuel *Network Administration Guide* en ligne). Est-il nécessaire de définir un programme de transactions éloigné à exécuter ? Ou bien, est-il nécessaire de définir une définition d'informations annexes CPI-C pour fournir toutes ces informations ? Si la définition d'informations annexes CPI-C est nécessaire, vous devez également effectuer l'étape 4 de la sous-tâche de configuration APPC.

# **Etape 1 : Configuration des données globales (communes)**

Vous pouvez configurer l'ID utilisateur et le mot de passe qui vont permettre au client API SNA d'accéder à Communications Server. Choisissez l'un des ID utilisateur configurés dans le groupe IBMCSAPI sur le système Windows où se trouve Communications Server. Si aucun ID utilisateur ni aucun mot de passe n'est configuré, Communications Server invite l'utilisateur à les saisir à chaque fois que le client tente de se connecter au serveur, sauf si l'utilisateur se connecte au domaine Windows avec un ID utilisateur ou un mot de passe du groupe d'utilisateurs IBMCSAPI.

### **Etape 2 : Configuration de l'emplacement du serveur**

Pour TCP/IP, indiquez le nom d'hôte ou l'adresse de l'ordinateur Communications Server. Cela permet de diriger le client API SNA vers cet ordinateur lors des demandes de services à Communications Server.

# **Etape 3 : Configuration d'une définition de programme de transactions (TP)**

Si un programme de transactions APPC ou CPI-C doit être exécuté localement par des noeuds éloignés SNA, il est nécessaire de configurer une définition de programme de transaction. Dans cette définition, indiquez le nom du TP qui va permettre d'identifier l'application sur le réseau SNA. Indiquez également l'emplacement du fichier exécutable dans le système de fichiers du client API SNA.

# **Etape 4 : Configuration d'une définition d'informations annexes CPI-C**

Si un programme de transactions CPI-C doit être exécuté localement par un utilisateur, et si des informations annexes CPI-C doivent être fournies pour indiquer les caractéristiques de la session, il est nécessaire de configurer une définition d'informations annexes CPI-C. Dans la définition des informations annexes CPI-C, vous devez indiquer les informations que l'application ne peut pas collecter. Vous devez indiquer un nom de destination symbolique qui va permettre d'identifier la définition, et un astérisque (\*) pour le nom de la LU locale. Cela indique à Communications Server à quel client API SNA se connecter pour choisir pour le client une LU 6.2 configurée pour le trafic du client API SNA.

Vous devez définir un nom de LU locale sur le serveur du client API SNA si vous souhaitez que le serveur exécute les applications du client.

Vous devez indiquez le nom complet (IDréseau.NomLU) de la LU partenaire (ou alias de la LU partenaire) avec laquelle le client API SNA va établir une session. Vous devez également fournir le programme de transactions à appeler et le nom du mode à appliquer pour fournir les paramètres de la session.

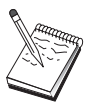

Si vous définissez un autre mode que celui défini par défaut, cette définition de mode doit également exister sur Communications Server.

Lorsque vous avez terminé, enregistrez la configuration. La configuration en cours est en principe appelée CSNTAPI.INI, mais vous pouvez enregistrer votre configuration sous un autre nom. Pour utiliser une configuration dont le nom a été modifié, définissez la variable d'environnement CSNTAPI. Par exemple, pour utiliser la configuration nommée *MACONFIG.INI*, utilisez la commande SET CSNTAPI=MACONFIG.

Vous pouvez également utiliser les fichiers de configuration d'autres répertoires, y compris les fichiers partagés de répertoires distants. Pour utiliser la configuration *CSNTUSER.INI* du répertoire distant *P:\MYUSER*, utilisez la commande SET CSNTAPI=P:\MYUSER\CSNTUSER.INI .

# **Test de la configuration**

# **Etape 1 : Démarrage du noeud Communications Server**

Lancez l'application Fonctionnement du noeud SNA dans le groupe de programmes Communications Server, si elle n'est pas déjà lancée. Cliquez sur **Démarrer** dans la barre d'outils pour lancer le noeud local. Sélectionnez le fichier de configuration que vous avez utilisé précédemment dans cette tâche. Le démarrage du noeud peut prendre quelques instants car toutes les liaisons définies doivent être établies.

### **Etape 2 : Vérification de l'activation de toutes les liaisons configurées**

Si vous avez configuré des définitions de connexion pour Communications Server, par exemple une liaison hôte, vérifiez que ces liaisons sont actives en cliquant sur **Connexions** dans la barre d'outils. Toutes les liaisons configurées doivent apparaître dans la liste. Si elles ne sont pas actives après un petit délai, vérifiez que les noeuds éloignés sont prêts à recevoir les requêtes d'activation de liaison de Communications Server.

Si votre ordinateur est configuré en tant que noeud de réseau, il se peut qu'un noeud éloigné nécessite l'activation d'une liaison avec Communications Server pour se connecter à un réseau APPN, dans ce cas aucune définition de liaison n'est nécessaire dans Communications Server. Vérifiez que tous les noeuds éloignés pour lesquels une liaison vers Communications Server a été définies ont été démarrés.

Après le démarrage de Communications Server et l'établissement de toutes les liaisons au réseau SNA, le client API SNA peut se connecter à Communications Server.

### **Etape 3 : Etablissement de la connexion sur le client API SNA**

Si vous exécutez une application APPC ou LUA localement, une connexion vers Communications Server est établie lors du démarrage de l'application.

Si vous utilisez le client API SNA pour Windows 2000 ou une version ultérieure, vous pouvez tester la connexion à l'aide de l'utilitaire Testeur de connexion LU 6.2. <span id="page-83-0"></span>Pour lancer cet utilitaire, cliquez sur **Testeur de connexion LU62** dans le dossier du client API SNA. Le testeur de connexion tente d'ouvrir une connexion entre le client et le serveur en appliquant la configuration en cours. Si la connexion est établie, une fenêtre affiche des informations relatives à la connexion. Si la connexion échoue, le testeur de connexion affiche un message d'erreur qui indique les causes possibles de l'échec. Le testeur de connexion est conçu pour vous permettre de vérifier la connexion entre le client et le serveur utilisé par les applications LU 6.2 se trouvant sur le client. Il ne permet pas de déterminer l'état de la connexion entre le noeud APPC du client et les noeuds APPC partenaires.

Si vous souhaitez permettre à d'autres noeuds SNA d'accéder aux applications du client API SNA, lancez l'application Gestionnaire de connexions. Le Gestionnaire de connexions lance automatiquement les programmes de transactions qui sont configurés pour être lancés avec le Gestionnaire de connexions.

# **Configuration du client API SNA pour LUA**

Cette section explique comment configurer Communications Server pour la prise en charge des clients API SNA. Les clients API SNA sont des ordinateurs distincts de Communications Server qui peuvent exécuter des applications SNA en utilisant le code SNA sur le noeud Communications Server pour gérer la session. Communications Server établit et gère une session comme si la source se trouvait sur le noeud local, mais il transfère les données d'application au client API SNA au lieu de les envoyer à ses propres API d'application.

Les clients API SNA vous permettent d'exécuter des applications SNA sans installer une pile de communication SNA telle que Communications Server for Windows sur le même ordinateur. Cela permet d'utiliser les ordinateurs plus petits et moins puissants pour exécuter les applications SNA et attribuer à un ordinateur central plus puissant la fonction de serveur SNA de ces clients API SNA.

Les clients API SNA prennent en charge deux types d'applications : applications APPC (LU 6.2 indépendante) et API LUA, telles que les émulateurs 3270. Pour plus d'informations sur la prise en charge des applications APPC, voir [«Configuration](#page-80-0) [du client API SNA pour exécuter des applications APPC», à la page 61.](#page-80-0) La configuration de la prise en charge de client API SNA comporte deux sous-tâches : configuration de Communications Server pour la prise en charge des clients API SNA et de leurs applications, et configuration du client API SNA pour communiquer avec Communications Server.

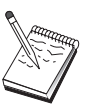

Avant d'effectuer la configuration, recherchez **toutes** les informations indiquées dans «Avant de commencer». Si certaines zones des fenêtres de configuration ne sont pas indiquées dans la procédure ci-dessous, vous pouvez accepter les valeurs par défaut de ces zones.

# **Configuration de Communications Server pour la prise en charge de client API SNA**

# **Avant de commencer**

Avant de configurer Communications Server, recherchez et notez les informations suivantes :

v ID utilisateur et mots de passe avec lesquels les clients API vont se connecter sur le système Windows local pour accéder à Communications Server.

v Déterminez le type d'application que les clients API SNA vont exécuter : applications APPC ou 3270 (LUA). Cela va vous permettre de choisir les options de configuration de Communications Server.

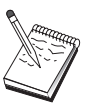

Vous pouvez configurer Communications Server de façon à prendre en charge les clients API SNA API exécutés sur les applications APPC et 3270. Certaines étapes de la configuration sont similaires au niveau des deux sous-tâches : vous pourrez donc les réutiliser.

Pour configurer Communications Server afin de permettre aux clients API SNA d'exécuter des applications 3270 (LUA), vous devez connaître les informations suivantes :

v ID du noeud local (XID) correspondant à l'unité physique (PU) de l'hôte (dans le cas de supports physiques en réseau commuté) *ou* l'adresse du poste secondaire correspondant à l'unité physique (PU) de l'hôte (supports physiques en réseau local)

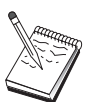

L'ID d'un noeud local est constitué d'un ID de bloc suivi de l'ID de l'unité physique (PU).

- v Au moins une adresse de LU locale disponible sur la même unité physique de l'hôte
- v Informations d'adressage permettant de contacter le contrôleur de communication de l'hôte (par exemple : adresse Ethernet ou TCP/IP)
- v Groupe de LU par défaut que vont utiliser les clients, le cas échéant

### **Principales étapes de la procédure**

Pour commencer la configuration, suivez la procédure indiquée dans [«Premières](#page-69-0) [étapes», à la page 50.](#page-69-0)

Procédure à suivre pour ce type de configuration :

Configuration de Communications Server de façon à prendre en charge les clients API SNA exécutant des applications 3270 ou d'autres applications LUA :

- 1. Configuration du noeud
- 2. Configuration des unités
- 3. Configuration de la connexion
- 4. Définition des connexions et des LU de l'hôte
- 5. Activation de la prise en charge des clients API SNA

Configuration d'un client API SNA pour l'exécution d'applications 3270 ou d'autres applications LUA :

- 1. Configuration des données globales
- 2. Création d'une définition de LUA

Test de la configuration :

- 1. Démarrage du noeud Communications Server
- 2. Vérification de l'activation de toutes les liaisons configurées
- 3. Etablissement de la connexion sur le client API SNA

# **Configuration de Communications Server pour la prise en charge des clients API SNA exécutant des applications 3270 ou d'autres applications LUA**

# **Administration des ID utilisateur**

Vous pouvez choisir les clients API SNA autorisés à se connecter à Communications Server en ajoutant les ID utilisateur et les mots de passe au groupe d'utilisateurs IBMCSAPI. Seuls les clients utilisant un ID utilisateur figurant dans ce groupe pourront accéder à Communications Server. Pour plus d'informations sur la procédure de définition de ce groupe, voir [«Administration](#page-80-0) [des ID utilisateur», à la page 61.](#page-80-0)

# **Configuration du client API SNA pour l'exécution d'applications 3270 ou d'autres applications LUA**

Comme la configuration du client API SNA est légèrement différente sur les différents systèmes d'exploitation, cette section indique la procédure générale à suivre pour configurer le client API SNA sur tous les systèmes d'exploitation.

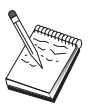

Avant d'effectuer la configuration, recherchez **toutes** les informations indiquées dans «Avant de commencer». Si certaines zones des fenêtres de configuration ne sont pas indiquées dans la procédure ci-dessous, vous pouvez accepter les valeurs par défaut de ces zones.

# **Avant de commencer**

Avant de configurer le client API SNA, recherchez et notez les informations suivantes :

- ID utilisateur et mots de passe configurés dans le groupe IBMCSAPI sur le système Windows où se trouve Communications Server.
- v Adresse TCP/IP ou nom d'hôte du système Windows où se trouve Communications Server.
- Nom d'une LU 0 à 3 configurée sur Communications Server si vous devez indiquer l'adresse d'une LU particulière. Sinon, vous pouvez configurer le client API SNA pour qu'il demande une LU disponible dans le groupe par défaut.

# **Etape 1 : Configuration des données globales (communes)**

Vous pouvez configurer l'ID utilisateur et le mot de passe qui vont permettre au client API SNA d'accéder à Communications Server. Choisissez l'un des ID utilisateur configurés dans le groupe IBMCSAPI sur le système Windows où se trouve Communications Server. Si aucun ID utilisateur ni aucun mot de passe n'est configuré, Communications Server invite l'utilisateur à les saisir à chaque fois que le client tente de se connecter au serveur, sauf si l'utilisateur se connecte au domaine Windows avec un ID utilisateur et un mot de passe du groupe d'utilisateurs IBMCSAPI.Dans ce cas, lorsque l'utilisateur se connecte au système, il se peut que la fenêtre initiale ne contienne pas toutes les informations.

# **Etape 2 : Création d'une définition de LUA**

Lorsque vous créez une définition de LUA, indiquez un nom de session qui permette d'identifier facilement cette définition. Dans cette définition, vous devez configurer une ligne pour chaque application que vous souhaitez exécuter simultanément sur le client API SNA.

Pour TCP/IP, indiquez le nom d'hôte ou l'adresse de l'ordinateur Communications Server sur chaque ligne.

Indiquez si la session doit utiliser une LU dédiée ou une LU du groupe de LU par défaut. Si une LU dédiée doit être utilisée, indiquez le nom de cette LU configurée dans Communications Server. Le plus simple consiste à utiliser une LU disponible du groupe par défaut PUBLIC qui a été configuré dans Communications Server. Si vous devez indiquer un nom de groupe, choisissez PUBLIC.

Lorsque vous avez terminé, enregistrez la configuration. La configuration en cours est en général appelée CSNTAPI.INI, mais vous pouvez enregistrer votre configuration sous un autre nom. Pour utiliser une configuration dont le nom a été modifié, définissez la variable d'environnement CSNTAPI. Par exemple, pour utiliser la configuration nommée *MACONFIG.INI*, utilisez la commande SET CSNTAPI=MACONFIG.

Vous pouvez également utiliser les fichiers de configuration d'autres répertoires, y compris les fichiers partagés de répertoires distants. Pour utiliser la configuration *CSNTUSER.INI* du répertoire distant *P:\MYUSER*, utilisez la commande SET CSNTAPI=P:\MYUSER\CSNTUSER.INI .

### **Test de la configuration**

### **Etape 1 : Démarrage du noeud Communications Server**

Lancez l'application Fonctionnement du noeud SNA dans le groupe de programmes Communications Server, si elle n'est pas déjà lancée. Cliquez sur **Démarrer** dans la barre d'outils pour lancer le noeud local et sélectionnez le fichier de configuration que vous avez utilisé ci-dessus dans cette tâche.

### **Etape 2 : Vérification de l'activation de toutes les liaisons configurées**

Si vous avez configuré des définitions de connexion pour Communications Server, par exemple une liaison hôte, vérifiez que ces liaisons sont actives en cliquant sur **Connexions** dans la barre d'outils. Toutes les liaisons configurées doivent apparaître dans la liste. Si elles ne sont pas actives après un petit délai, vérifiez que les noeuds éloignés sont prêts à recevoir les requêtes d'activation de liaison de Communications Server.

Si votre ordinateur est configuré en tant que noeud de réseau, il se peut qu'un noeud éloigné nécessite l'activation d'une liaison avec Communications Server pour se connecter à un réseau APPN, dans ce cas aucune définition de liaison n'est nécessaire dans Communications Server. Vérifiez que tous les noeuds éloignés pour lesquels une liaison vers Communications Server a été définies ont été démarrés.

Après le démarrage de Communications Server et l'établissement de toutes les liaisons au réseau SNA, le client API SNA peut se connecter à Communications Server.

### **Etape 3 : Etablissement de la connexion sur le client API SNA**

Si vous exécutez une application APPC ou LUA localement, une connexion vers Communications Server est établie lors du démarrage de l'application.

Si vous souhaitez permettre à d'autres noeuds SNA d'accéder aux applications du client API SNA, lancez l'application Gestionnaire de connexions. Le Gestionnaire de connexions lance automatiquement les programmes de transactions qui sont configurés pour être lancés avec le Gestionnaire de connexions.

# <span id="page-87-0"></span>**Configuration de CPI-C ou APPC**

Cette section explique comment configurer Communications Server pour la prise en charge des applications CPI-C ou APPC (par exemple, émulation 5250 ou APPC3270 sur un système iSeries). La configuration d'un réseau APPC est très flexible et polyvalente, et par conséquent elle peut être très complexe. La complexité de cette configuration dépend de la manière d'utiliser Communications Server et de la charge de travail à traiter sur les applications.

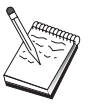

Seules les étapes ci-dessous sont indispensables : Etape 1 (Configuration du noeud) et Etape 2 (Configuration des unités). Les autres étapes peuvent être requises en fonction de vos réponses aux questions de la section «Avant de commencer».

Lisez **toute** la documentation fournie avec votre application avant d'effectuer cette configuration. Vous trouverez dans cette documentation les réponses aux questions auxquelles vous devez répondre avant de commencer la configuration.

### **Avant de commencer**

Avant de suivre la procédure, recherchez et notez les informations suivantes :

- v Nom du point de contrôle du noeud. Ce nom doit être unique sur le réseau.
- v Nom du réseau dans lequel ce noeud va fonctionner.

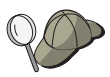

Si vous n'utilisez pas APPN et ne savez pas quelle valeur utiliser, vous pouvez créer un nom fictif.

- **Pour les communications avec un zSeries :**
	- ID du noeud local (XID) correspondant à l'unité physique (PU) de l'hôte (dans le cas de supports physiques en réseau commuté) *ou* l'adresse du poste secondaire correspondant à l'unité physique (PU) de l'hôte (supports physiques en réseau local)

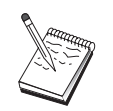

L'ID d'un noeud local est constitué d'un ID de bloc suivi de l'ID de l'unité physique (PU).

- Noms des LU 6.2 disponibles sur la même unité physique (PU) de l'hôte ainsi que leur adresse NAU (unité adressable de réseau).
- Informations d'adressage permettant de contacter le contrôleur de communication de l'hôte (par exemple : adresse de réseau en anneau à jeton (token ring), Ethernet ou TCP/IP)
- v Ce noeud va-t-il fonctionner dans un réseau APPN ? Si oui, sera-t-il un noeud d'extrémité APPN ou un noeud de réseau APPN ? Ces informations permettent de définir le type de point de contrôle à l'étape 1.
- v Des applications APPC (par exemple émulateurs 5250) seront-elles exécutées localement ? Si oui, vous devez créer une définition de programme de transactions et l'étape 4 n'est pas nécessaire.

Cependant, si vous souhaitez configurer des applications afin que d'autres noeuds puissent y accéder, l'étape 4 est nécessaire.

- v Si vous ne connectez pas Communications Server à un réseau APPN et si vous établissez une session entre le noeud local et un autre noeud du réseau (au lieu de recevoir une demande de session d'un autre noeud), vous avez besoin du nom du point de contrôle du noeud éloigné et du nom de la LU sur ce noeud pour établir la session. Ces informations sont nécessaires à l'étape 5.
- Si vous envisagez d'exécuter une application APPC localement, quelles sont les informations nécessaires pour les sessions ? Est-il nécessaire de définir un nom de LU partenaire et un nom de mode dans les paramètres (pour l'application elle même et non pour Communications Server) ? Ou devez-vous définir un profil d'informations annexes CPI-C ? Si vous devez définir un profil d'informations annexes CPI-C, l'étape 6 est nécessaire.
- v Allez-vous établir une liaison entre ce noeud et un autre noeud, ou bien un autre noeud va contacter ce noeud ? Pour établir une liaison avec un autre noeud, vous devez connaître les informations d'adressage permettant d'établir cette liaison. L'étape 3 permet de configurer cette liaison.
- v Si vous utilisez AnyNet SNA sur TCP/IP :
	- Adresse IP de votre ordinateur
	- Adresse IP de votre passerelle ou partenaire
	- Suffixe du nom du domaine géré par l'administrateur de votre site.

Pour plus d'informations, consultez le manuel *Network Administration Guide*.

### **Principales étapes de la procédure**

Pour commencer la configuration, suivez la procédure indiquée dans [«Premières](#page-69-0) [étapes», à la page 50.](#page-69-0)

Procédure à suivre pour ce type de configuration :

- 1. Configuration du noeud
- 2. Configuration des unités
- 3. Configuration de la connexion
- 4. Configuration des programmes de transaction
- 5. Configuration de la LU 6.2 partenaire
- 6. Configuration des informations annexes CPI-C
- 7. Démarrage du noeud
- 8. Vérification de l'activation de la liaison
- 9. Etablissement d'une session

### **Applications 3270 ou LUA**

Cette section explique comment configurer Communications Server pour établir une session 3270 avec un hôte. Pour obtenir des informations sur la configuration des sessions 3270 APPC, voir [«Configuration de CPI-C ou APPC», à la page 68.](#page-87-0)

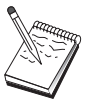

Avant d'effectuer la configuration, recherchez **toutes** les informations indiquées dans [«Avant de commencer», à la page 70.](#page-89-0) Si certaines zones des fenêtres de configuration ne sont pas indiquées dans la procédure ci-dessous, vous pouvez accepter les valeurs par défaut de ces zones.

### <span id="page-89-0"></span>**Avant de commencer**

Avant de suivre la procédure, recherchez et notez les informations suivantes :

v ID du noeud local (XID) correspondant à l'unité physique (PU) de l'hôte (dans le cas de supports physiques en réseau commuté) *ou* l'adresse du poste secondaire correspondant à l'unité physique (PU) de l'hôte (supports physiques en réseau local)

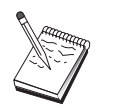

L'ID d'un noeud local est constitué d'un ID de bloc suivi de l'ID de l'unité physique (PU).

- v Au moins une adresse de LU locale disponible sur la même unité physique de l'hôte
- v Informations d'adressage permettant de contacter le contrôleur de communication de l'hôte (par exemple : adresse de réseau en anneau à jeton ou token ring)
- v Si vous utilisez AnyNet SNA sur TCP/IP :
	- Adresse IP de votre ordinateur
	- Adresse IP de votre passerelle ou partenaire
	- Suffixe du nom du domaine géré par l'administrateur de votre site.
- v Si vous utilisez QEL, les ID utilisateur doivent être configurés dans le groupe IBMCSAPI sur le système Windows où se trouve Communications Server.

Pour plus d'information, consultez le manuel *Network Administration Guide*.

# **Principales étapes de la procédure**

Pour commencer la configuration, suivez la procédure indiquée dans [«Premières](#page-69-0) [étapes», à la page 50.](#page-69-0)

Procédure à suivre pour ce type de configuration :

- 1. Configuration du noeud
- 2. Configuration des unités
- 3. Définition des connexions et des LU de l'hôte
- 4. Démarrage du noeud
- 5. Vérification de l'activation de la liaison
- 6. Démarrage de l'application

### **Configuration des points focaux**

Cette section permet de définir l'emplacement des points focaux éloignés pour acheminer les informations d'alerte d'applications de services de gestion spécifiques. Comme le noeud local repère les points focaux dans un réseau APPN, vous devez configurer le noeud local. Pour ce faire, suivez la procédure [«Configuration de noeud de réseau APPN», à la page 55.](#page-74-0) Cette tâche permet également de configurer le noeud local en tant que noeud d'extrémité APPN. Pour cela, sélectionnez le type **Noeud d'extrémité** et sautez l'étape de configuration de la LU 6.2 partenaire.

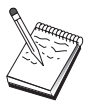

Avant d'effectuer la configuration, recherchez **toutes** les informations indiquées dans [«Avant de commencer», à la page 71.](#page-90-0) Si certaines zones des fenêtres de configuration ne sont pas indiquées dans la procédure ci-dessous, vous pouvez accepter les valeurs par défaut de ces zones.

# <span id="page-90-0"></span>**Avant de commencer**

Avant de suivre la procédure, recherchez et notez les informations suivantes :

- Nom du point de contrôle du point focal principal
- v Nom du point de contrôle du point focal de secours, le cas échéant
- v Catégorie des services de gestion pour laquelle vous souhaitez réacheminer les données d'alertes vers le point focal
- v Applications utilisées sur les points focaux pour traiter les données d'alerte

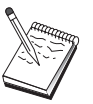

Avant de poursuivre, vérifiez que le noeud local est configuré pour établir une connexion vers un réseau APPN comme décrit ci-dessus. La configuration du noeud local doit être effectuée avant la procédure suivante.

# **Principales étapes de la procédure**

Pour commencer la configuration, suivez la procédure indiquée dans [«Premières](#page-69-0) [étapes», à la page 50.](#page-69-0)

Procédure à suivre pour ce type de configuration :

- 1. Configuration du noeud
- 2. Configuration des unités
- 3. Configuration de la connexion
- 4. Configuration des points focaux
- 5. Démarrage du noeud
- 6. Vérification de l'activation de la liaison
- 7. Ouverture d'une session

**Configuration des points focaux**

# **Chapitre 5. Utilisation de Communications Server**

L'application Fonctionnement du noeud SNA de Communications Server permet de lancer, arrêter et surveiller les ressources de votre réseau.

### **Démarrage de Communications Server**

- 1. Dans le menu Démarrer, sélectionnez **Programmes**, **IBM Communications Server**, puis **Fonctionnement du noeud SNA**.
- 2. La fenêtre Communications Server Fonctionnement du noeud SNA apparaît. Cliquez sur **Opérations**, puis sur **Démarrer noeud**, ou bien sur l'icône Démarrer/Arrêter noeud.
- 3. La fenêtre d'ouverture de fichier apparaît. Sélectionnez la configuration appropriée.
- 4. Cliquez sur **Ouvrir** pour démarrer le noeud.

Après le démarrage du noeud, vous pouvez fermer le panneau Fonctionnement du noeud.

Vous pouvez également utiliser la commande **csstart** pour lancer Communications Server. Pour plus d'informations, voir [«Utilitaires de ligne de commande», à la](#page-100-0) [page 81.](#page-100-0)

### **Arrêt de Communications Server**

Pour arrêter toutes les connexions Communications Server et toutes les sessions d'application ou d'émulateur prises en charge par le serveur :

- 1. Dans le menu Démarrer, sélectionnez **Programmes**, cliquez sur **IBM Communications Server**, puis sur **Fonctionnement du noeud SNA**.
- 2. La fenêtre Communications Server Fonctionnement du noeud SNA apparaît. Cliquez sur **Opérations**, puis sur **Arrêter noeud**, ou sur l'icône Démarrer/Arrêter noeud.
- 3. Cliquez sur **OK** à l'invite de vérification.

Vous pouvez également utiliser la commande **csstop** pour arrêter Communications Server. Pour plus d'informations, voir [«Utilitaires de ligne de commande», à la](#page-100-0) [page 81.](#page-100-0)

### **Remplacement de la configuration par défaut**

Vous pouvez définir plusieurs configurations Communications Server et changer de configuration selon les besoins.

Lorsque vous lancez Communications Server, la configuration par défaut est proposée pour la configuration du noeud ou le fonctionnement du noeud, mais vous pouvez choisir une autre configuration. Vous pouvez créer une configuration et remplacer la configuration par défaut par la nouvelle.

Pour remplacer le fichier de configuration par défaut :

- 1. Ouvrez le fichier de configuration que vous souhaitez utiliser par défaut.
- 2. Dans le menu Démarrer, sélectionnez **Programmes**, cliquez sur **IBM Communications Server**, puis sur **Configuration du noeud SNA**.
- 3. La fenêtre Configuration du noeud SNA s'affiche. Cliquez sur **Fichier**, puis sur **Ouvrir**.
- 4. Sélectionnez le fichier que vous souhaitez utiliser par défaut.
- 5. Cliquez sur **Fichier**, puis sur **Enregistrer**.
- 6. Une boîte de dialogue vous demande si vous souhaitez utiliser par défaut le nouveau fichier. Cliquez sur **Oui**.

Fonctionnement du noeud SNA permet d'appliquer la nouvelle configuration et de vérifier que les fonctions appropriées du produit sont exécutées comme vous les avez configurées. Vous pouvez aussi exécuter la commande **csstart** avec l'option -d pour définir le fichier de configuration par défaut. Pour plus d'informations, voir [«Utilitaires de ligne de commande», à la page 81.](#page-100-0)

Si la configuration contient des erreurs affectant l'exécution, des messages d'erreur peuvent s'afficher maintenant. Pour plus d'informations, consultez l'aide relative aux messages d'erreur.

### **Fonctionnement du noeud SNA**

Fonctionnement du noeud SNA permet d'afficher des informations sur certaines ressources Communications Server et de gérer ces ressources. Vous pouvez effectuer les tâches suivantes :

- v Lancement et arrêt des ressources
- Suppression des ressources
- v Affichage d'informations sur les ressources
- v Modification du nombre maximal de sessions
- Ajout et modification de ressources

L'arborescence du panneau Fonctionnement du noeud SNA permet d'afficher et de gérer les informations relatives aux ressources suivantes :

• Vue relationnelle

Affichage de la configuration qui montre les relations hiérarchiques entre les sessions, les connexions, les LU, les unités et les contrôles de liaison de données (DLC).

• Unités et DLC

#### **Contrôles de liaison de données (DLC)**

Indique comment sont mises en forme les données à transmettre sur la connexion physique.

**Unités** Indique le matériel du poste de travail, tel que les cartes, utilisé pour transmettre et recevoir les données.

• Connexions

#### **Connexions en aval**

Affiche les connexions vers les noeuds en aval

#### **Connexions hôte**

Affiche les connexions vers l'hôte

#### **Connexions d'égal à égal**

Affiche les postes de liaison définis vers les noeuds adjacents.

• Ressources hôte

#### **PU DLUR**

Affiche les unités physiques (PU) d'un demandeur de LU dépendante (DLUR), qui sont les PU d'un noeud d'extrémité APPN qui détient des LU dépendantes pour lesquelles il demande à un serveur de LU dépendantes de lui fournir les services SSCP.

#### **Groupes hôtes**

Affiche les groupes d'hôtes définis.

#### LU locales 0 à 3

Affiche les unités logiques (LU) de type 0, 1, 2, or 3, qui sont des LU dépendantes sur un poste de travail qui fournit des services aux applications d'émulation 3270 de terminal et d'imprimante.

#### **Passerelle PU2.0/DLUR**

Indique des informations sur les postes de travail SNA en aval et les connexions. Indique également des informations sur les unités de demandeur de LU dépendantes (DLUR).

• Serveur TN3270E

#### **Ports TN3270E**

Indique les ports IP utilisés par le serveur TN3270E et le groupe associé par défaut à chaque port.

#### **TN3270E - Résumé**

Fournit le récapitulatif des paramètres et des connexions client pour le serveur TN3270E, notamment le nombre de connexions actives et inactives.

#### **Sessions TN3270E**

Permet de visualiser et d'arrêter les connexions client du serveur TN3270E.

#### **Paramètres des filtres TN3270E**

Indique des informations sur les filtres IP configurés pour le serveur TN3270E.

• Serveur TN5250

#### **Ports TN5250**

Indique les ports IP utilisés par le serveur TN5250 et le système iSeries associé à chaque port.

#### **TN5250 - Résumé**

Fournit le récapitulatif des paramètres et des connexions client pour le serveur TN5250, notamment le nombre de connexions actives et inactives.

#### **Sessions TN5250**

Permet de visualiser et d'arrêter les connexions client du serveur TN5250.

#### **Paramètres de filtres TN5250**

Indique des informations sur les filtres IP configurés pour le serveur TN5250.

• CPI-C et APPC

#### **LU 6.2 partenaire**

Indique les ordinateurs distants qui communiquent avec des LU 6.2 locales via une session APPC.

#### **LU 6.2 locale**

Affiche les unités logiques (LU) locales de type 6.2, qui sont des LU indépendantes ou dépendantes qui fournissent des services APPC.

#### **Sessions LU 6.2**

Affiche les sessions qui transportent des données entre deux LU 6.2 partenaires. Les conversations entre les programmes de transactions sont établies au moyen de sessions LU 6.2.

#### **Modes**

Affiche les noms utilisés par le demandeur d'une session pour désigner les caractéristiques souhaitées pour la session, par exemple les valeurs de régulation de trafic, la longueur maximale des messages, le point de synchronisation et les options de cryptographie, ainsi que la classe de service (COS) du réseau de transport.

#### **Programmes de transactions**

Indique les programmes qui traitent les transactions sur un réseau SNA. Il existe des programmes de transactions pour les applications et des programmes de transactions pour les services.

#### **Informations annexes CPI-C**

Indique le groupe de paramètres associés à un nom symbolique de destination.

• Options APPN

#### **Réseaux de connexion**

Indique les noeuds APPN d'un réseau local (LAN) qui sont directement reliés sans qu'il soit nécessaire de définir de liaisons logiques pour chacun d'entre eux.

#### **Points focaux**

Indique les systèmes qui fournissent des services de gestion de réseau centralisés.

#### **Sessions intermédiaires**

Indique les noeuds de réseau APPN qui peuvent transmettre des informations, mais dont le point final se trouve ailleurs.

#### **Entrées de répertoire**

Indique des informations sur chaque LU identifiée sur le noeud de réseau, notamment les LU locales, ainsi que les LU détectées lors des sessions CP-CP vers les noeuds d'extrémité.

#### **Topologie**

Indique la topologie du réseau SNA lorsque le réseau est configuré en tant que noeud de réseau. Les informations sont fournies sur tous les noeuds de réseau et les liaisons du réseau.

#### **Connexions RTP**

#### **Statistiques de noeud de réseau**

• Secours automatique

#### **Serveurs critiques**

Affiche les définitions et les informations d'état des serveurs critiques configurés.

#### **Serveur de secours**

Affiche les définitions des serveurs de secours.

• AnyNet

#### **Mappage AnyNet IP/LU**

Le mappage IP/LU indique les attributs utilisés pour mapper une adresse IP à un nom de LU.

• Vue relationnelle

**Contrôles de liaison de données (DLC)**

### **Utilisation de la barre de menus**

Dans la barre de menus, sélectionnez l'une des options suivantes :

#### **Opérations**

Démarrage et arrêt d'un noeud SNA. Pour lancer un noeud, vous devez également indiquer le fichier de configuration à utiliser.

Définition ou modification du nombre maximal de sessions (CNOS). Cliquez sur l'élément approprié pour gérer le nombre maximal de sessions entre la LU locale et une LU partenaire.

Application d'un fichier de configuration supplémentaire au noeud actif. Sélectionnez le fichier de configuration que vous souhaitez utiliser.

#### **Serveur**

Connexion à un serveur distant Communications Server. Il est nécessaire d'exécuter et de configurer TCP/IP ou NetBIOS afin que le client et le serveur puissent accéder à TCP/IP pour l'utilisation de sockets. Nom d'hôte TCP/IP, adresse IP ou nom de l'ordinateur du serveur permettant la connexion au serveur. Vous pouvez établir des connexions à plusieurs serveurs en même temps.

Un ID utilisateur et un mot de passe sont nécessaires pour la connexion au serveur éloigné. L'ID utilisateur doit appartenir au groupe d'utilisateurs IBMCSADMIN ou être associé à des droits d'administrateur sur le système d'exploitation afin de pouvoir gérer le serveur. L'ID utilisateur que vous avez utilisé pour vous connecter permet d'établir la première connexion au serveur distant. Si cet ID n'est pas autorisé, Communications Server vous invite à saisir un ID et un mot de passe.

Pour vous connecter à un serveur distant Communications Server, effectuez l'*une* des procédures suivantes :

- v Sélectionnez **Autre** dans le menu Serveur et entrez le nom du serveur auquel vous souhaitez vous connecter.
- v Sélectionnez **Autre** dans le menu Serveur et cliquez sur le bouton **Découvrir** pour rechercher les serveurs Communication Server. Les serveurs localisés apparaissent dans une boîte de dialogue. Vous pouvez sélectionner l'un des serveurs de la liste pour vous y connecter.
- v Sélectionnez la vue Plusieurs noeuds dans la barre d'outils. Tous les serveurs détectés s'affichent dans la partie gauche de l'écran.

Pour vous connecter au serveur local Communications Server, sélectionnez **Local** dans le menu.

#### **Lancement**

Permet de lancer les autres programmes de Communications Server, tels que l'afficheur de journaux, l'utilitaire de trace ou l'outil de configuration du noeud SNA. Pour plus d'informations sur l'afficheur de journaux, voir [«Visualisation des journaux de Communications Server», à la page 91.](#page-110-0) Pour plus d'informations sur l'utilitaire de trace, voir [«Obtention des données de](#page-110-0) [trace sur le serveur», à la page 91.](#page-110-0) Pour plus d'informations sur l'outil Configuration du noeud SNA, voir [Chapitre 4, «Configuration de](#page-68-0) [Communications Server for Windows», à la page 49.](#page-68-0)

#### **Affichage**

Permet de désactiver ou d'activer la barre d'outils ou la barre d'état de la fenêtre Communications Server

Permet d'actualiser l'affichage des ressources.

Indique la vue affichée : noeud unique, plusieurs noeuds ou groupe personnalisé.

#### **Fenêtre**

Permet de gérer les différentes sous-fenêtres de la fenêtre Fonctionnement du noeud.

Pour ouvrir une nouvelle fenêtre, sélectionnez Nouvelle fenêtre dans ce menu, ou cliquez sur l'icône de droite de la barre d'outil.

### **Affichage d'une ressource**

Pour afficher une ressource, sélectionnez-la dans la vue hiérarchique située dans la partie gauche de la fenêtre partagée. Les données s'affichent dans la partie droite de la fenêtre partagée.

### **Démarrage d'une ressource**

Pour démarrer une ressource :

- 1. Sélectionnez la ressource dans la vue hiérarchique située dans la partie gauche de la fenêtre partagée.
- 2. Cliquez avec le bouton droit de la souris sur l'icône de la ressource dans la partie droite de la fenêtre partagée pour afficher le menu des actions.
- 3. Cliquez sur **Démarrer** pour lancer la ressource. Vous pouvez arrêter une ressource lancée (active), mais pas la supprimer.

### **Arrêt d'une ressource**

Pour arrêter une ressource :

- 1. Sélectionnez la ressource dans la vue hiérarchique située dans la partie gauche de la fenêtre partagée.
- 2. Cliquez avec le bouton droit de la souris sur l'icône de la ressource pour afficher le menu des actions.
- 3. Cliquez sur **Arrêter** pour arrêter la ressource. Vous pouvez supprimer ou redéfinir une ressource arrêtée (inactive).

### **Modification d'une ressource**

Pour supprimer une ressource :

- 1. Sélectionnez la ressource dans la vue hiérarchique située dans la partie gauche de la fenêtre partagée.
- 2. Cliquez avec le bouton droit de la souris sur l'icône de la ressource pour afficher le menu des actions.
- 3. Cliquez sur **Modifier** pour afficher la fenêtre de configuration de la ressource.

### **Suppression d'une ressource**

Pour supprimer une ressource :

- 1. Sélectionnez la ressource dans la vue hiérarchique située dans la partie gauche de la fenêtre partagée.
- 2. Cliquez avec le bouton droit de la souris sur l'icône de la ressource pour afficher le menu des actions.
- 3. Cliquez sur **Supprimer** pour supprimer la ressource.

Pour redéfinir une ressource, il faut l'arrêter (inactive), mais il n'est pas nécessaire de la supprimer.

# **Mise à jour dynamique des ressources SNA**

Pour redéfinir une ressource SNA, il n'est pas nécessaire de la supprimer. Cependant, la ressource à définir doit être inactive. Pour redéfinir des ressources, sélectionnez l'option d'application de nouvelle configuration dans le menu **Opérations** de Fonctionnement du noeud SNA.

Si une redéfinition est rejetée alors que la ressource n'est pas active, consultez le journal des messages pour obtenir des informations. En général, le rejet est dû à des incohérences dans la configuration, par exemple :

- v Définition d'un poste de liaison en attribuant au nom de CP adjacent le nom du CP local.
- v Définition de deux postes de liaison sur un port non commuté avec la même adresse de destination.

Ces rejets se produisent lors de la première définition ou de la redéfinition d'une ressource.

Lorsque vous redéfinissez une ressource, veillez à suivre les recommandations suivantes :

- v Ne changez pas le rôle ls\_role d'un port sur lequel sont définis des postes de liaison. Supprimez les postes de liaison avant de modifier le rôle du port (car un poste de liaison peut être associé par défaut au rôle ls\_role du port).
- Ne modifiez pas le type de DLC désigné. Supprimez la définition du DLC pour pouvoir réutiliser le même nom pour un DLC de type différent.

### **Opérations à distance**

Par défaut, les outils de gestion (Fonctionnement du noeud, Configuration du noeud, Vérification de la configuration et Afficheur de journaux) sont exécutés localement, sur l'ordinateur Communications Server géré. Toutefois, vous pouvez également les utiliser pour administrer Communications Serveur sur des systèmes éloignés. Vous pouvez gérer les serveurs éloignés Communications Server à partir d'un ordinateur doté de Communications Server ou simplement du client d'administration éloignée.

Le menu Serveur de Fonctionnement du noeud ou Configuration du noeud permet de sélectionner un ordinateur Communications Server éloigné et de vous y connecter. Cette connexion éloignée est établie à l'aide du protocole TCP/IP ou NetBIOS. Toutes les requêtes et actions sélectionnées sont transmises au système éloigné.

Les autres outils d'administration (Vérification de la configuration et Afficheur de journaux) ne permettent pas d'établir de connexion directe à un système éloigné. Ces applications fonctionnent sur des fichiers. Vous devez donc d'abord accéder aux fichiers concernés sur le serveur éloigné. Vous pouvez accéder aux fichiers de configuration et aux fichiers journaux à l'aide des fonctions du serveur de fichiers de Windows pour partager le répertoire d'installation de Communications Server et l'associer à une unité sur le système d'administration. Cette opération permet d'afficher et de mettre à jour directement les fichiers.

### **Exécution des tâches d'administration de Communications Server**

Certaines tâches d'administration de Communications Server ne peuvent être effectuées que par un utilisateur dont l'ID fait partie du groupe IBMCSADMIN ou ayant des droits d'administrateur sur le système d'exploitation . Vous devez utiliser un ID utilisateur du groupe IBMCSADMIN pour effectuer les opérations suivantes :

- Configuration et gestion à distance du serveur
- Suppression de ressources SNA via Fonctionnement du noeud SNA
- v Arrêt de ressources SNA via Fonctionnement du noeud SNA.

Au cours de la procédure d'installation, le groupe IBMCSADMIN est créé et un ID utilisateur est placé dans ce groupe. Vous pouvez ajouter des ID utilisateur à ce groupe à l'aide du Gestionnaire d'utilisateurs de Windows. Pour plus d'informations sur le gestionnaire d'utilisateurs, consultez la documentation de Windows.

### <span id="page-100-0"></span>**Utilitaires de ligne de commande**

Vous pouvez utiliser les commandes suivantes de Communications Server :

**CSDISPLAY ressource [id\_objet] [/D#]**

Affiche des informations sur les ressources de Communications Server, où :

**ressource**

peut être l'une des valeurs suivantes :

- **BSV** Serveur de secours automatique **CNT** Réseaux de connexion **CON** Connexions **CPS** Informations annexes CPI-C **CRL** Connexions de serveur critique **CRS** Serveurs critiques de secours automatique **DCN** Connexions en aval **DLC** Contrôles de liaison de données
- **DEV** Unités
- **DIR** Service de répertoire
- **DPU** Unité physique (PU) de demandeur de LU dépendante (DLUR)
- **FPT** Points focaux
- **HCN** Connexions hôte
- **INT** Sessions intermédiaires
- **LU0** LU 0 à 3 locales
- **L62** LU 6.2 locale
- **L6C** Conversation LU 6.2
- **L6S** Session LU 6.2
- **MOD** Modes
- **NNS** Statistiques de noeud de réseau
- **NOD** Noeuds
- **PCN** Connexions d'égal à égal
- **PLU** LU 6.2 partenaire
- **PDG** Passerelles PU 2.0/DLUR
- **RTP** Connexions RTP
- **RTN** Optimisation RTP
- **TOP** Topologie
- **TRP** Programmes de transactions
- **3FS** Filtres TN3270E
- **3PT** Ports TN3270E
- **3SS** Sessions TN3270E
- **3SY** TN3270E Résumé **5FS** Filtres TN5250
- **5PT** Ports TN5250
- **5SS** Sessions TN5250
- **5SY** TN5250 Résumé

#### **id\_objet**

Indique la valeur à rechercher avec différenciation des majuscules et des minuscules (par exemple LU001 ou LINK001). Seuls les objets dont le premier attribut correspond à cette valeur sont affichés.

**/D#** Indique le niveau de détail à afficher, où # doit être nombre compris entre 1 et 3 (1 est le niveau le moins détaillé et 3 le niveau le plus détaillé). 2 est la valeur par défaut.

### **CSLIC [ nombre ]**

Permet de mettre à jour le nombre de licences simultanées acquises. Si le nombre n'est pas indiqué en tant que paramètre, les informations affichées sont les suivantes :

- Nombre de licences achetées
- v Nombre de licences en cours d'utilisation
- v Plus grand nombre de licences déjà utilisé

#### **CSMODIFY ressource id\_objet action**

Permet de contrôler les ressources de Communications Server, où :

#### **ressource**

peut être l'une des valeurs suivantes :

- **CON** Connexions. Vous pouvez lancer, arrêter ou supprimer cette ressource.
- **CPS** Informations annexes CPI-C. Vous pouvez supprimer cette ressource.
- **CRL** Connexions de serveur critique de secours automatique. Vous pouvez lancer ou arrêter le contrôle de cette ressource.
- **CRS** Serveurs critiques de secours automatique. Vous pouvez lancer ou arrêter le contrôle de cette ressource.
- **DCN** Connexions en aval. Vous pouvez lancer, arrêter ou supprimer cette ressource.
- **DLC** Contrôles de liaison de données. Vous pouvez lancer, arrêter ou supprimer cette ressource.
- **DEV** Unités. Vous pouvez lancer, arrêter ou supprimer cette ressource.
- **DPU** Unités physiques (PU) de demandeur de LU dépendante (DLUR). Vous pouvez lancer ou arrêter cette ressource.
- **HCN** Connexions hôte. Vous pouvez lancer, arrêter ou supprimer cette ressource.
- **LU0** LU locales 0 à 3. Vous pouvez supprimer cette ressource, sauf si la LU est en cours d'utilisation.
- **L62** LU 6.2 locale. Vous pouvez supprimer cette ressource.
- **L6S** Sessions LU 6.2. Vous pouvez arrêter cette ressource, sauf si une session CP-CP est active.
- **PCN** Connexions d'égal à égal. Vous pouvez lancer, arrêter ou supprimer cette ressource.
- **PDG** Passerelle PU 2.0/DLUR. Vous pouvez supprimer cette ressource, sauf si une LU est en cours d'utilisation en aval.
- **RTP** Connexions RTP. Vous pouvez modifier le chemin de cette ressource.
- **3SS** Sessions TN3270E. Vous pouvez arrêter cette ressource normalement.
- **5SS** Sessions TN5250. Vous pouvez arrêter cette ressource normalement.

#### **id\_objet**

Indique la valeur à rechercher avec différenciation des majuscules et des minuscules (par exemple LU001 ou LINK001). Seuls les objets dont le premier attribut correspond à cette valeur sont affichés.

- **action** peut être l'une des valeurs suivantes :
	- **RA** Activer/désactiver l'activation à distance
	- **SN** Arrêt normal
	- **SI** Arrêt immédiat
	- **ST** Démarrer
	- **DL** Supprimer
	- **PS** Changement de chemin
	- **TH** Démarrage de la surveillance avec secours automatique
	- **PH** Arrêt de la surveillance avec secours automatique

#### **CSNTPD [ -s | -q | -d]**

Collecte des données d'identification d'incident. L'option **-s** supprime la collecte du registre. L'option **-q** permet de définir le mode silencieux et de supprimer l'affichage des fenêtres en incrustation. L'option **-d** permet de collecter les données User.dmp de Dr. Watson.

Les fichiers de sortie sont les suivants :

#### **cspddata.exe**

Fichier auto-extractible contenant les données d'identification d'incident

#### **registry.dat**

Exportation des données de registre

#### **CSQUERY [ -p | -q ]**

Permet d'obtenir l'état de Communications Server. Si l'option **-p** est utilisée, tous les messages sont affichés dans une boîte de message. Les messages sont enregistrés par défaut sur l'unité de sortie standard (en général l'écran). L'option **-q** supprime l'affichage des résultats. Outre l'état en cours (lancé ou arrêté), le nom des fichiers de configuration actif et par défaut apparaissent à l'écran. Si le serveur est en cours d'exécution, la valeur renvoyée par CSQUERY est zéro, sinon une autre valeur est renvoyée.

#### **CSSTART [-p | -q ] [-a | -m | -d] [FichierCFG]**

Permet de lancer Communications Server en appliquant une configuration spécifique. CSSTART dispose d'une fonctionnalité d'exit utilisateur permettant de lancer d'autres processus lorsque le noeud est lancé. Si un fichier de commandes nommé csntstart.bat se trouve dans le répertoire de Communications Server (généralement C:\Program Files\IBM\ Communications Server), il est exécuté après le démarrage du noeud. Vous pouvez insérer différentes commandes dans ce fichier de commandes (par exemple, une commande permettant de lancer les fonctions de de trace).

Si l'option **-p** est utilisée, tous les messages sont affichés dans une boîte de message. Les messages sont enregistrés par défaut sur l'unité de sortie standard (en général l'écran). L'option **-q** supprime l'affichage des résultats.

L'option **-a** active le démarrage automatique après le redémarrage de l'ordinateur.

L'option **-m** désactive le démarrage automatique.

L'option **-d** permet de définir le fichier de configuration par défaut.

Le paramètre **FichierCFG** correspond au chemin d'accès complet du fichier de configuration que vous souhaitez utiliser pour lancer le produit. Si aucun chemin n'est indiqué, le chemin par défaut appliqué est celui du sous-répertoire Private du répertoire d'installation de Communications Server (C:\Program Files\IBM\Communications Server\Private, par exemple). Si aucune extension de fichier n'est indiquée, l'extension .acg est sélectionnée par défaut. Si le **FichierCFG** n'est pas indiqué, le fichier de configuration par défaut est utilisé. En l'absence de fichier de configuration par défaut, une erreur est signalée. Si le serveur a été lancé, la valeur renvoyée par CSSTART est zéro, sinon une autre valeur est renvoyée.

#### **CSSTOP [-p | -q ]**

Arrêt de Communications Server. Si l'option **-p** est utilisée, tous les messages sont affichés dans une boîte de message. Les messages sont enregistrés par défaut sur l'unité de sortie standard (en général l'écran). L'option **-q** supprime l'affichage des résultats. Si le serveur est arrêté, la valeur renvoyée par CSSTOP est zéro, sinon une autre valeur est renvoyée.

#### **CSTRACE**

La commande CSTRACE peut être associée à différents paramètres, qui sont décrits dans la section suivante. Si vous devez fournir un ID de fonction, un ID de composant ou des options de trace pour la commande CSTRACE, voir [Annexe B, «Valeurs de la commande CSTRACE», à la page](#page-116-0) [97.](#page-116-0)

#### **CSTRACE APPLY [-f id\_fonction -c ID\_composant -o options\_trace] [-r] [-t longueur\_troncat] [-l nom\_fichier] [-m id\_msg] [-w] [-n]**

Permet de changer les options de trace immédiatement, où :

#### **-f id\_fonction**

Désigne la fonction (groupe) à tracer, où **id\_fonction** est un nombre entier. Si vous définissez l'option **-f**, vous devez également définir les options **-c** et **-o**.

#### **-c ID\_composant**

Désigne le composant à tracer, où **ID\_composant** est un nombre entier.

#### **-o options\_trace**

Indique les options de trace à utiliser, où **options\_trace** est une valeur hexadécimale. Si cette valeur comporte des zéros placés à gauche, ces zéros sont facultatifs (non significatifs).

**-r** Effacement de la mémoire tampon de trace.

#### **-t longueur\_troncat**

Indique la longueur maximale des données de trace, où **longueur\_troncat** est un nombre entier compris entre 992 et 131 072. La valeur par défaut est 16 352.

#### **-l nom\_fichier**

Indique le nom d'un fichier contenant les options de fichier de trace à appliquer.

#### **-m id\_msg**

Arrêt de la fonction de trace lorsque le message indiqué est enregistré dans le journal des messages (PCW MSG.MLG).

- **-w** Indique la taille du fichier de trace.
- **-n** Indique le nombre de fichiers de trace. Les données sont enregistrées dans **n** fichiers dont la taille est **w**.

#### **CSTRACE FORMAT[NomFichier]**

Conversion des données de trace en fichier interprétable par l'utilisateur. Si vous n'indiquez pas le nom du fichier à mettre en forme, Communications Server met en forme le fichier **nstrc.trc**. Si vous définissez **[NomFichier]**, l'extension du fichier doit être **.trc**. Le fichier obtenu porte le même nom que fn.tr, mais l'extension est .tlg. Le fichier ne peut pas être situé dans une unité réseau mappée. Il ne peut pas non plus être de type canal de communication UNAME.

#### **CSTRACE RESET**

Suppression des données de trace en cours.

#### **CSTRACE SAVE [-a] [NomFichier]**

Enregistrement des données de trace en cours dans un fichier. Si vous définissez l'option **-a**, les données sont ajoutées au fichier. Par défaut, les données de trace sont écrasées. **[NomFichier]** est le nom du fichier à sauvegarder.

#### **CSTRACE SHUTDOWN**

Arrêt de l'utilitaire de trace.

#### **CSTRACE START [-f ID\_fonction -c ID\_composant -o options\_trace] [-r] [-t longueur\_troncat] [-s nombre\_mémoire] [-b taille\_bloc] [-l nom\_fichier] [-m id\_msg] [-w taille] [-n nombre\_fichiers]**

Démarrage de l'utilitaire de trace en appliquant les options que vous avez définies, où :

#### **-f id\_fonction**

Désigne la fonction (groupe) à tracer, où **id\_fonction** est un nombre entier. Si vous définissez l'option **-f**, vous devez également définir les options **-c** et **-o**.

#### **-c ID\_composant**

Désigne le composant à tracer, où **ID\_composant** est un nombre entier.

#### **-o options\_trace**

Indique les options de trace à utiliser, où **options\_trace** est une valeur hexadécimale. Si cette valeur comporte des zéros placés à gauche, ces zéros sont facultatifs (non significatifs).

**-r** Effacement de la mémoire tampon de trace.

#### **-t longueur\_troncat**

Indique la longueur maximale des données de trace, où **longueur\_troncat** est un nombre entier compris entre 992 et 131 072. La valeur par défaut est 16 352.

#### **-s nombre\_mémoire**

Indique le nombre de blocs dans la mémoire tampon de trace.

#### **-b taille\_bloc**

Indique la taille d'un bloc dans la mémoire tampon de trace.

#### **-l nom\_fichier**

Indique le nom du fichier qui contient les options de trace à activer.

#### **-m id\_msg**

Arrêt de la trace lorsque le message indiqué est consigné dans le journal des messages.

#### **-w taille**

Enregistrement des données dans plusieurs fichiers de taille fixe (en Ko). Les noms de fichiers commençant par nstrc001.trc; ne peuvent pas être utilisés avec **-b** ou **-s**.

#### **-n nombre\_fichiers**

Indique le nombre total de fichiers de trace. La valeur par défaut est 999. **-n** n'est valide qu'avec l'option **-w**.

Pour plus d'informations sur les fonctions, les composants et les options, voir [Annexe B, «Valeurs de la commande CSTRACE», à la page 97.](#page-116-0)

#### **CSTRACE STATUS**

Affichage de la trace active en cours.

#### **CSTRACE STOP [-f id\_fonction -c ID\_composant -o options\_trace -l nom\_fichier -m id\_message]**

Désactivation d'une ou de plusieurs options de trace. Si vous n'indiquez aucune option, toutes les options sont désactivées.

#### **-f id\_fonction**

Désigne la fonction (groupe) à tracer, où **id\_fonction** est un nombre entier. Si vous définissez l'option **-f**, vous devez également définir les options **-c** et **-o**.

#### **-c ID\_composant**

Désigne le composant à tracer, où **ID\_composant** est un nombre entier.

#### **-o options\_trace**

Indique les options de trace à utiliser, où **options\_trace** est une valeur hexadécimale. Si cette valeur comporte des zéros placés à gauche, ces zéros sont facultatifs (non significatifs).

#### **-l nom\_fichier**

Indique le nom d'un fichier contenant les options de trace à désactiver.

#### **-m id\_message**

Désactive l'option d'arrêt de la trace lorsque le message défini est transmis au journal des messages.

#### **SNAFORMAT [options] [fichier d'entrée]**

Mise en forme des traces de connectivité LLC2 et EEDLC, où les options peuvent être :

- **-s** Résumé (fichier .sum)
- **-d** Sortie détaillée (fichier .det)
- **-h** Ignorer la mise en forme du flux HPR

Le fichier d'entrée doit être le fichier mis en forme, par exemple **nstrc.tlg**. Les fichiers de sortie sont créés dans le même répertoire que le fichier d'entrée (fn,sum et fn.sum)

#### **APPNT.bat et APPNF.bat**

**APPNT.bat** est un fichier de commandes qui permet de lancer les fonctions de trace en ligne de commande. **APPNF.bat** est un fichier de commandes qui permet d'arrêter la trace et de la mettre en forme.
# <span id="page-108-0"></span>**Chapitre 6. Identification et résolution des incidents**

Ce chapitre fournit des informations d'aide pour la résolution des incidents et indique comment identifier avec précision un incident avant de le signaler à l'administrateur système ou à IBM.

Voici la procédure à suivre :

- 1. Identification de l'incident
- 2. Identification de l'origine de l'incident
- 3. Visualisation des journaux de messages
- 4. Obtention des données de trace
- 5. Rapport d'incident

### **Identification de l'incident**

La première étape du processus de résolution d'un incident est l'identification de l'incident.

#### **Symptômes**

Lorsque vous effectuez une opération, vous constatez que le résultat obtenu est différent du résultat attendu.

#### **Environnement**

Identifiez l'environnement dans lequel s'est produit l'incident :

- Configuration de Communications Server
	- Version et niveau de correctif (CSD) de Communications Server
	- Nom du fichier de configuration du noeud SNA
- Configuration du poste de travail
	- Type et modèle de l'ordinateur, mémoire système et carte vidéo
	- Carte de communication utilisée
	- Autres cartes installées (notamment cartes de communication)
	- Autres dispositifs installés (carte son, modem ou télécopieur)
- Configuration logicielle
	- Version, niveau et correctifs Windows installés
	- Version et niveau du pilote de périphérique de communication
	- Autres programmes de communication (tels que Microsoft SNA Server, ou Microsoft Data Link Control) exécutés et qui utilisent des ressources

### **Type d'incident**

Déterminez le type d'incident en choisissant l'une des catégories suivantes :

1. **Incident d'installation**. Notez le message d'erreur et suivez les instructions indiquées dans l'aide.

- <span id="page-109-0"></span>2. **Incident de configuration**. Si Communications Server ne se connecte pas à un noeud éloigné, vérifiez que la configuration de votre matériel, des logiciels et de Communications Server est appropriée à votre environnement. Pour identifier avec précision ce qui pose problème, consultez les informations relatives aux messages d'erreur dans les fichiers d'aide installés. Consultez également d'autres sources d'information, telles que le manuel *Network Administration Guide*.
- 3. **Incident de fonctionnement**. La connexion a été établie avec le noeud éloigné, mais vous rencontrez des difficultés pour effectuer certaines opérations ou utiliser certaines fonctions de Communications Server. Consultez les informations relatives aux messages d'erreur dans l'aide en ligne, ainsi que les sections du présent manuel pour savoir comment effectuer ces opérations.

### **Localisation de l'incident**

Vous devez déterminer où se produit l'incident :

- Installation et configuration
- Fonctionnement du noeud
- $\bullet$  API
- v Autres domaines fonctionnels de Communications Server

### **Reproduction du contexte de l'incident**

La dernière étape de l'identification d'un incident consiste à reproduire le contexte dans lequel est survenu l'incident. La reproduction du contexte de l'incident ainsi que la probabilité de répétition de l'incident sont des facteurs clés pour l'identification d'un incident. Si le problème se produit de façon occasionnelle, notez tout facteur qui peut avoir un lien avec l'incident car ces informations sont importantes.

### **Identification de l'origine de l'incident**

Le deuxième étape consiste à identifier l'origine de l'incident, ce qui dépend en grande partie de la localisation de l'incident :

- 1. **Installation et configuration**. Vérifiez que le matériel et les logiciels de votre poste de travail sont correctement configurés. Contactez éventuellement l'administrateur système pour vérifier que les valeurs de la configuration de Communications Server sont appropriées à votre système.
- 2. **Fonctionnement du noeud**. Identifiez l'opération concernée par l'incident :
	- Démarrage de ressources
	- Arrêt de ressources
	- Affichage de ressources
	- v Utilisation de l'afficheur de journaux
	- Utilisation de l'utilitaire de trace
- 3. **API**. L'origine de l'incident peut se trouver au niveau d'une application qui utilise une API, ou bien au niveau de Communications Server. Déterminez dans lequel des deux se produit l'incident. La trace des API peut vous permettre d'identifier l'origine de l'incident.
- 4. **Autres domaines fonctionnels de Communications Server**. Assurez-vous de pouvoir expliquer pourquoi vous pensez que l'origine de l'incident se situe au niveau de Communications Server.

### <span id="page-110-0"></span>**Visualisation des journaux de Communications Server**

L'utilitaire Afficheur de journaux de Communications Server permet de visualiser des informations des journaux de Communications Server. Lors de l'identification d'un incident, consultez les messages du journal de messages. Le nom par défaut d'un fichier journal de messages est PCWMSG et son extension doit être .MLG.

Pour visualiser les messages du journal de messages :

- 1. Dans la fenêtre Fonctionnement du noeud SNA, cliquez sur **Afficheur de journaux**.
- 2. Dans la liste des messages consignés, cliquez deux fois sur le numéro du message pour lequel vous souhaitez obtenir des informations d'aide.
- **Remarque :** Le journal des événements d'application Windows indique lorsqu'un incident est consigné pour Communications Server. Cela permet de déterminer si l'incident est lié à Communications Server ou à un autre produit.

### **Obtention des données de trace sur le serveur**

L'utilitaire de trace de Communications Server permet de consigner des informations de trace pour certaines fonctions Communications Server, ce qui peut être utile pour identifier l'origine des incidents. Les données de trace sont mises en forme et enregistrées dans un fichier. Vous pouvez consulter ce fichier à l'aide de votre propre éditeur, puis l'envoyer à IBM.

Pour lancer la fonction de trace, procédez comme suit :

1. Dans la fenêtre Fonctionnement du noeud SNA, cliquez sur **Utilitaire de trace**. L'état de la fonction de trace est indiqué dans la barre de titre :

**Active** Les données de trace sont collectées par l'utilitaire de trace.

#### **Inactive**

Aucune donnée de trace n'est collectée. L'utilitaire de trace n'est pas activé.

2. Dans la fenêtre Utilitaire de trace, sélectionnez le type de données que vous souhaitez collecter dans les listes Nom de fonction, Nom de composant et Options de trace. Vous pouvez activer la fonction de trace pour plusieurs fonctions et composants et sélectionner plusieurs options de trace pour les composants.

#### **Nom de fonction**

Ensemble de fonctionnalités de Communications Server, par exemple les Services utilisateur.

#### **Nom de composant**

Nom d'une partie d'une fonction, par exemple Initialisation du noeud (fonction Services utilisateur).

#### **Options de trace**

Options associées à un composant particulier, par exemple : la trace d'une API (composant Initialisation du noeud).

- 3. Lancez la fonction de trace en cliquant sur **Démarrer**, ou appliquez les modifications des options en cliquant sur **Appliquer**.
- 4. Effectuez l'opération pour laquelle vous souhaitez obtenir des données de trace.
- 5. Si vous souhaitez arrêter la fonction de trace, cliquez sur **Arrêter**.
- 6. Enregistrez les données de trace sur votre disque dur en cliquant sur **Enregistrer**.
- 7. Cliquez sur **Format** pour définir le nom du fichier de trace et mettre en forme les données de trace. Cliquez sur **OK**.
- 8. Cliquez sur **Effacer** pour effacer la mémoire tampon des données de trace lorsque vous sauvegardez une trace.

#### <span id="page-111-0"></span>**Fonction de trace en ligne de commande**

Vous pouvez utiliser les fichiers de commandes en ligne de commande :

#### **APPNT**

**APPNT** permet de lancer la fonction de trace en ligne de commande.

#### **APPNF**

**APPNF** permet d'arrêter la fonction de trace et de mettre en forme les données de trace en ligne de commande.

### **Obtention des données de trace sur le client API SNA**

L'utilitaire de trace de Communications Server permet de consigner des informations de trace pour certaines fonctions Communications Server, ce qui peut être utile pour identifier l'origine des incidents. Les données de trace sont mises en forme et enregistrées dans un fichier. Vous pouvez consulter ce fichier à l'aide de votre propre éditeur, puis l'envoyer à IBM.

Pour lancer la fonction de trace sur un client API SNA Windows, procédez comme suit :

- 1. Cliquez deux fois sur l'icône du dossier du client.
- 2. Cliquez sur **Démarrer** pour activer la fonction de trace en appliquant les paramètres en cours. La fonction de trace est immédiatement lancée.
- 3. Après la collecte des informations souhaitées, cliquez sur **Arrêter** pour désactiver la fonction de trace.
- 4. Pour mettre en forme les données de trace, cliquez sur **Format**.

### **Rapport d'incident**

Si vous ne parvenez pas à résoudre l'incident et si vous pensez qu'il est lié à Communications Server, signalez-le à IBM.

Pour cela, vous devez fournir toutes les informations obtenues lors des étapes d'identification de l'incident et d'identification de l'origine de l'incident :

- 1. Informations d'identification de l'incident :
	- Symptômes
	- Environnement
	- Type d'incident
	- v Localisation de l'incident
	- v Si possible, procédure permettant de reproduire l'incident
- 2. Informations d'identification de l'origine de l'incident :
	- Messages d'erreur (le cas échéant)
	- v Facteurs clés liés à l'incident
	- v Données collectées par l'utilitaire de trace
- Journal des messages
- v Données du sous-répertoire **\PRIVATE**, telles que les fichiers .ACG.

### <span id="page-112-0"></span>**Notification d'un incident et obtention de correctif par Internet**

Communications Server comprend des utilitaires qui permettent d'envoyer les informations d'identification d'incident à IBM et de recevoir les correctifs par Internet. Les utilitaires sont les suivants :

- Programme de groupage d'informations
- v Emetteur d'informations
- Obtention et application des correctifs
- Accès Web

### **Programme de groupage d'informations**

Cet utilitaire permet de collecter les données de trace et les fichiers journaux des systèmes de fichiers et des applications spécifiques, ainsi que les informations du registre, telles que les logiciels installés ou exécutés sur un ordinateur.

- 1. Pour exécuter cet utilitaire, sélectionnez **Démarrer > Programmes > IBM Communications Server > Résolution d'incidents > Programme de groupage d'informations**. La fenêtre qui s'ouvre indique la progression des opérations de l'utilitaire.
- 2. Le **Programme de groupage d'informations** crée un fichier nommé **cspdata.exe** dans le sous-répertoire d'installation de Communications Server, qui par défaut est C:\Program Files\IBM\Communications Server. Ce fichier peut être utilisé par le point service IBM pour faciliter l'identification de l'incident.

Voir la commande **CSNTPD** dans [«Utilitaires de ligne de commande», à la page 81](#page-100-0) pour plus d'informations sur la collecte des données d'identification d'un incident.

### **Emetteur d'informations**

Cet utilitaire permet d'envoyer un fichier compressé contenant les données système et les données de diagnostic collectées par le **Programme de groupage d'informations** à un serveur FTP. Pour exécuter cet utilitaire, sélectionnez **Démarrer > Programmes > IBM Communications Server > Résolution d'incidents > Emetteur d'informations**. L'utilitaire lance le navigateur par défaut, puis établit une connexion avec le site FTP d'IBM. Envoyez le fichier **cspddata.exe** à l'aide du navigateur. Si vous utilisez Internet Explorer 5, vous pouvez déplacer à l'aide de la souris le fichier **cspddata.exe** du sous-répertoire d'installation (par défaut C:\Program Files\IBM\Communications Server) vers Internet Explorer. Si vous utilisez Internet Explorer, sélectionnez **fichier > télécharger** pour envoyer le fichier.

### **Accès Web**

Pour accéder au site Web de support de Communications Server, sélectionnez **Démarrer > Programmes > IBM Communications Server > Utilitaires de résolution d'incident > Informations sur le service**. L'application recherche le navigateur Web installé sur votre système. Si elle ne détecte pas de navigateur, vous pouvez indiquer l'emplacement d'un navigateur. Cliquez sur **OK** pour lancer le navigateur et accéder aux pages de support de Communications Server. Ces pages de support permettent d'accéder aux correctifs de code, aux conseils, aux forums, à la documentation en ligne, etc.

### <span id="page-113-0"></span>**Contacter IBM**

Cette section indique les différents moyens de contacter IBM. Avant de nous contacter, veuillez préparer toutes les informations utiles qui puissent nous permettre de répondre au mieux à votre requête.

Si vous rencontrez des difficultés d'ordre technique, veuillez vérifier que vous avez effectué toutes les procédures et actions recommandées ici. Contactez votre service d'assistance avant de faire appel à IBM. Seules les personnes connaissant en détail le contexte et les caractéristiques de l'incident doivent contacter IBM. Il est donc préférable que ce soit une personne du support technique qui s'en charge.

Différents moyens de contacter IBM :

- v Consultez le **Guide d'assistance** qui accompagne le produit.
- v Accédez à la page Web de Communications Server for Windows à l'adresse : <http://www.ibm.com/software/network/commserver/windows>
- Accédez à la page de support de Communications Server for Windows à l'adresse :

<http://www.ibm.com/software/network/commserver/windows/support>

Vous pouvez envoyer un fichier ou un e-mail à IBM de la manière suivante :

- v Fichiers zip conformes à la convention de dénomination suivante : 12345.BBB.LLL.CSPDDATA.ZIP
- Envoi par FTP à FTP.EMEA.IBM.COM\TOIBM\WINDOWS
- v Envoi de courriel à l'adresse WEBSPHERE\_SUPPORT@MAINZ.IBM.COM

Lorsque vous envoyez des informations à IBM, vous leur accordez le droit non exclusif d'utiliser ou de diffuser toute manière qu'elle jugera appropriée et sans aucune obligation de sa part, tout ou partie des informations qui lui seront fournies.

## **Annexe A. Exploitation de répertoires**

Vous pouvez configurer plusieurs clients de façon centralisée à l'aide du protocole LDAP (Lightweight Directory Access Protocol) et ainsi simplifier le processus de configuration. Cette section fournit des informations permettant de planifier une configuration LDAP.

### **Présentation de la configuration des clients**

Un objet de type LDAP, la liste de serveurs, permet de configurer certains clients.

Cet objet constitue la liste des serveurs pouvant être associés à des sessions APPC ou 3270. Le nom d'une liste de serveurs peut être défini lors de la configuration des données LU APPC ou 3270 des utilisateurs, des unités organisationnelles ou des entreprises. Vous pouvez créer autant d'objets de liste de serveurs que vous le souhaitez.

Pour éviter les doublons, il est possible de récupérer la plupart des informations de configuration à partir d'un niveau supérieur. Par exemple, la configuration d'un utilisateur particulier peut provenir du *conteneur*, de la hiérarchie des unités organisationnelles et de l'entreprise où se trouve l'utilisateur et qui contient le nom distinctif de l'utilisateur. Les valeurs spécifiques peuvent être substituées au niveau utilisateur. Les conteneurs héritent des données de leur conteneur.

Les paramètres hérités sont automatiquement affichés lors de l'affichage des détails de l'objet. Ils peuvent alors être acceptés ou substitués.

Les données spécifiques à l'API SNA sont les suivantes :

- v Attributs de configuration APPC des objets utilisateur ou conteneur qui permettent de stocker les données de configuration client associées aux applications LU 6.2.
- Attribut de configuration 3270/LUA des objets utilisateur ou conteneur qui permet de stocker les données de configuration client associées aux applications 3270/LUA.
- v Attribut de configuration iSeries des objets utilisateur ou conteneur qui permet de stocker les données de configuration client associées aux applications EHNAPPC.
- v Objet de liste de serveurs, qui permet de détecter les serveurs que les applications LU 6.2 et 3270/LUA peuvent utiliser. Une liste de serveurs contient les éléments suivants :
	- Liste des serveurs explicites
	- Liste des serveurs TCP/IP implicites d'un secteur
	- Liste des serveurs TCP/IP implicites non inclus à un secteur (non sectorisés)
	- Tout serveur (nom de serveur : \*)

Le nom d'un objet de liste de serveurs peut être défini lors de la configuration des données LU 6.2 et 3270/LUA des objets utilisateur, groupe ou conteneur.

### **Planification de la configuration des clients**

Avant de configurer les clients, analysez les points suivants :

- v Où placer chaque information dans l'arborescence de répertoires afin d'optimiser l'héritage de données ?
- v Comment planifier les LU afin d'optimiser la réutilisation des informations ? En cas d'utilisation de caractères génériques et de LU non dédiées, les informations à configurer au niveau utilisateur seront moins nombreuses. Analysez cet avantage en fonction des besoins du réseau.

Avant de configurer les informations des clients, collectez les informations suivantes :

- v Liste de serveurs explicites (maximum quatre serveurs) qui utilisent le protocole IP pour se connecter à un serveur Communications Server.
- Nom de secteur. Une connexion TCP/IP sera établie avec un serveur Communications Server dans le secteur défini.
- v Liste contenant le nom de serveur \* (astérisque). Une connexion sera établie avec tout serveur Communications Server du réseau qui correspond à la requête.

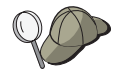

Lors de la configuration d'une liste de serveurs, indiquez le nom d'hôte IP ou l'adresse Internet du serveur Communications Server vers lequel vous souhaitez établir la connexion.

- v Types d'application que le client API SNA va exécuter : APPC et CPI-C, LUA ou EHNAPPC.
- v Adresse du système sur lequel se trouve Communications Server.
- v Si vous configurez des applications APPC et CPI-C :
	- Si des programmes de transactions doivent être exécutés par des noeuds SNA éloignés sur le client API SNA, vous devez créer une définition de programme de transactions.
	- Si vous envisagez d'exécuter une application APPC localement, recherchez les informations nécessaires pour les sessions. Par exemple, il peut être nécessaire de définir un nom de LU 6.2 partenaire et un nom de mode dans les paramètres. Il peut également être nécessaire de configurer des informations annexes CPI-C.
- v Si vous configurez le client API SNA pour exécuter des applications LUA et qu'une adresse LU spécifique est requise, vous devez connaître le nom d'une LU configurée sur Communications Server.
- v Si vous configurez le client API SNA pour exécuter des applications EHNAPPC, vous devez obtenir la liste des hôtes iSeries auxquels les applications EHNAPPC vont accéder, ainsi que la liste des ID utilisateur et des mots de passe permettant l'accès à ces hôtes iSeries.

# **Annexe B. Valeurs de la commande CSTRACE**

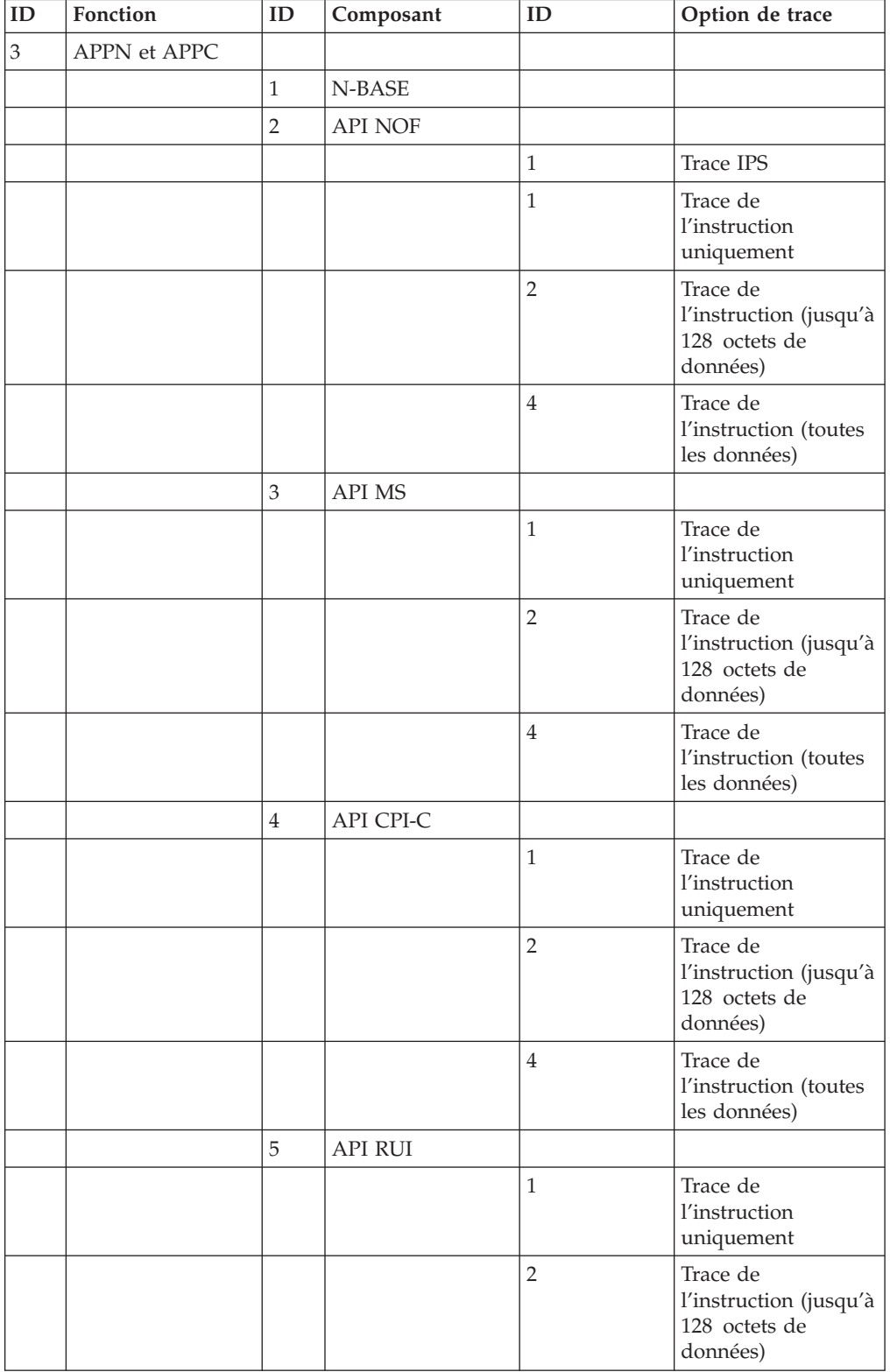

*Tableau 8. Valeurs de la commande CSTRACE*. Valeurs de l'ID de fonction, l'ID de composant et des options de trace

| ID             | Fonction     | ID | Composant      | ID             | Option de trace                                                 |
|----------------|--------------|----|----------------|----------------|-----------------------------------------------------------------|
|                |              |    |                | $\overline{4}$ | Trace de<br>l'instruction (toutes<br>les données)               |
|                |              | 6  | API CSV        |                |                                                                 |
|                |              |    |                | $\mathbf{1}$   | Trace de<br>l'instruction<br>uniquement                         |
|                |              |    |                | $\overline{2}$ | Trace de<br>l'instruction (jusqu'à<br>128 octets de<br>données) |
|                |              |    |                | $\overline{4}$ | Trace de<br>l'instruction (toutes<br>les données)               |
|                |              | 7  | API APPC       |                |                                                                 |
|                |              |    |                | $\mathbf{1}$   | Trace de<br>l'instruction<br>uniquement                         |
|                |              |    |                | $\overline{2}$ | Trace de<br>l'instruction (jusqu'à<br>128 octets de<br>données) |
|                |              |    |                | $\overline{4}$ | Trace de<br>l'instruction (toutes<br>les données)               |
|                |              | 11 | <b>API SLI</b> |                |                                                                 |
|                |              |    |                | $\mathbf{1}$   | Trace de<br>l'instruction<br>uniquement                         |
|                |              |    |                | $\overline{2}$ | Trace de<br>l'instruction (jusqu'à<br>128 octets de<br>données) |
|                |              |    |                | $\overline{4}$ | Trace de<br>l'instruction (toutes<br>les données)               |
|                |              | 8  | API CCE        |                |                                                                 |
|                |              |    |                | $\mathbf{1}$   | Trace de<br>l'instruction<br>uniquement                         |
|                |              |    |                | $\overline{2}$ | Trace de<br>l'instruction (jusqu'à<br>128 octets de<br>données) |
|                |              |    |                | $\overline{4}$ | Trace de<br>l'instruction (toutes<br>les données)               |
| $\overline{4}$ | Connectivité |    |                |                |                                                                 |

*Tableau 8. Valeurs de la commande CSTRACE (suite)*. Valeurs de l'ID de fonction, l'ID de composant et des options de trace

| ID | Fonction | ID     | Composant              | ID             | Option de trace                          |
|----|----------|--------|------------------------|----------------|------------------------------------------|
|    |          | 49     | AnyNet                 |                |                                          |
|    |          |        |                        | 40             | Appels internes                          |
|    |          |        |                        | 80             | Appels de<br>fournisseur de<br>transport |
|    |          | 33     | Réseau local<br>(LLC2) |                |                                          |
|    |          |        |                        | $\mathbf{1}$   | Trace des trames I<br>uniquement         |
|    |          |        |                        | $\overline{4}$ | Troncature à<br>128 octets de<br>données |
|    |          |        |                        | $\overline{2}$ | Trace de toutes les<br>trames            |
|    |          | 9      | <b>SDLC</b>            |                |                                          |
|    |          |        |                        | 10             | Interface DLC                            |
|    |          |        |                        | 20             | Données sortantes                        |
|    |          |        |                        | 40             | Données entrantes                        |
|    |          |        |                        | $\mathbf{1}$   | Entrée                                   |
|    |          |        |                        | 8              | Sortie                                   |
|    |          |        |                        | $\overline{2}$ | Flux de contrôle                         |
|    |          |        |                        | 80             | Données internes                         |
|    |          | 19     | LAPB                   |                |                                          |
|    |          |        |                        | 10             | Interface DLC                            |
|    |          |        |                        | 20             | Données sortantes                        |
|    |          |        |                        | 40             | Données entrantes                        |
|    |          |        |                        | $\mathbf{1}$   | Entrée                                   |
|    |          |        |                        | $\,8\,$        | Sortie                                   |
|    |          |        |                        | $\sqrt{2}$     | Flux de contrôle                         |
|    |          |        |                        | 80             | Données internes                         |
|    |          | 20     | QLLC                   |                |                                          |
|    |          |        |                        | 10             | Interface DLC                            |
|    |          |        |                        | 20             | Données sortantes                        |
|    |          |        |                        | 40             | Données entrantes                        |
|    |          |        |                        | $\mathbf{1}$   | Entrée                                   |
|    |          |        |                        | $8\,$          | Sortie                                   |
|    |          |        |                        | $\overline{2}$ | Flux de contrôle                         |
|    |          |        |                        | $80\,$         | Données internes                         |
|    |          | $22\,$ | <b>EEDLC</b>           |                |                                          |
|    |          |        |                        | 10             | Données sortantes                        |
|    |          |        |                        | 20             | Données entrantes                        |

*Tableau 8. Valeurs de la commande CSTRACE (suite)*. Valeurs de l'ID de fonction, l'ID de composant et des options de trace

| ID | Fonction | ID             | Composant                     | ID             | Option de trace                          |
|----|----------|----------------|-------------------------------|----------------|------------------------------------------|
|    |          |                |                               | 1              | Entrée                                   |
|    |          |                |                               | 8              | Sortie                                   |
|    |          |                |                               | $\overline{2}$ | Flux de contrôle                         |
|    |          |                |                               | 80             | Données internes                         |
|    |          | 59             | Serveur TN3270E               |                |                                          |
|    |          |                |                               | 40             | Appels internes                          |
|    |          |                |                               | 80             | Appels de<br>fournisseur de<br>transport |
|    |          | 60             | Serveur TN5250                |                |                                          |
|    |          |                |                               | 40             | Appels internes                          |
|    |          |                |                               | 80             | Appels de<br>fournisseur de<br>transport |
|    |          | $\mathbf{1}$   | Protocole de<br>signalisation |                |                                          |
|    |          |                |                               | $\overline{2}$ | Flux de contrôle                         |
|    |          |                |                               | $\mathbf{1}$   | Entrée                                   |
|    |          |                |                               | 8              | Sortie                                   |
|    |          |                |                               | 10             | Messages Reçus                           |
|    |          |                |                               | 20             | Messages envoyés                         |
|    |          |                |                               | 40             | Trace interne                            |
|    |          | 7              | Carte                         |                |                                          |
|    |          |                |                               | $\overline{2}$ | Contrôle                                 |
|    |          |                |                               | $\mathbf{1}$   | Entrée                                   |
|    |          |                |                               | 8              | Sortie                                   |
|    |          |                |                               | 10             | Niveau 1 (faible)                        |
|    |          |                |                               | 20             | Niveau 2 (moyen)                         |
|    |          |                |                               | 40             | Niveau 3 (élevé)                         |
|    |          |                |                               | 80             | Niveau 4 (maximal)                       |
|    |          | 17             | Carte MPA                     |                |                                          |
|    |          |                |                               | $\overline{2}$ | Contrôle                                 |
|    |          |                |                               | $\mathbf{1}$   | Entrée                                   |
|    |          |                |                               | 8              | Sortie                                   |
|    |          |                |                               | 10             | Niveau 1 (faible)                        |
|    |          |                |                               | 20             | Niveau 2 (moyen)                         |
|    |          |                |                               | $40\,$         | Niveau 3 (élevé)                         |
|    |          |                |                               | 80             | Niveau 4 (maximal)                       |
|    |          | $\overline{4}$ | Relais mémoire<br>tampon      |                |                                          |
|    |          |                |                               | $\overline{2}$ | Contrôle                                 |

*Tableau 8. Valeurs de la commande CSTRACE (suite)*. Valeurs de l'ID de fonction, l'ID de composant et des options de trace

| ID | Fonction | ID | Composant                     | ID             | Option de trace              |
|----|----------|----|-------------------------------|----------------|------------------------------|
|    |          |    |                               | $\mathbf{1}$   | Entrée                       |
|    |          |    |                               | $8\,$          | Sortie                       |
|    |          |    |                               | 10             | Données internes 1           |
|    |          |    |                               | 20             | Données internes 2           |
|    |          | 5  | Configuration                 |                |                              |
|    |          |    |                               | $\overline{2}$ | Contrôle                     |
|    |          |    |                               | $\mathbf{1}$   | Entrée                       |
|    |          |    |                               | $8\,$          | Sortie                       |
|    |          |    |                               | 10             | Données d'instance           |
|    |          | 6  | Gestionnaire de<br>connexions |                |                              |
|    |          |    |                               | $\overline{2}$ | Contrôle                     |
|    |          |    |                               | $\mathbf{1}$   | Entrée                       |
|    |          |    |                               | 8              | Sortie                       |
|    |          |    |                               | 10             | Primitives et<br>Messages    |
|    |          |    |                               | 20             | Flux de messages<br>internes |
|    |          | 8  | PDLC_DLC                      |                |                              |
|    |          |    |                               | $\mathbf{1}$   | Entrée                       |
|    |          |    |                               | $\overline{2}$ | Contrôle                     |
|    |          |    |                               | $\,8\,$        | Sortie                       |
|    |          |    |                               | 10             | Trace interne 1              |
|    |          |    |                               | 20             | Trace interne 2              |
|    |          |    |                               | 30             | Trace interne 3              |
|    |          |    |                               | 40             | Trace interne 4              |
|    |          |    |                               | 80             | Trace interne 8              |
|    |          | 11 | Signalisation<br>V.25bis      |                |                              |
|    |          |    |                               | $\overline{2}$ | Flux de contrôle             |
|    |          |    |                               | $\mathbf{1}$   | Entrée                       |
|    |          |    |                               | $\,8\,$        | Sortie                       |
|    |          |    |                               | $10\,$         | Messages Reçus               |
|    |          |    |                               | $20\,$         | Messages envoyés             |
|    |          |    |                               | $40\,$         | Trace interne                |
|    |          | 12 | Signalisation X.25            |                |                              |
|    |          |    |                               | $\sqrt{2}$     | Flux de contrôle             |
|    |          |    |                               | $\mathbf{1}$   | Entrée                       |
|    |          |    |                               | 8              | Sortie                       |
|    |          |    |                               | $10\,$         | Messages Reçus               |

*Tableau 8. Valeurs de la commande CSTRACE (suite)*. Valeurs de l'ID de fonction, l'ID de composant et des options de trace

| ID | Fonction                      | ID                          | Composant                                 | ID             | Option de trace                     |
|----|-------------------------------|-----------------------------|-------------------------------------------|----------------|-------------------------------------|
|    |                               |                             |                                           | 20             | Messages envoyés                    |
|    |                               |                             |                                           | 40             | Trace interne                       |
|    |                               |                             |                                           | 80             | <b>Trace NPDU</b>                   |
|    |                               | 21                          | Carte OEM                                 |                |                                     |
|    |                               |                             |                                           | $\overline{2}$ | Flux de contrôle                    |
|    |                               |                             |                                           | $\mathbf{1}$   | Entrée                              |
|    |                               |                             |                                           | $\,8\,$        | Sortie                              |
|    |                               |                             |                                           | 10             | Niveau 1 (faible)                   |
|    |                               |                             |                                           | 20             | Niveau 2 (moyen)                    |
|    |                               |                             |                                           | 40             | Niveau 3 (élevé)                    |
|    |                               |                             |                                           | 80             | Niveau 4 (maximal)                  |
| 1  | Services utilisateur          |                             |                                           |                |                                     |
|    |                               | $\mathbf{1}$                | Initialisation de<br>noeud                |                |                                     |
|    |                               |                             |                                           | 1              | Trace de l'API                      |
|    |                               |                             |                                           | $\overline{2}$ | Trace de procédure                  |
|    |                               |                             |                                           | $\overline{4}$ | Trace DebugStr                      |
|    |                               |                             |                                           | $\,8\,$        | Trace de fenêtre en<br>incrustation |
|    |                               |                             |                                           | 10             | Exhaustif                           |
|    |                               | $\sqrt{2}$                  | API de<br>configuration                   |                |                                     |
|    |                               |                             |                                           | $\mathbf{1}$   | Trace de l'API                      |
|    |                               | $\ensuremath{\mathfrak{Z}}$ | Fonction de<br>gestion des<br>messages    |                |                                     |
|    |                               |                             |                                           | 1              | Trace de procédure                  |
|    |                               | $\overline{4}$              | Fonctionnement<br>du noeud SNA            |                |                                     |
|    |                               |                             |                                           | $\mathbf{1}$   | Trace de procédure                  |
|    |                               | 5                           | Utilitaire de<br>connexion<br>automatique |                |                                     |
|    |                               |                             |                                           | $\mathbf{1}$   | Trace de procédure                  |
|    |                               | 6                           | Configuration<br><b>ASCII</b>             |                |                                     |
|    |                               |                             |                                           | $\mathbf{1}$   | Trace de conversion<br>binaire      |
| 5  | <b>SNA</b> Client<br>Services |                             |                                           |                |                                     |
|    |                               | $\mathbf{1}$                | Services client API                       |                |                                     |
|    |                               |                             |                                           | 10000000       | Trace primitive<br>(complète)       |

*Tableau 8. Valeurs de la commande CSTRACE (suite)*. Valeurs de l'ID de fonction, l'ID de composant et des options de trace

| ID      | Fonction     | ID | Composant    | ID               | Option de trace                              |
|---------|--------------|----|--------------|------------------|----------------------------------------------|
|         |              |    |              | 40000000         | Trace primitive<br>(en-tête uniquement)      |
|         |              |    |              | 20000000         | Trace primitive<br>(en-tête +<br>128 octets) |
|         |              |    |              | <b>OFFFFFFFF</b> | Trace des<br>événements internes<br>(TOUT)   |
|         |              |    |              | 0000000F         | Trace des<br>événements internes<br>(CM)     |
|         |              |    |              | 000000F0         | Trace des<br>événements internes<br>(NIA)    |
|         |              |    |              | 00000F00         | Trace des<br>événements internes<br>(SEC)    |
|         |              |    |              | 0000F000         | Trace des<br>événements internes<br>(SMA)    |
|         |              |    |              | 00010000         | Trace des<br>événements internes<br>(MUX)    |
|         |              |    |              | 00020000         | Trace des<br>événements internes<br>(CSIT)   |
|         |              |    |              | 00040000         | Trace des<br>événements internes<br>(QEL)    |
|         |              |    |              | 00080000         | Trace des<br>événements internes<br>(UTL)    |
|         |              |    |              | 000C0000         | Trace des<br>événements internes<br>(LBA)    |
| $\,8\,$ | Services SLP |    |              |                  |                                              |
|         |              | 1  | Services SLP |                  |                                              |
|         |              |    |              | 10000000         | Trace des paquets                            |
|         |              |    |              | <b>OFFFFFFFF</b> | Trace des<br>événements internes<br>(TOUT)   |
|         |              |    |              | 0000000F         | Trace des<br>événements internes<br>(UA)     |
|         |              |    |              | 000000F0         | Trace des<br>événements internes<br>(SA)     |

*Tableau 8. Valeurs de la commande CSTRACE (suite)*. Valeurs de l'ID de fonction, l'ID de composant et des options de trace

| ID | Fonction                              | ID           | Composant                                       | ID             | Option de trace                                          |
|----|---------------------------------------|--------------|-------------------------------------------------|----------------|----------------------------------------------------------|
|    |                                       |              |                                                 | 00000F00       | Trace des<br>événements internes<br>(NLG)                |
| 9  | Sous-agent APPN                       |              |                                                 |                |                                                          |
|    |                                       | $\mathbf{1}$ | Sous-agent APPN<br><b>IBM</b>                   |                |                                                          |
|    |                                       |              |                                                 | 10             | Données de trace<br>VarBind                              |
|    |                                       |              |                                                 | 10000          | Données VCB NOF                                          |
|    |                                       |              |                                                 | $\mathbf{1}$   | Trace des<br>événements internes                         |
|    |                                       |              |                                                 | 100            | Trace de la mémoire                                      |
|    |                                       |              |                                                 | 00FFFFFFF      | Toutes les données<br>et tous les<br>événements          |
| 10 | Prise en charge de<br>la commande RUN |              |                                                 |                |                                                          |
|    |                                       | $\mathbf{1}$ | Prise en charge de<br>la commande<br><b>RUN</b> |                |                                                          |
|    |                                       |              |                                                 | 0x00FFFFFFF    | Trace de tous les<br>événements et toutes<br>les données |
|    |                                       |              |                                                 | 0x00000010     | Attribution/<br>Libération de<br>mémoire                 |
|    |                                       |              |                                                 | 0x00000100     | Cliché MDS_MU                                            |
|    |                                       |              |                                                 | 0x00001000     | Cliché VCB                                               |
| 11 | Secours<br>automatique                |              |                                                 |                |                                                          |
|    |                                       | $\mathbf{1}$ | Secours<br>automatique                          |                |                                                          |
|    |                                       |              |                                                 | $\,1\,$        | Trace du moniteur<br>de signaux                          |
|    |                                       |              |                                                 | $\overline{2}$ | Trace de procédure                                       |

*Tableau 8. Valeurs de la commande CSTRACE (suite)*. Valeurs de l'ID de fonction, l'ID de composant et des options de trace

# <span id="page-124-0"></span>**Annexe C. Remarques**

Le présent document peut contenir des informations ou des références concernant certains produits, logiciels ou services IBM non annoncés dans ce pays. Pour plus de détails, référez-vous aux documents d'annonce disponibles dans votre pays, ou adressez-vous à votre partenaire commercial IBM. Toute référence à un produit, logiciel ou service IBM n'implique pas que seul ce produit, logiciel ou service puisse être utilisé. Tout autre élément fonctionnellement équivalent peut être utilisé, s'il n'enfreint aucun droit d'IBM. Il est de la responsabilité de l'utilisateur d'évaluer et de vérifier lui-même les installations et applications réalisées avec des produits, logiciels ou services non expressément référencés par IBM.

IBM peut détenir des brevets ou des demandes de brevet couvrant les produits mentionnés dans le présent document. La remise de ce document ne vous donne aucun droit de licence sur ces brevets ou demandes de brevet. Si vous désirez recevoir des informations concernant l'acquisition de licences, veuillez en faire la demande par écrit à l'adresse suivante :

IBM Director of Licensing IBM Corporation North Castle Drive Armonk, NY 10504-1785 U.S.A.

Pour le Canada, veuillez adresser votre courrier à :

IBM Director of Commercial Relations IBM Canada Ltd. 3600 Steeles Avenue East Markham, Ontario L3R 9Z7 Canada

Les informations sur les licences concernant les produits utilisant un jeu de caractères codés sur deux octets peuvent être obtenues par écrit à l'adresse suivante :

IBM World Trade Asia Corporation **Licensing** 2-31 Roppongi 3-chome, Minato-ku Tokyo 106, Japan

**Le paragraphe suivant ne s'applique ni au Royaume-Uni, ni dans aucun pays dans lequel il serait contraire aux lois locales :** LE PRESENT DOCUMENT EST LIVRE «EN L'ETAT» SANS AUCUNE GARANTIE EXPLICITE OU IMPLICITE. IBM DECLINE NOTAMMENT TOUTE RESPONSABILITE RELATIVE A CES INFORMATIONS EN CAS DE CONTREFACON AINSI QU'EN CAS DE DEFAUT D'APTITUDE A L'EXECUTION D'UN TRAVAIL DONNE. Certaines juridictions n'autorisent pas l'exclusion des garanties implicites, auquel cas l'exclusion ci-dessus ne vous sera pas applicable.

Le présent document peut contenir des inexactitudes ou des coquilles. Ce document est mis à jour périodiquement. Chaque nouvelle édition inclut les mises à jour. IBM se réserve le droit, à tout moment et sans préavis, de modifier les produits et logiciels décrits dans le présent document.

Les références à des sites Web non IBM sont fournies à titre d'information uniquement et n'impliquent en aucun cas une adhésion aux données qu'ils contiennent. Les éléments figurant sur ces sites Web ne font pas partie des éléments du présent produit IBM et l'utilisation de ces sites relève de votre seule responsabilité.

IBM peut utiliser ou diffuser, de toute manière qu'elle jugera appropriée et sans aucune obligation de sa part, tout ou partie des informations qui lui seront fournies.

Les licenciés souhaitant obtenir des informations permettant : (i) l'échange des données entre des logiciels créés de façon indépendante et d'autres logiciels (dont celui-ci), et (ii) l'utilisation mutuelle des données ainsi échangées, doivent adresser leur demande à :

IBM Corporation TL3B/062 3039 Cornwallis Road RTP, NC 27709-2195 U.S.A.

Ces informations peuvent être soumises à des conditions particulières, prévoyant notamment le paiement d'une redevance.

Le logiciel sous licence décrit dans ce document et tous les éléments sous licence disponibles s'y rapportant sont fournis par IBM conformément aux dispositions du Livret Contractuel IBM, des Conditions Internationales d'Utilisation de Logiciels IBM, ou de tout autre contrat équivalent.

Les informations concernant des produits non IBM ont été obtenues auprès des fournisseurs de ces produits, par l'intermédiaire d'annonces publiques ou via d'autres sources disponibles. IBM n'a pas testé ces produits et ne peut confirmer l'exactitude de leurs performances ni leur compatibilité. Elle ne peut recevoir aucune réclamation concernant des produits non IBM. Toute question concernant les performances de produits non IBM doit être adressée aux fournisseurs de ces produits.

Le présent document peut contenir des exemples de données et de rapports utilisés couramment dans l'environnement professionnel. Ces exemples mentionnent des noms fictifs de personnes, de sociétés, de marques ou de produits à des fins illustratives ou explicatives uniquement. Toute ressemblance avec des noms de personnes, de sociétés ou des données réelles serait purement fortuite.

LICENCE DE COPYRIGHT :

Le présent logiciel contient des exemples de programmes d'application en langage source destinés à illustrer les techniques de programmation sur différentes plateformes d'exploitation. Vous avez le droit de copier, de modifier et de diffuser ces exemples de programmes sous quelque forme que ce soit et sans paiement d'aucune redevance à IBM, à des fins de développement, d'utilisation, de vente ou de distribution de programmes d'application conformes aux interfaces de programmes d'application des plateformes pour lesquelles ils ont été écrits. Ces exemples de programmes n'ont pas été rigoureusement testés dans toutes les conditions. Par conséquent,IBM ne peut garantir expressément ou implicitement la fiabilité, la facilité de service ou le fonctionnement de ces programmes. Vous avez le droit de copier, de modifier et de distribuer ces exemples de programmes sous quelque forme que ce soit et sans paiement d'aucune redevance à IBM, à des fins de développement, d'utilisation, de vente ou de distribution de programmes d'application conformes aux interfaces de programme d'application IBM.

Si vous visualisez ces informations en ligne, il se peut que les photographies et illustrations en couleur n'apparaissent pas à l'écran.

### **Marques**

IBM, le logo IBM et ibm.com sont des marques d'International Business Machines Corporation aux Etats-Unis et/ou dans certains autres pays. Ces marques peuvent également exister et éventuellement avoir été enregistrées dans d'autres pays. La liste actualisée de toutes les marques d'IBM est disponible sur la page Web "Copyright and trademark information" à www.ibm.com/legal/copytrade.shtml.

Java ainsi que tous les logos et toutes les marques incluant Java sont des marques de Sun Microsystems, Inc. aux Etats-Unis et/ou dans certains autres pays.

Microsoft, Windows, Windows NT, Windows XP, Windows Server 2003, Windows Vista et le logo Windows sont des marques de Microsoft Corporation aux Etats-Unis et/ou dans certains autres pays.

Linux est une marque de Linus Torvalds aux Etats-Unis et/ou dans certains autres pays.

Adobe est une marque déposée de Adobe Systems Incorporated aux Etats-Unis et/ou dans certains autres pays.

Les autres noms de sociétés, de produits et de services peuvent appartenir à des tiers.

# **Index**

## **A**

à distance, installation [avec SMS 40](#page-59-0) [avec Tivoli 40](#page-59-0) [accès Web 93](#page-112-0) [acheminement automatique des données](#page-23-0) [\(ANR\) 4](#page-23-0) [administrateur de réseau 2](#page-21-0) [administration de réseaux SNA 2](#page-21-0) [administration des ID utilisateur 61](#page-80-0) [affichage d'une ressource 78](#page-97-0) [affichage des journaux de](#page-110-0) [Communications Server 91](#page-110-0) [afficheur de journaux 91](#page-110-0) AnyNet [configuration d'une passerelle SNA](#page-77-0) [sur TCP/IP 58](#page-77-0) [connexion d'applications SNA sur](#page-34-0) [différentes plateformes 15](#page-34-0) [exécution d'applications APPC ou](#page-33-0) [CPI-C sur TCP/IP 14](#page-33-0) APPC [configuration 68](#page-87-0) [exécution d'applications sur](#page-33-0) [TCP/IP 14](#page-33-0) [performances accrues 4](#page-23-0) [présentation 18](#page-37-0) applications [3270 ou LUA 69](#page-88-0) [applications 3270 ou LUA 69](#page-88-0) APPN [description 4](#page-23-0) [fonctions 4](#page-23-0) [présentation 4](#page-23-0) [remplacement de la configuration par](#page-92-0) [défaut 73](#page-92-0) [architecture SNA 2](#page-21-0) [arrêt d'une ressource 79](#page-98-0) [arrêt de Communications Server 73](#page-92-0) [assistance technique 94](#page-113-0)

# **B**

[barre de menus, utilisation 77](#page-96-0) [bibliographie xiii](#page-14-0) [bibliothèque xiii](#page-14-0)

# **C**

[centre de support logiciel IBM,](#page-12-0) [contact xi](#page-12-0) [choix des éléments à configurer 49](#page-68-0) [classes de LU 9](#page-28-0) client API SNA [trace 92](#page-111-0) [commande de publications xiii](#page-14-0) [commandes 81](#page-100-0) [commandes, équivalences TN3270E 9](#page-28-0) communications [protocoles 1](#page-20-0)

CPI-C

[configuration 68](#page-87-0)

[communications évoluées de programme](#page-37-0) [à programme \(APPC\) 18](#page-37-0) [Communications Server 2](#page-21-0) [administration de réseaux SNA 2](#page-21-0) [configuration logicielle 21](#page-40-0) [flexibilité 1](#page-20-0) [interfaces de programme](#page-20-0) [d'application 1](#page-20-0) [introduction 1](#page-20-0) [journaux 91](#page-110-0) [protection des investissements 2](#page-21-0) [utilisation 73](#page-92-0) [Communications Server, installation 23](#page-42-0) [compression de données SNA 4](#page-23-0) configuration [AnyNet SNA sur TCP/IP 58](#page-77-0) [APPC 68](#page-87-0) [client API SNA pour APPC 59](#page-78-0) [client API SNA pour exécuter des](#page-80-0) [applications APPC 61](#page-80-0) [client API SNA pour LUA 64](#page-83-0) [CPI-C 68](#page-87-0) [DLUR/DLUS 56](#page-75-0) [noeud de réseau APPN 55](#page-74-0) [passerelle SNA 51](#page-70-0) [points focaux 70](#page-89-0) [premières étapes 50](#page-69-0) [prise en charge locale et éloignée 17](#page-36-0) [serveur TN3270E 53](#page-72-0) [serveur TN5250 54](#page-73-0) [test 51](#page-70-0) Configuration [client API SNA pour APPC 59](#page-78-0) [configuration d'une passerelle SNA 51](#page-70-0) [configuration de Communications](#page-68-0) [Server 49](#page-68-0) [choix des éléments à configurer 49](#page-68-0) [configuration de DLUR/DLUS 56](#page-75-0) [configuration de noeud de réseau](#page-74-0) [APPN 55](#page-74-0) [configuration de noeud réseau 55](#page-74-0) [configuration des points focaux 70](#page-89-0) [configuration du client pour APPC 59](#page-78-0) configuration logicielle [Communications Server 21](#page-40-0) [configuration matérielle 22](#page-41-0) [configuration par défaut,](#page-92-0) [remplacement 73](#page-92-0) [configuration requise 21](#page-40-0) [matériel 22](#page-41-0) [configurations AnyNet 14](#page-33-0) [configurations SNA sur TCP/IP 14](#page-33-0) [conformité avec SNA, Communications](#page-38-0) [Server 19](#page-38-0) [contacter IBM 94](#page-113-0) [Web, accès 93](#page-112-0) [conventions xii](#page-13-0) [convertisseur de protocole 5](#page-24-0) [correctifs 39](#page-58-0)

CPI-C *(suite)* [exécution d'applications sur](#page-33-0) [TCP/IP 14](#page-33-0) [performances accrues 4](#page-23-0) [présentation 18](#page-37-0) [CSLIC 82](#page-101-0) [CSNTPD 83](#page-102-0) [CSQUERY 83](#page-102-0) [CSSTART 84](#page-103-0) [CSSTOP 84](#page-103-0) [CSTRACE 84](#page-103-0) [CSTRACE APPLY 84](#page-103-0) [CSTRACE FORMAT 85](#page-104-0) [CSTRACE RESET 85](#page-104-0) [CSTRACE SAVE 85](#page-104-0) [CSTRACE SHUTDOWN 85](#page-104-0) [CSTRACE START 85](#page-104-0) [CSTRACE STATUS 86](#page-105-0) [CSTRACE STOP 86](#page-105-0)

# **D**

[découverte des fournisseurs de](#page-23-0) [services 4](#page-23-0) [demandeur de LU dépendante 5](#page-24-0) [démarrage automatique de](#page-103-0) [Communications Server 84](#page-103-0) [démarrage d'une ressource 78](#page-97-0) [démarrage de Communications](#page-92-0) [Server 73](#page-92-0) désinstallation [à l'aide des paramètres de ligne de](#page-65-0) [commande 46](#page-65-0) [utilisation de l'installation de](#page-59-0) [maintenance 40](#page-59-0) DLUR [description 5](#page-24-0) [DLUS 5](#page-24-0) [données de trace 91](#page-110-0)

### **E**

[émetteur d'informations 93](#page-112-0) [émulation 3270 17](#page-36-0) [émulation de terminal 11](#page-30-0) [envoi des informations relatives à un](#page-112-0) [incident 93](#page-112-0) exécution à partir de la source [CD-ROM 33](#page-52-0) [exécution des tâches d'administration 80](#page-99-0) [extensions des dossiers partagés 9](#page-28-0)[, 11](#page-30-0) [extensions standard Telnet 3270 8](#page-27-0)

### **F**

[fichiers de conversion de langue 47](#page-66-0) [fonction de trace en ligne de](#page-111-0) [commande 92](#page-111-0) [fonctionnement du noeud 74](#page-93-0) [fonctionnement du noeud SNA 74](#page-93-0)

[fonctions 3](#page-22-0) [fournisseur de services, découverte 4](#page-23-0) [Fournisseur OLE DB iSeries 12](#page-31-0)

# **G**

[gestion de système 20](#page-39-0) [groupage d'informations 93](#page-112-0) [groupes de LU 6](#page-25-0)

## **H**

[HPR 4](#page-23-0)

# **I**

[IBM, contacter 94](#page-113-0) [IBMCSADMIN 80](#page-99-0) identification d'un incident [environnement 89](#page-108-0) [envoi par Internet 93](#page-112-0) [identification de l'origine de](#page-109-0) [l'incident 90](#page-109-0) [localisation de l'incident 90](#page-109-0) [reproduction du contexte de](#page-109-0) [l'incident 90](#page-109-0) [symptôme 89](#page-108-0) [type d'incident 89](#page-108-0) [identification des incidents 89](#page-108-0) [incidents, identification et résolution 89](#page-108-0) informations [émetteur 93](#page-112-0) [groupage 93](#page-112-0) [informations complémentaires xvi](#page-17-0) [informations générales sur](#page-20-0) [Communications Server 1](#page-20-0) installation à distance [avec SMS 40](#page-59-0) [avec Tivoli 40](#page-59-0) [administrative 39](#page-58-0) [automatique 34](#page-53-0) [correctifs 39](#page-58-0) [installation à partir du serveur](#page-58-0) [réseau 39](#page-58-0) installation administrative [paramètres de ligne de commande](#page-65-0) [InstallShield 46](#page-65-0) [présentation et procédure 38](#page-57-0) installation de maintenance [modifier 40](#page-59-0) [réparer 40](#page-59-0) [supprimer 40](#page-59-0) [options d'installation des](#page-52-0) [fonctions 33](#page-52-0) [personnalisation 34](#page-53-0) [planification 21](#page-40-0) [sélection des fonctions 31](#page-50-0) sur l'unité de disque dur locale [classique 29](#page-48-0) [personnalisée 31](#page-50-0) [traitement du fichier](#page-53-0) [d'initialisation 34](#page-53-0) installation à distance [avec le tableau de bord 44](#page-63-0) [avec SMS 40](#page-59-0)

installation à distance *(suite)* [avec Tivoli 40](#page-59-0) installation administrative [installation à partir du serveur](#page-58-0) [réseau 39](#page-58-0) [paramètres de ligne de commande](#page-65-0) [InstallShield 46](#page-65-0) [présentation et procédure 38](#page-57-0) installation automatique [à l'aide des paramètres de ligne de](#page-64-0) [commande 45](#page-64-0) [généralités 34](#page-53-0) [traitement du fichier](#page-57-0) [d'initialisation 38](#page-57-0) [unité de disque dur locale 34](#page-53-0) [installation de Communications](#page-42-0) [Server 23](#page-42-0) installation de maintenance [modifier 40](#page-59-0) [réparation à l'aide des paramètres de](#page-65-0) [ligne de commande 46](#page-65-0) [réparer 40](#page-59-0) [supprimer 40](#page-59-0) [interconnexion de réseaux d'égal à](#page-23-0) [égal 4](#page-23-0) [interface CPI-C 18](#page-37-0) [iSeries, fournisseur OLE DB 12](#page-31-0)

# **J**

journal [affichage 91](#page-110-0) [erreurs 20](#page-39-0) [messages 20](#page-39-0) [journal des erreurs 20](#page-39-0) [journal des messages 20](#page-39-0)

# **L**

[LAN Network Manager 6](#page-25-0) langue, sélection [à l'aide des fichiers de conversion 47](#page-66-0) [à l'aide des paramètres de ligne de](#page-65-0) [commande 46](#page-65-0) [ligne de commande, utilitaires 81](#page-100-0) [logiciels prérequis 21](#page-40-0) [LU, classes 9](#page-28-0) [LU, prise en charge 19](#page-38-0)

## **M**

messages [affichage 91](#page-110-0) [Microsoft Software Installer 34](#page-53-0) [Microsoft Systems Management Server](#page-59-0) [\(SMS\), installation à distance 40](#page-59-0) [mise à jour dynamique des ressources](#page-98-0) [SNA 79](#page-98-0) [modification d'une ressource 79](#page-98-0) [MSI 34](#page-53-0)

# **N**

[NMVT 6](#page-25-0) [notification d'incident et obtention de](#page-112-0) [correctif par Internet 93](#page-112-0) [nouveautés de cette édition xvii](#page-18-0)

# **O**

obtention des données de trace [client API SNA 92](#page-111-0) [serveur 91](#page-110-0) [ONLYINI 36](#page-55-0) [opérations à distance 80](#page-99-0) [options d'installation des fonctions 33](#page-52-0)

# **P**

paramètres de ligne de commande [installation administrative 46](#page-65-0) [installation automatique 45](#page-64-0) [InstallShield Professional,](#page-63-0) [setup.exe 44](#page-63-0) [langue d'installation 46](#page-65-0) [Microsoft Software Installer 34](#page-53-0) [mode annonce 46](#page-65-0) [mode désinstallation 46](#page-65-0) [mode réparation 46](#page-65-0) [transmission au package MSI 45](#page-64-0) [PDF, fichiers xiii](#page-14-0) personnalisation [fichiers de conversion 34](#page-53-0) [traitement du fichier](#page-53-0) [d'initialisation 34](#page-53-0) planification [installation 21](#page-40-0) [premières étapes 50](#page-69-0) [prérequis, configuration matérielle 22](#page-41-0) [présentation de Communications](#page-20-0) [Server 1](#page-20-0) prise en charge de client [API SNA 13](#page-32-0) [TN3270E 8](#page-27-0) [TN5250 10](#page-29-0) [prise en charge de l'administration 17](#page-36-0) [prise en charge de la configuration](#page-36-0) [éloignée 17](#page-36-0) [prise en charge de la configuration](#page-36-0) [locale 17](#page-36-0) prise en charge de passerelle [applications dans un réseau SNA 6](#page-25-0) [convertisseur de protocole 5](#page-24-0) [description 5](#page-24-0) [introduction 2](#page-21-0) [LAN Network Manager 6](#page-25-0) [NetView, commandes 6](#page-25-0) [récapitulatif des fonctions 6](#page-25-0) [tableau des fonctions 6](#page-25-0) [transmission de NMVT 6](#page-25-0) prise en charge de passerelle SNA [description 5](#page-24-0) [émulation 3270 sur un réseau](#page-36-0) [TCP/IP 17](#page-36-0) [introduction 2](#page-21-0) [prise en charge des LU 19](#page-38-0) [protocole RTP 4](#page-23-0) [protocoles de communication 1](#page-20-0)

[publications xiii](#page-14-0)

# **R**

[rapport d'incident 92](#page-111-0) [README, fichier 21](#page-40-0) [Remarques 105](#page-124-0) [REMOVEINI 37](#page-56-0) [remplacement de la configuration par](#page-92-0) [défaut 73](#page-92-0) [réseau SNA, applications 6](#page-25-0) ressource [affichage 78](#page-97-0) [démarrage 78](#page-97-0) [routage hautes performances \(HPR\) 4](#page-23-0)

# **S**

[SAVEINI 35](#page-54-0)[, 37](#page-56-0) sécurité [conversation 18](#page-37-0) [présentation 18](#page-37-0) [session 18](#page-37-0) [sécurité des données 18](#page-37-0) [sélection des fonctions 31](#page-50-0) [serveur de LU dépendante 5](#page-24-0) [service d'accès Web 93](#page-112-0) [services de gestion 19](#page-38-0) [setup.exe 44](#page-63-0) SNA [client API, configuration pour](#page-80-0) [APPC 61](#page-80-0) [compression de données 4](#page-23-0) [configuration d'une passerelle 51](#page-70-0) [configuration du client API pour](#page-78-0) [APPC 59](#page-78-0) [configuration du client API pour](#page-83-0) [LUA 64](#page-83-0) [conformité de Communications](#page-38-0) [Server 19](#page-38-0) [données de trace 92](#page-111-0) [interconnexion de réseaux d'égal à](#page-23-0) [égal 4](#page-23-0) [mise à jour dynamique des](#page-98-0) [ressources 79](#page-98-0) [passerelles 2](#page-21-0)[, 5](#page-24-0) [présentation de l'architecture](#page-23-0) [APPN 4](#page-23-0) [prise en charge de client API 13](#page-32-0) [prise en charge des LU 19](#page-38-0) [services de gestion 19](#page-38-0) support de langue nationale [codes de langue 47](#page-66-0) [support de programmation 17](#page-36-0) [suppression d'une ressource 79](#page-98-0)

# **T**

tâches d'administration [configuration du compte](#page-99-0) [IBMCSADMIN 80](#page-99-0) [test d'une configuration 51](#page-70-0) Tivoli [installation à distance 40](#page-59-0) [Software Distribution 40](#page-59-0)

TN3270E [commandes, équivalences 9](#page-28-0) [configuration du serveur 53](#page-72-0) [serveur 8](#page-27-0) TN5250 [configuration du serveur 54](#page-73-0) [serveur 10](#page-29-0) trace [ligne de commande 92](#page-111-0) [trace, données 91](#page-110-0) traitement du fichier d'initialisation [généralités 34](#page-53-0) [installation automatique 38](#page-57-0) [ONLYINI 36](#page-55-0) [REMOVEINI 37](#page-56-0) [SAVEINI 35](#page-54-0)[, 37](#page-56-0) [USEINI 36](#page-55-0)[, 37](#page-56-0) [variables système 37](#page-56-0)

# **U**

[USEINI 36](#page-55-0)[, 37](#page-56-0) [utilitaires de ligne de commande 81](#page-100-0)

### **V**

[variables système 37](#page-56-0)

## **W**

[Web, accès 93](#page-112-0)

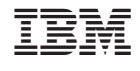

GC11-1246-05

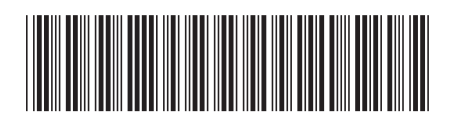